**R4C706 long.bk** A5 size 7/19/01

Rev. C

R

## EPSON STYLUS PHOTO 895

Color Ink Jet Printer

All rights reserved. No part of this publication may be reproduced, stored in a retrieval system, or transmitted in any form or by any means, electronic, mechanical, photocopying, recording, or otherwise, without the prior written permission of SEIKO EPSON CORPORATION. The information contained herein is designed only for use with this EPSON printer. EPSON is not responsible for any use of this information as applied to other printers.

Neither SEIKO EPSON CORPORATION nor its affiliates shall be liable to the purchaser of this product or third parties for damages, losses, costs, or expenses incurred by the purchaser or third parties as a result of accident, misuse, or abuse of this product or unauthorized modifications, repairs, or alterations to this product, or (excluding the U.S.) failure to strictly comply with SEIKO EPSON CORPORATION's operating and maintenance instructions.

SEIKO EPSON CORPORATION shall not be liable for any damages or problems arising from the use of any options or any consumable products other than those designated as Original EPSON Products or EPSON Approved Products by SEIKO EPSON CORPORATION.

SEIKO EPSON CORPORATION shall not be held liable for any damage resulting from electromagnetic interference that occurs from the use of any interface cables other than those designated as EPSON Approved Products by SEIKO EPSON CORPORATION.

EPSON is a registered trademark and EPSON Stylus is a trademark of SEIKO EPSON CORPORATION.

Microsoft and Windows are registered trademarks of Microsoft Corporation.

DPOF is a trademark of CANON INC., Eastman Kodak Company, Fuji Photo Film Co., Ltd. and Matsushita Electric Industrial Co., Ltd.

SanDisk Host Developer's Tool Kit © 1999 SANDISK CORPORATION

General Notice: Other product names used herein are for identification purposes only and may be trademarks of their respective owners. EPSON disclaims any and all rights in those marks.

Copyright @ 2001 by SEIKO EPSON CORPORATION, Nagano, Japan.

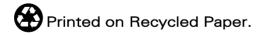

L R4C706 long.bk A5 size 7/19/01

Rev. C

Proof Sign-off: T.Kubota CRE Nakano N.Nomoto editorname

# Contents

| Printer Parts and Functions                                                                                                    |
|----------------------------------------------------------------------------------------------------|
| Printer Parts and Control Panel Functions 2 Buttons 3 Buttons 4 Lights 5                                                                                                    |
| Safety Instructions                                                                                                    |
| Important Safety Instructions7When setting up your printer7When choosing a place for the printer8When using the printer9When using a memory card9When using the display or the optional Preview Monitor. 10When handling the ink cartridges10Information for United Kingdom Users12Use of options12Safety information12Warnings, Cautions, and Notes13 |
| Chapter 1 Using a PC card from the computer                                                                                                    |
| PC card Handling                                                                                                    |
| Chapter 2 Using EPSON CardMonitor and EPSON PhotoStarter                                                                                                    |
| Accessing the EPSON PhotoStarter                                                                                                    |

**R4C706 long.bk** A5 size 7/19/01

Rev. C

Proof Sign-off: T.Kubota CRE Nakano N.Nomoto editorname

| Changing the EPSON PhotoStarter Settings                                                                                                    |
|----------------------------------------------------------------------------------------------------|
| Chapter 3 Paper Handling                                                                                                    |
| Loading Paper                                                                                                    |
| Using the Roll Paper Holder. 9 Loading the roll paper 9 Printing on Roll Paper 13 Printing area and margins 13 For Windows users 15 For Macintosh users 18 Removing Roll Paper from the Printer 22 Storing EPSON Roll Paper 23  Chapter 5 Printing with Windows                                                                                                    |
| Printer Software Introduction. 2-1 Finding more information 2-2 Accessing the printer software 2-2 Making Settings on the Main Menu 2-3 Making the Media Type setting 2-3 Making the Mode setting 2-9 Making the Ink setting 2-16 Previewing your printout 2-17 Making Settings on the Paper Menu 2-20 Making Settings on the Layout Menu 2-25 Making the Reduce/Enlarge setting 2-26 Making the Multi-Page setting 2-26 |

R

| Making the Watermark setting2-3                                      | 32             |
|----------------------------------------------------------------------|----------------|
| Using the Printer Utilities                                          | 35             |
| Status Monitor 3                                                     | 36             |
| Nozzle Check2-3                                                      | 36             |
| Head Cleaning2-3                                                     | 37             |
| Print Head Alignment2-3                                              | 37             |
| Printer and option information2-3                                    |                |
| Speed & Progress                                                     |                |
| Getting Information Through Online Help2-4                           | <b>1</b> 1     |
| Accessing help from your application2-4                              |                |
| Accessing help from the Windows Start menu                           |                |
| Increasing the Print Speed                                           | 12             |
| General tips                                                         |                |
| Making the Speed & Progress settings                                 | <del>1</del> 5 |
| Chapter 6 Checking Printer Status and Managing Print Jobs<br>Windows | for            |
| Using the Progress Meter                                             | l              |
| Epson Printing Tips                                                  |                |
| Error messages                                                       |                |
| Using EPSON Spool Manager                                            |                |
| For Windows Me and 98                                                | 3              |
| Using EPSON Status Monitor 33-3                                      |                |
| Accessing EPSON Status Monitor 33-4                                  |                |
| Viewing information in EPSON Status Monitor 33-4                     |                |
|                                                                      |                |
|                                                                      |                |
| Chapter 7 Setting Up Your Printer on a Network                       |                |
| For Windows Me and 98 Users                                          |                |
| Setting up your printer as a shared printer                          |                |
| Accessing the printer through a network                              |                |
| For Windows 2000 Users                                               |                |
| Setting up your printer as a shared printer                          |                |
| Accessing the printer through a network                              |                |
| For Macintosh Users                                                  |                |
| Setting up your printer as a shared printer                          |                |

## **R4C706 long.bk** A5 size 7/19/01

Rev. C

Proof Sign-off: T.Kubota CRE Nakano N.Nomoto editorname

| Accessing the printer through a network 6-11                                                                                                    |
|----------------------------------------------------------------------------------------------------|
|                                                                                                    |
| Chapter 8 Replacing Ink Cartridges                                                                                                    |
| Checking the Ink Supply                                                                                                    |
| Checking the Print Head Nozzles 8-1 Using the Nozzle Check utility 8-1 Using the control panel buttons 8-2 Cleaning the Print Head 8-4 Using the Head Cleaning utility 8-4 Using the control panel buttons 8-7 Aligning the Print Head 8-9 For Windows users 8-9 Cleaning the Printer 8-10 Transporting the Printer 8-11 Updating and Uninstalling Software 8-12 Updating to Windows Me 8-13 Updating the printer software in Windows 2000 8-13 Uninstalling the printer driver 8-13 Uninstalling Photo Print Software 8-15 |
| Chapter 10 TroubleshootingDiagnosing the Problem9-1Online problem solving9-1Error indicators and display9-3EPSON Status Monitor9-6Running a printer operation check9-7Print Quality Problems9-8Horizontal banding9-8                                                                                                    |

Rev. C

R

| Vertical misalignment or banding                              |   |
|---------------------------------------------------------------|---|
| Color gaps                                                    |   |
| Incorrect or missing colors                                   |   |
| Blurry or smeared printout9-11                                |   |
| Printout Problems Not Related to Print Quality9-13            |   |
| Incorrect or garbled characters9-14                           |   |
| Incorrect margins9-14                                         |   |
| Inverted image9-14                                            |   |
| Blank pages print9-15                                         |   |
| Printout has smears on the bottom edge9-15                    |   |
| Printing is too slow9-15                                      |   |
| Paper Does Not Feed Correctly9-16                             |   |
| Paper does not feed9-16                                       |   |
| Multiple pages feed9-17                                       |   |
| Paper jams                                                    |   |
| Paper improperly loaded9-19                                   |   |
| Paper is not ejected fully or is wrinkled                     |   |
| Printer Does Not Print9-19                                    |   |
| All lights are off9-20                                        |   |
| Lights came on and then went out9-20                          |   |
| Only the Processing light is on9-20                           |   |
| Error light is flashing or on9-21                             |   |
| Error light is on and the Processing light is flashing 9-22   |   |
| Correcting USB Problems9-22                                   |   |
| Printer does not work correctly with the USB cable 9-22       |   |
| Operating System                                              |   |
| Printer software installation                                 |   |
| Cancelling Printing9-28                                       |   |
| For Windows Me and 98 users                                   |   |
| For Windows 2000 users                                        |   |
| For Macintosh users 9-31                                      |   |
| EPSON CardMonitor and EPSON PhotoStarter do not work correctl | V |
| 9-32                                                          | , |
|                                                               |   |
|                                                               |   |
| Chapter 11 Options and Consumable Products                    |   |
| Options                                                       |   |
| Interface cables                                              |   |
|                                                               |   |

R4C706 long.bk A5 size 7/19/01

Rev. C

Proof Sign-off: T.Kubota CRE Nakano N.Nomoto editorname

| Preview Monitor  Consumable products  Ink cartridges  Media types  Appendix A Printer Specifications                                                                                                    | 10-2<br>10-3                                                    |
|----------------------------------------------------------------------------------------------------|-----------------------------------------------------------------|
| Printing Paper. Paper specifications. Printable area Ink Cartridges Mechanical. Electrical. Operating Environment Standards and Approvals System Requirements For Windows systems. For Macintosh computers. Using the online Reference Guide | A-1<br>A-2<br>A-5<br>A-7<br>A-9<br>A-10<br>A-11<br>A-11<br>A-11 |
| Appendix B Customer Support  Tashnical Support Web Site                                                                                                    | D 1                                                             |
| Technical Support Web Site                                                                                                    |                                                                 |
| Glossary                                                                                                    |                                                                 |
| Index                                                                                                    |                                                                 |

Proof Sign-off: T.Kubota CRE Nakano N.Nomoto editorname **R4C706 long.bk** A5 size 7/19/01

Rev. C

R

**Printer Parts and Functions** 

Rev. C

Proof Sign-off: T.Kubota CRE Nakano N.Nomoto editorname

# **Printer Parts and Control Panel Functions**

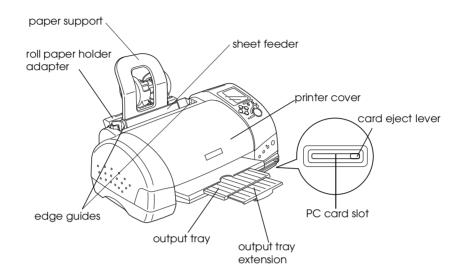

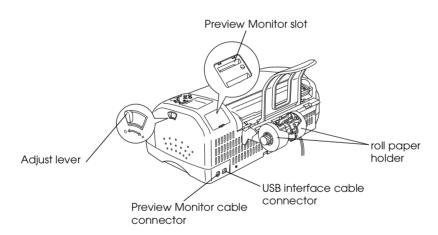

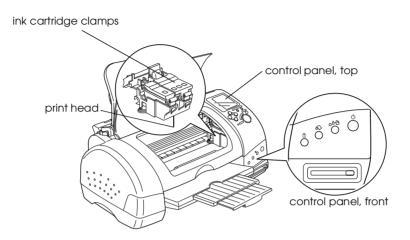

## **Buttons**

| Button      | Function                                                                                                    |
|-------------|----------------------------------------------------------------------------------------------------|
| power       | Turns the printer on and off.  Clears the printer's memory if pressed twice while the power is on.             |
| ۵۰۵         | Loads or ejects paper if pressed and released within two seconds.                                              |
| maintenance | Resumes printing if pressed and released after a paper out error.                                              |
|             | Performs print head cleaning if pressed for 3 seconds while the ሪ⊕ error light is off.                         |
|             | Moves the print head to the ink cartridge replacement position and charges ink to the printer when ink is out. |

| R4C706             |
|--------------------|
| long.bl            |
| A5 size<br>7/19/01 |
|                    |

Rev. C

Proof Sign-off: T.Kubota CRE Nakano N.Nomoto editorname

| 6                            | Loads and ejects roll paper.                                                                                                    |
|------------------------------|----------------------------------------------------------------------------------------------------|
| roll paper                   | Feeds roll paper in reverse to a position where it can<br>be easily removed from the sheet feeder, if pressed<br>for more than 3 seconds. |
|                              | Clears the &B error light if pressed after removing roll paper.                                                                           |
| Ö                            | Moves the print head to the ink cartridge replacement position and charges ink to the printer when ink is out.                            |
| ink cartridge<br>replacement |                                                                                                    |

### **Buttons**

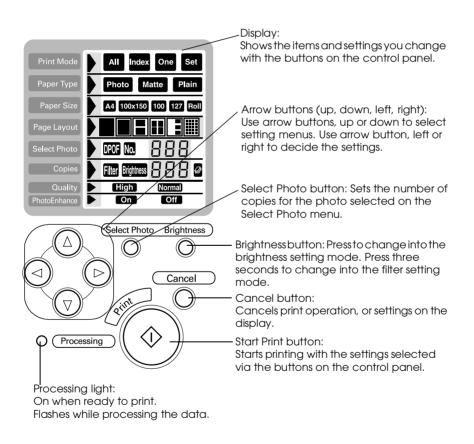

**Rev. C**PARTS.FM

R

### Note:

The buttons on the top control panel only affect direct printing from a PC card.

# Lights

| Light       | Description                                                                                                    |
|-------------|----------------------------------------------------------------------------------------------------|
| Processing  | On when the printer is on.  Flashes when the printer is receiving data, reading data from a PC card, sending PC card data to the computer, printing, charging ink, cleaning the print head, or when an ink cartridge is being replaced. |
| <b>∆</b> •□ | On when the printer is out of paper. Load paper into the sheet feeder, then press the &B maintenance button to resume printing.                                                                                                    |
| error       | On when the paper is jammed. Take all of the paper out of the feeder, then reload it. If the light continues to flash, turn off the printer and gently pull all of the paper out of the printer.                                        |
|             | Flashes when the black or color ink cartridge is nearly empty.                                                                                                    |
|             | On when the black or color ink cartridge is empty.<br>Replace the empty black ink cartridge or color ink<br>cartridge.                                                                                                    |
|             | Black:<br>T007 Standard Capacity<br>T010 Light Capacity<br>Color:<br>T008                                                                                                    |
|             | Flashes when the print head has moved to the ink cartridge replacement position.                                                                                                    |

L R4C706 long.bk
A5 size 7/19/01

**Rev. C**PARTS.FM

Proof Sign-off: T.Kubota CRE Nakano N.Nomoto editorname

**Rev. C** SAFE.FM

R

# Safety Instructions

# Important Safety Instructions

Read all of the instructions in this section before using your printer. Also, be sure to follow all warnings and instructions marked on the printer.

## When setting up your printer

rating.

| Ob | serve the following when setting up the printer:                                                                                                    |
|----|----------------------------------------------------------------------------------------------------|
|    | Do not block or cover the openings in the printer's cabinet.                                                                                                    |
|    | Use only the type of power source indicated on the printer's label.                                                                                                    |
|    | Connect all equipment to properly grounded power outlets. Avoid using outlets on the same circuit as photocopiers or air control systems that regularly switch on and off.           |
|    | Avoid electrical outlets controlled by wall switches or automatic timers.                                                                                                    |
|    | Keep the entire computer system away from potential sources of electromagnetic interference, such as loudspeakers or the base units of cordless telephones.                          |
|    | Do not use a damaged or frayed power cord.                                                                                                    |
|    | If you use an extension cord with the printer, make sure that the total ampere rating of the devices plugged into the extension cord does not exceed the cord's ampere rating. Also, |

make sure that the total ampere rating of all devices plugged into the wall outlet does not exceed the wall outlet's ampere

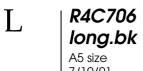

Rev. C

Proof Sign-off: T.Kubota CRE Nakano N.Nomoto editorname

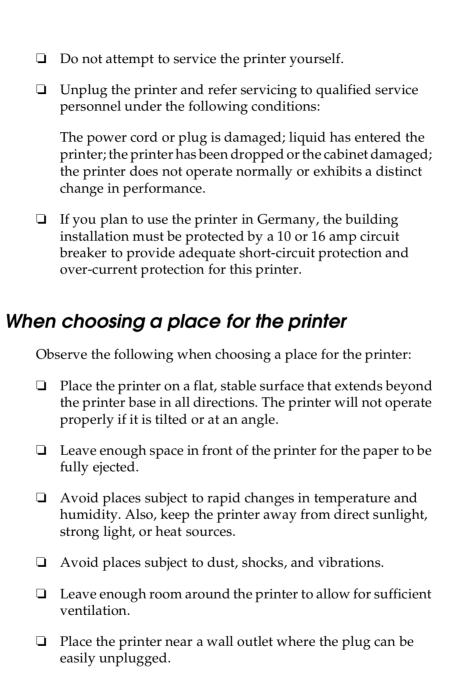

**Rev. C** SAFE.FM R

## When using the printer

| Ob | serve the following when using the printer:                                                                                                    |
|----|----------------------------------------------------------------------------------------------------|
|    | Do not insert objects through the slots in the printer's cabinet.                                                                                                    |
|    | Take care not to spill liquid on the printer.                                                                                                    |
|    | Do not put your hand inside the printer or touch the ink cartridges during printing.                                                                                                    |
|    | Do not move the print head by hand; otherwise, you may damage the printer.                                                                                                    |
|    | Always turn the printer off using the $\circlearrowleft$ power button. When this button is pressed, the Processing light flashes briefly and then goes out. Do not unplug the printer or turn off the power to the outlet until the Processing light stops flashing. |
|    | Before transporting the printer, make sure that the print head is in the home (far right) position and the ink cartridges are in place.                                                                                                    |

## When using a memory card

- Do not remove the memory card or turn off the printer power while the computer and the memory card are communicating (when the Processing light is flashing). Doing so can corrupt memory card data.
   The handling method varies depending on the storage media.
- ☐ The handling method varies depending on the storage media. Be sure to refer to the documentation packaged with your memory card and PC card adapter for details.
- ☐ You can only use memory cards and PC card adapters that are based on PCMCIA ATA standards (Memory Card ATA standards) with this printer. For details about PCMCIA ATA standards, please see the manual packaged with your memory card or PC card adapter, or contact the manufacturer.

R4C706 long.bk

Rev. C

Proof Sign-off: T.Kubota CRE Nakano N.Nomoto editorname

7/19/01

# When using the display or the optional Preview Monitor

- Your LCD panel may contain a few small bright or dark spots.
   These are normal and do not mean that your LCD monitor is broken.
   Only use a dry, soft cloth to clean the display or the optional.
- ☐ Only use a dry, soft cloth to clean the display or the optional Preview Monitor. Do not use liquid or chemical cleansers.
- ☐ If the display on the printer or the Preview Monitor's LCD panel is damaged, contact your dealer. If the liquid crystal solution gets on your hands, wash them thoroughly with soap and water. If the liquid crystal solution gets into your eyes, flush them immediately with water. If discomfort or vision problems remain after a thorough flushing, see a physician immediately.
- ☐ Always attach the cover on the Preview Monitor slot, unless using the optional Preview Monitor.

## When handling the ink cartridges

Observe the following when handling the ink cartridges:

- ☐ Keep ink cartridges out of the reach of children. Do not allow children to drink from or otherwise handle the cartridges.
- ☐ Be careful when you handle used ink cartridges, as there may be some ink remaining around the ink supply port. If ink gets on your skin, wash the area thoroughly with soap and water. If discomfort or vision problems remain after a thorough flushing, see a doctor immediately.
- ☐ Do not shake an ink cartridge; this can cause leakage.
- ☐ Install the ink cartridge immediately after you remove it from its package. Leaving the cartridge unpacked for a long time before use may result in reduced print quality.

- ☐ Do not use an ink cartridge beyond the date printed on the cartridge carton. For best results, use up the ink cartridges within six months of installing them.
- ☐ Do not dismantle the ink cartridges or try to refill them. This could damage the print head.
- ☐ After bringing an ink cartridge inside from a cold storage site, allow it to warm up at room temperature for at least three hours before using it.
- ☐ Store ink cartridges in a cool, dark place.
- ☐ Do not touch the green IC chip on the side of the cartridge. This may affect normal operation and printing.
- ☐ The IC chip on this ink cartridge retains a variety of cartridge related-information, such as the amount of ink remaining, so that a cartridge may be removed and reinserted freely. However, each time the cartridge is inserted, some ink is consumed because the printer automatically performs a reliability check.
- ☐ If you remove an ink cartridge for later use, protect the ink supply area from dirt and dust and store it in the same environment as the printer. A valve in the ink supply port makes covers or plugs unnecessary, but the ink may stain items that come in contact with this area of the cartridge. Do not touch the ink supply port or surrounding area.

### **ENERGY STAR Compliance**

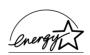

As an ENERGY STAR Partner, EPSON has determined that this product meets the ENERGY STAR guidelines for energy efficiency.

| R4C706             |
|--------------------|
| <br>long.bk        |
| A5 size<br>7/19/01 |
| 7/19/01            |

Rev. C SAFE.FM Proof Sign-off: T.Kubota CRE Nakano N.Nomoto editorname

The International ENERGY STAR Office Equipment Program is a voluntary partnership with the computer and office equipment industry to promote the introduction of energy-efficient personal computers, monitors, printers, fax machines, copiers, and scanners in an effort to reduce air pollution caused by power generation.

## Information for United Kingdom Users

## Use of options

EPSON (UK) Limited shall not be liable against any damages or problems arising from the use of any options or consumable products other than those designated as Original EPSON Products or EPSON Approved Products by EPSON (UK) Limited.

## Safety information

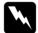

### Warning:

This appliance must be earthed. Refer to the rating plate for the voltage and check that the appliance voltage corresponds to the supply voltage.

### **Important:**

The wires in the mains lead fitted to this appliance are coloured in accordance with the following code:

Green and yellow — Earth Blue — Neutral Brown — Live

### If you have to fit a plug:

As the colours of the mains lead of this appliance may not match the coloured markings used to identify the terminals in a plug, please observe the following:

- ☐ The green and yellow wire must be connected to the terminal in the plug which is marked with the letter E or the earth symbol  $(\frac{1}{2})$ .
- ☐ The blue wire must be connected to the terminal in the plug marked with the letter N.
- ☐ The brown wire must be connected to the terminal in the plug marked with the letter L.
- ☐ If the plug is damaged, replace the cord set or consult a qualified electrician.
- ☐ Replace fuses only with fuses of the correct size and rating.

## Warnings, Cautions, and Notes

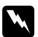

### Warnings

must be followed carefully to avoid bodily injury.

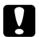

### Cautions

must be observed to avoid damage to your equipment.

### Notes

contain important information and useful tips on the operation of your printer.

L R4C706 long.bk
A5 size 7/19/01

Rev. C SAFE.FM Proof Sign-off: T.Kubota CRE Nakano N.Nomoto editorname

Rev. C

R

## Chapter 1

# Using a PC card from the computer

## PC card Handling

The PC card drive on this printer is able to write and read from computer connected to the printer. Keep note the following when you want to write on a memory card from your computer.

- ☐ The handling method varies depending on the storage media. Be sure to refer to the documentation packaged with your memory card and PC card adapter for details.
- ☐ Do not eject PC cards or turn off power to the printer while the Processing light is flashing. Doing so can cause data to be lost.
- ☐ Do not remove or insert CompactFlash, SmartMedia or Microdrive while the PC card adapter is in the slot. Doing so can cause data to be lost.
- ☐ Make sure that your memory card is possible to write. Some types of memory cards have write protect switch or seal.
- ☐ You cannot write on a memory card from computer during printing directly from PC card.
- ☐ The printer display does not automatically update PC card status information after you write or delete data on the PC card from the computer. To update the status information, wait until the Processing light stops flashing, then eject and reload the PC card.
- ☐ When EPSON PhotoQuicker is using data from the PC card, do not remove the PC card until after you close EPSON PhotoQuicker.

Proof Sign-off: T.Kubota CRE Nakano N.Nomoto editorname

# **Loading PC Cards**

## Loadable storage media

Digital photographs are stored either in the digital camera's builtin memory or in card-type memory which can be inserted and removed from the camera. The latter is referred to as "storage media." The types of storage media that can be used with this printer are shown below.

# *Note:* appearance may vary.

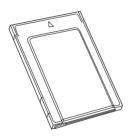

PC card (PCMCIA Type II)

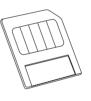

SmartMedia

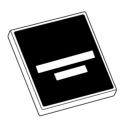

CompactFlash card

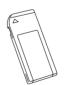

Memory Stick

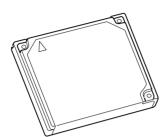

Microdrive

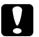

### Caution:

- Always load any storage media other than a PC card into a PC card adapter before loading it into the PC card slot.
- ☐ The handling method varies depending on the storage media. Be sure to refer to the manuals packaged with your memory card and PC card adapter for details.

#### Note:

- ☐ Use the PC card adapter for CompactFlash packed with your printer. PC card adapters for SmartMedia, Memory Stick and Microdrive are sold separately.
- □ Not all storage media and PC card adapters are compatible with the EPSON Stylus Photo 895. Contact your EPSON dealer for detailed information on the compatibility of storage media and PC card adapters.

## **Loading PC cards**

To load a PC card into the PC card slot, follow the steps below.

1. Insert the storage media into the PC card adapter as shown below.

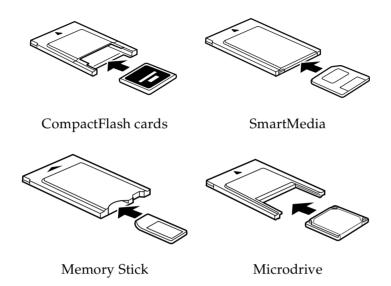

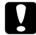

### Caution:

The loading method varies depending on the storage media. Be sure to refer to the manuals packaged with your memory card and PC card adapter for details.

2. Load the PC card into the printer's card slot.

Load the card with the ▲ mark up. Be sure to insert the PC card as far as it will go so that the printer can read the data.

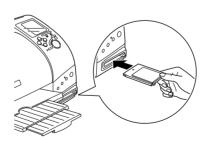

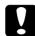

### Caution:

- Slide the PC card horizontally into the slot with the insert mark up. Forcing the card into the slot or inserting it at an angle can damage the printer and the card.
- Do not eject PC cards or turn off power to the printer while the printer is processing (reading or writing) data. Doing so can cause data to be lost.

## **Ejecting PC cards**

#### For Windows 2000 users

For Windows 2000 users, before turning the printer off or unplugging the USB cable, the printer's memory card drive must be disabled as explained below.

- 1. Click the Unplug or Eject Hardware icon on the Windows taskbar.
- 2. Click Stop EPSON SP895 Storage-Drive (G). (The drive letter shown may vary depending on your computer.)
- 3. When a confirmation message appears, click OK.
- 4. Turn the printer off, then unplug the USB cable.

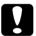

### Caution:

If you unplug the USB cable in any other way, you may damage the memory card data.

### For Macintosh users

Macintosh computers may write information on a memory card when it is loaded in the PC card slot. However, after doing so, some digital cameras may no longer be able to read the memory card.

Rev. C CDRIV.FM Proof Sign-off: T.Kubota CRE Nakano N.Nomoto editorname

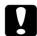

### Caution:

Always drag the memory card icon from the desktop into the trash to eject the card, turn off the printer or unplug the USB cable. Any other method can damage the memory card data.

### **Ejecting PC cards**

1. Check that the Processing light is not flashing.

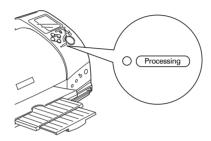

2. Press the button as shown to eject the PC card.

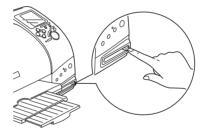

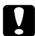

### Caution:

- ☐ Do not remove or insert CompactFlash, SmartMedia, or Microdrive while the PC card adapter is in the slot. Doing so can cause data to be lost.
- ☐ The ejecting method varies depending on the storage media. Be sure to refer to the manuals packaged with your memory card and PC card adapter for details.

3. The PC card will pop out far enough for you to pull it out.

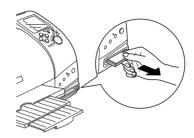

L R4C706 long.bk
A5 size 7/19/01

Rev. C

Proof Sign-off: T.Kubota CRE Nakano N.Nomoto editorname

**1-22** Using a PC card from the computer

**Rev. C** 

R

Chapter 2

# Using EPSON CardMonitor and EPSON PhotoStarter

## Accessing the EPSON PhotoStarter

To access the EPSON PhotoStarter, click Start button, point to EPSON PhotoQuicker then click EPSON PhotoStarter to open the setting dialog box.

## Changing the EPSON PhotoStarter Settings

You can make the following settings in the EPSON PhotoStarter setting dialog box.

- ☐ Turn the monitoring of PC card slots for memory cards on and off.
- ☐ Select to automatically save photo files from the card to a specified folder or save them in separate folders. You can separate the photo files according to the day they were taken or when the memory card was inserted.
- Select to open an application automatically when a memory card is inserted or to display a list of up to eight applications of your choice.

| L | R4C706             |
|---|--------------------|
|   | long.bk            |
|   | A5 size<br>7/19/01 |
|   | 7/19/01            |

Rev. C

Proof Sign-off: T.Kubota CRE Nakano N.Nomoto editorname

# Memory card and data format

Make sure your memory card's capacity is 512 MB or less and only contains data taken with a DCF standard-compliant digital camera. Memory cards that do no meet these specifications are not supported by EPSON CardMonitor and EPSON PhotoStarter.

# Chapter 3

# **Paper Handling**

## **Loading Paper**

Follow the steps below to load paper in the printer.

- 1. Lower the output tray, then slide the left edge guide so that the distance between the edge guides is slightly wider than your paper.
- 2. Fan a stack of paper, then tap it on a flat surface to even the edges.
- 3. Load the stack of paper into the sheet feeder with the printable side up and the right edge of the paper resting against the right edge guide. Then slide the left edge guide against the left edge of the paper.

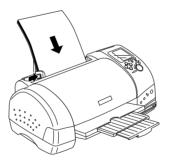

### Note:

- ☐ Leave enough space in front of the printer for the paper to be fully ejected.
- □ *Always load paper into the sheet feeder short edge first.*

| L | R4C706  |
|---|---------|
|   | long.bk |
|   | A5 size |
|   | 7/10/01 |

PAPER.FM

Proof Sign-off: T.Kubota CRE Nakano N.Nomoto editorname

7/19/01

☐ Make sure that the paper stack fits under the arrow mark inside the edge guide.

## Information for Special Paper and Other Media

You can achieve good results with most types of plain bond paper. However, coated paper and glossy film provide superior printouts because they absorb less ink.

EPSON provides special media that are formulated for the ink used in EPSON ink jet printers. EPSON recommends using media distributed by EPSON to ensure high-quality results. See "Media types" on page 11-3 for a complete list of these products.

When loading special media distributed by EPSON, read the instruction sheets packed with the media first and keep the following points in mind:

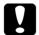

### Caution:

Cleaning sheets packaged with EPSON special media should not be used with this printer. The cleaning function performed by these sheets is not necessary with this type of printer, and the sheets could jam in the printer.

☐ Load the media in the sheet feeder, printable side up. See the instruction sheets packed with the media to determine which side is the printable side. Some types of media have cut corners to help identify the correct loading direction, as shown in the illustration.

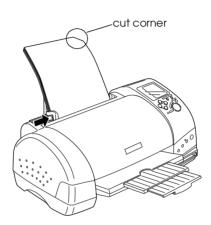

### Note:

If you extend the printable area by selecting Maximum as the Printable Area setting in the printer software, the cut corner on special paper may mar your printout.

- ☐ Make sure that the paper stack fits under the arrow mark located on the inside surface of the left edge guide.
- ☐ If the paper is curled, flatten it or curl it slightly in the opposite direction before loading. Printing on curled paper may cause ink to smear on your printout, especially when printing with Maximum selected as the Printable Area setting.

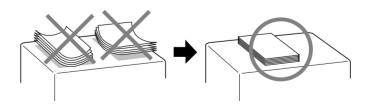

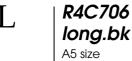

### Rev. C PAPER.FM

Proof Sign-off: T.Kubota CRE Nakano N.Nomoto editorname

- ☐ If you want to print on the reverse side of an Ink Jet Card with Maximum selected as the Printable Area setting, flatten the card or curl it slightly in the opposite direction before loading.
- ☐ If ink smears on your documents when printing on thick media, set the adjust lever to the + position. To change the setting, position the lever as shown in the illustration below.

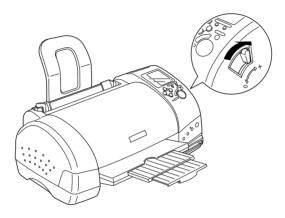

#### Note:

- □ Return the adjust lever to the 0 position before printing on media of normal thickness. Leaving the lever in the + position may cause gaps in the printed image.
- $\Box$  When the adjust lever is in the + position, make sure the High Speed setting in the printer driver's Advanced dialog box is off. To turn this option off, you may also need to change the Print Quality setting or align the print head using the Print Head Alignment utility.

If you wish to print on the reverse side of an Ink Jet Card with Maximum selected as the Printable Area setting, flatten the cards or curl them slightly in the opposite side before loading. Set the adjust lever to the + position before printing.

# Loading capacities for EPSON special media

Refer to the chart below to find the loading capacities for EPSON special media.

| Media Type                                                                        | Loading Capacity                                                                                                    |
|-----------------------------------------------------------------------------------|----------------------------------------------------------------------------------------------------|
| 360 dpi Ink Jet Paper and<br>Photo Quality Ink Jet Paper                          | Up to 30 sheets.                                                                                                    |
| Panoramic Photo Paper and<br>Iron-On Cool Peel Transfer<br>Paper                  | One sheet at a time.                                                                                                    |
| Photo Quality Ink Jet Cards, Ink<br>Jet Note Cards, and Ink Jet<br>Greeting Cards | Up to 30 index cards.                                                                                                    |
| Photo Quality Self Adhesive<br>Sheets                                             | One sheet at a time.                                                                                                    |
| Matte Paper-Heavyweight                                                           | Up to 20 sheets.                                                                                                    |
| Photo Paper                                                                       | Up to 20 sheets of Photo Paper.<br>One sheet at a time for 200 × 300<br>mm Photo Paper.                                                                                                    |
| Premium Glossy Photo Paper                                                        | One sheet at a time.                                                                                                    |
| Premium Semigloss Photo<br>Paper                                                  | One sheet at a time.                                                                                                    |
| Photo Quality Glossy Film                                                         | One sheet at a time for best results. Always place a support sheet* or a sheet of plain paper under the glossy film. If you wish to load multiple sheets, set the minimum top margin of the page to 30 mm and load a maximum of 20 sheets for A4. |
| Photo Stickers 16 and Photo<br>Stickers 4                                         | One sheet at a time.                                                                                                    |
| Ink Jet Transparencies                                                            | One sheet at a time. Always put a sheet of plain paper under the stack of transparencies.                                                                                                    |

L R4C706 long.bk

Rev. C

Proof Sign-off: T.Kubota CRE Nakano N.Nomoto editorname

 Take care not to print on support sheets that are loaded under special media.

## Storing EPSON Photo Paper

Return unused paper to the original package as soon as you finish printing. EPSON recommends storing your printouts in a resealable plastic bag. Keep them away from high temperature, humidity, and direct sunlight.

## **Loading Envelopes**

When printing on envelopes, please note the following:

☐ You can load up to 10 envelopes at a time in the sheet feeder.

#### Note:

The folding quality and thickness of envelopes vary widely. If the total thickness of the stack of envelopes exceeds 10 mm, press each envelope in the stack flat before loading. If print quality declines when a stack of envelopes is loaded, load one envelope at a time.

☐ Set the adjust lever to the + position.

#### *Note:*

- □ Return the adjust lever to the 0 position, which is the normal position, after you finish printing the envelopes. Leaving the lever in the + position may cause gaps to appear in images printed on other media.
- ☐ When the adjust lever is in the + position, make sure the High Speed setting in the printer driver's Advanced dialog box is off. To turn this option off, you may also need to change the Print Quality setting.

☐ Load envelopes flap edge first with the flap side down, as shown in the illustration.

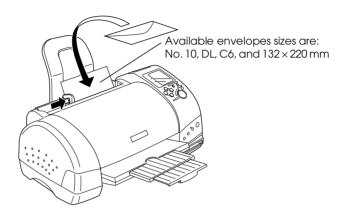

- ☐ Do not use envelopes that are curled or folded.
- ☐ Flatten envelopes before loading.
- ☐ Avoid using envelopes that are too thin as they may curl during printing.
- ☐ Select Plain Paper as the Media Type setting in the printer software.

**R4C706 long.bk** A5 size 7/19/01

Rev. C PAPER.FM

Proof Sign-off: T.Kubota CRE Nakano N.Nomoto editorname

Rev. C

R

Chapter 4

## **Using Roll Paper**

## Using the Roll Paper Holder

With the roll paper holder mounted on the printer, you can print in roll paper format, which is convenient for banner printing. When you are printing using the roll paper holder, keep the following in mind:

- ☐ Load the paper printable side up.
- ☐ Use flat, undamaged paper. If the paper is curled, flatten it before loading to avoid paper feeding problems.
- ☐ Always handle the paper by the edges.
- ☐ Provide ample space in front of the printer for the paper to eject fully.
- ☐ Make sure that the output tray is down and the output tray extension is closed.
- ☐ Check that the end of the paper is cut cleanly, perpendicular to the long axis of the paper. If it is cut on a diagonal or not cleanly, the paper may not feed smoothly or the print may extend off the edge of the paper.
- ☐ EPSON recommends using media distributed by EPSON to ensure high-quality results.

## Loading the roll paper

Follow the directions below to mount the roll paper holder and load the roll paper.

Rev. C

Proof Sign-off: T.Kubota CRE Nakano N.Nomoto editorname

1. Load roll paper in the roll paper holder.

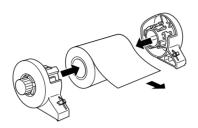

#### Note

Remove the transparent sheet after setting the roll paper into the holders

2. Check that the end of the roll is cut perpendicularly to the edges as shown, using a triangle.

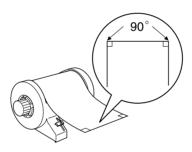

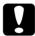

## Caution:

Always use a triangle or other tool to ensure that the end of the roll is cut perpendicularly. A diagonal cut may cause paper feed problems. 3. To uncurl the paper, roll the paper inside the protective film packaged with the printer in the direction opposite to the paper's curl, as shown below.

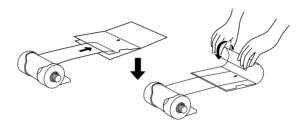

4. Remove the paper support and lower the output tray. Then turn on the printer.

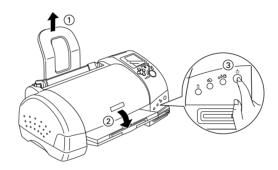

5. Insert the roll paper holder adapter into the slot at the rear of the printer, then attach the roll paper holder to the adapter.

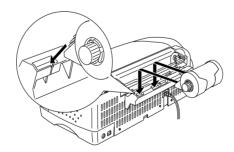

Rev. C

Proof Sign-off: T.Kubota CRE Nakano N.Nomoto editorname

6. Gently insert the end of the paper into the printers as far as it will go, flush with the right edge guide. Slide the left edge guide against the left edge of the printer.

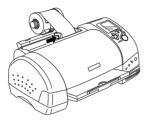

7. To load the paper correctly, you must hold the paper in place with your hand while you press the ⋄ roll paper button. The paper will feed into the printer.

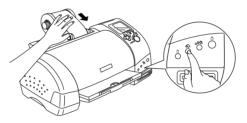

8. Open the printer cover and make sure that the paper is feeding correctly. If it is not straight, press the ⋄ roll paper button for at least three seconds to eject the paper. The error light comes on. Press the ⋄ roll paper button to clear the error, then feed the paper again.

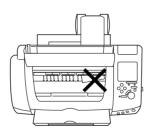

The roll paper is now loaded. Next, set up the printer software and try printing. For details on setting up the printer software, refer to "Printing on Roll Paper" on page 4-13.

## Printing on Roll Paper

Once you have prepared your roll paper and it is loaded in the printer, you must make settings in the printer software in order to print.

#### Note:

- ☐ Always check the ink levels before printing on roll paper as replacing ink cartridges while the roll paper is loaded can smear the paper.
- □ Do not select A4 or 100 × 150 mm sheet paper for the Paper Size setting when roll paper is loaded in the sheet feeder. Doing so causes unnecessary paper to be fed after each print job. If you have already started printing, press the Cancel button. Wait until the printer stops printing and feeding paper. Cut off the paper at the back of the printer, then turn off the printer. The remaining paper is ejected.

## Printing area and margins

You can change the printing area and the margins for roll paper with the printer driver settings. There are two margin settings. One setting creates a 3 mm margin on both sides of your printout. The other setting prints with no margins on either side of your printout.

Follow the steps below to change the margins between pages of printed data.

1. Select Roll Paper as the Paper Source in the printer driver.

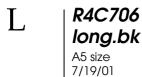

# Rev. C

Proof Sign-off: T.Kubota CRE Nakano N.Nomoto editorname

- 2. When printing is finished, press the ♠ roll paper button once to print a cutting guideline about 12 mm from the bottom of the print data.
- 3. To print the next print job, press the ♠ roll paper button to feed the paper back to the printing position. Then start the next print job. The space between pages is automatically set to 36 mm, as shown below.

# Standard margins No margins Omm Omm Omm 20mm 20mm 36mm

#### Note:

You must press the  $\otimes$  roll paper button, or the printer will not operate even if you send a new print job. Do not press the  $\otimes$  roll paper button more than necessary. Doing so can damage the prinout.

To print data with no margins between separate files, as shown below, do not press the  $\otimes$  roll paper button between print jobs.

| Standard margins              | No margins |
|-------------------------------|------------|
| 3mm 3mm<br>20mm<br>0mm<br>0mm | 0mm        |

Rev. C

R

#### Note:

The top margin is automatically set to 20 mm, regardless of the margin setting.

## For Windows users

#### Note:

- ☐ When printing on roll paper, you cannot use the Reverse Order or Rotate by 180° features. You also cannot select Maximum or Centered as the Printable Area setting, or use the functions on the Layout menu.
- □ Do not select PhotoEnhance in the printer software, as this may cause your printout to have gaps.

After the roll paper is loaded in the printer, follow the steps below to configure your printer software for printing.

- 1. Open the file you want to print in the appropriate application.
- 2. Access the printer software from within the application.

#### Note:

For details on accessing the software, refer to the application's user manual. In many applications, you can select Print directly from the File menu, then access the printer software by clicking the Properties button.

3. Click the Paper tab, select Roll Paper for Paper Source, and select the appropriate page size.

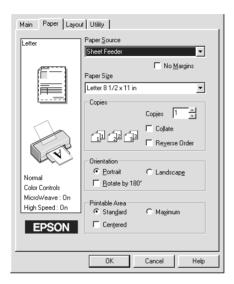

When you select a predefined paper size, if the data exceeds the selected size, it is printed as individual pages on the roll paper. A 36 mm margin is inserted between each page of data when you press the  $\otimes$  roll paper button.

To define a custom paper size, select User Defined from the list. The User Defined Paper Size dialog box opens, allowing you to specify the length and width of your document. If the data is not larger than the size of the loaded paper, the data is printed as one page. This allows you to print large or long data without page breaks.

For more information, see Appendix , "Printing area and margins,".

Rev. C

R

#### Note:

Do not select Sheet Feeder as the Paper Source setting in the printer software when roll paper is loaded in the sheet feeder. Doing so causes unnecessary paper to be fed after each print job. If you have already started printing, cancel the print job from the printer software referring to "Cancelling Printing" on page 10-28. Wait until the printer stops printing and feeding paper. Cut off the paper at the back of the printer, then turn off the printer. The remaining paper is ejected.

4. Make the Roll Paper Option settings at the bottom of the dialog box.

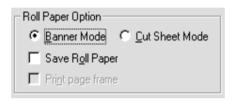

#### The Roll Paper Option settings are as follows:

| Banner Mode     | Select this mode when you want to print multipage data as continuous data on the roll paper, rather than as individual pages. When this check box is selected, the Save Roll Paper check box is enabled. |
|-----------------|----------------------------------------------------------------------------------------------------|
| Cut Sheet Mode  | Select this mode when you want to print multipage data as individual pages, rather than as continuous data. When this check box is selected, the Print page frame check box is enabled.                  |
| Save roll paper | Select this check box when you do not want any paper to be fed after the data is printed. This feature is only available when Banner Mode is selected.                                                   |

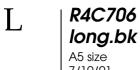

Rev. C

Proof Sign-off: T.Kubota CRE Nakano N.Nomoto editorname

| Print page frame | Select this check box to print a line on the roll paper between pages in a multi-page document to indicate where the paper should be cut. This feature is useful when it is unclear where the page breaks should be or where the paper should be cut after the last page has been printed. This feature is only available when Cut Sheet Mode is selected. |
|------------------|----------------------------------------------------------------------------------------------------|

- 5. Go to the Main menu and select the media type.
- 6. Click OK to close the printer software. Print your document and proceed to the next section, "Removing Roll Paper from the Printer" on page 4-22.

## For Macintosh users

#### Note:

- ☐ The procedures described in this section may vary, depending upon the application you are using. Check your application's user manual for details.
- ☐ When printing on roll paper, you cannot use the Reverse Order or Rotate by 180° features, select Maximum or Centered as the Printable Area setting, or use the functions in the Layout dialog box.
- □ Do not select PhotoEnhance in the printer software, because it may cause your printout to have gaps.

After the roll paper is loaded in the printer, make sure that the Stylus Photo 895 is selected in the Chooser before proceeding. Follow the steps below to configure your printer software for printing.

1. Open the file that you want to print in the appropriate application.

2. Open the printer software.

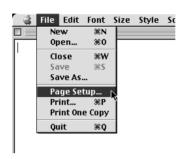

#### Note:

In most applications, you can do this by selecting Page Setup (or Print Setup) on the File menu.

3. Select Roll Paper for Paper Source and make the appropriate Paper Size setting. You can select either a predefined paper size or create a custom paper size.

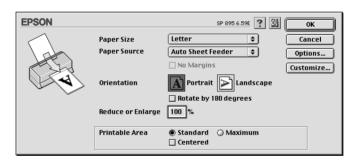

Proof Sign-off: T.Kubota CRE Nakano N.Nomoto editorname

#### Note:

Do not select Sheet Feeder as the Paper Source setting in the printer software when roll paper is loaded in the sheet feeder. Doing so causes unnecessary paper to be fed after each print job. If you have already started printing, cancel the print job from the printer software referring to "Cancelling Printing" on page 10-28. Wait until the printer stops printing and feeding paper. Cut off the paper at the back of the printer, then turn off the printer. The remaining paper is ejected.

4. Make any other settings as necessary. Refer to the table below for details. When finished, click OK.

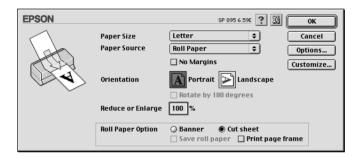

The Roll Paper Option settings are as follows:

| Banner Mode     | Select this mode when you want to print multipage data as a continuous printout on roll paper, rather than as individual pages. When this check box is selected, the Save roll paper check box is enabled. |
|-----------------|----------------------------------------------------------------------------------------------------|
| Cut Sheet Mode  | Select this mode when you want to print multi-<br>page data as individual pages, rather than as<br>continuous data. When this check box is<br>selected, the Print page frame check box is<br>enabled.      |
| Save roll paper | Select this check box when you do not want<br>any paper to be fed after the data is printed.<br>This feature is only available when Banner<br>Mode is selected.                                            |

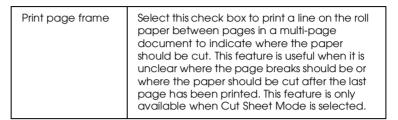

5. Select Print on the File menu to open the Print dialog box.

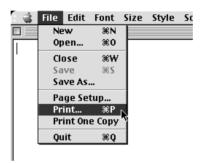

6. Make the appropriate Media Type setting, then click the Print button to print your document.

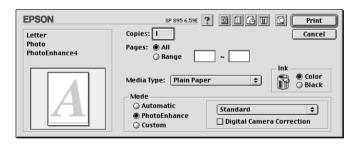

#### Notes

Click the Preview icon button to change the Print button to a Preview button. Click the Preview button to see a preview of the printout.

Proof Sign-off: T.Kubota CRE Nakano N.Nomoto editorname

## Removing Roll Paper from the Printer

Follow the directions below to remove the paper from the printer.

1. Press the  $\bigotimes$  roll paper button to feed the paper. A cutting guide line is printed on the roll paper.

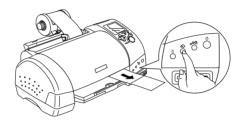

#### Note:

2. Cut the paper along the printed line. Never pull the paper as you cut it. Doing so may damage the printout. When cutting the paper, do not cut inside the line (closer to the printer) as this may cause paper feed problems.

#### Note:

EPSON recommends that you use a triangle or other tool to ensure that the end of the roll is cut perpendicularly. A diagonal cut may cause paper feed problems.

3. Once you have cut the paper, hold down the ♠ roll paper button for about 3 seconds. The paper feeds in reverse to a position where it can be easily removed from the sheet feeder at the back of the printer. If it does not feed to this position, repeat this step.

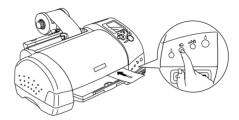

4. Gently remove the paper, then press the ♠ roll paper button to clear error light.

## Storing EPSON Roll Paper

Return unused paper to the original package as soon as you finish printing. EPSON recommends storing your printouts in a resealable plastic bag. Keep them away from high temperature, humidity, and direct sunlight.

L R4C706 long.bk
A5 size 7/19/01

Rev. C

Proof Sign-off: T.Kubota CRE Nakano N.Nomoto editorname

**Rev. C** SOFTW.FM

R

## Chapter 5

# **Printing with Windows**

## **Printer Software Introduction**

The printer software which comes with your printer includes a printer driver and printer utilities. The printer driver lets you choose from a wide variety of settings to get the best results from your printer. The printer utilities help you check the printer and keep it in top operating condition.

The printer software features the menus, settings, and utilities shown below.

| Menu    | Driver Settings                                                                                                    |
|---------|----------------------------------------------------------------------------------------------------|
| Main    | Media Type, Mode, Ink, Print Preview                                                                                                    |
| Paper   | Paper Source, Paper Size, Copies, Orientation, Printable<br>Area, Roll Paper Option                                                            |
| Layout  | Reduce/Enlarge, Multi-Page, Watermark                                                                                                    |
|         | Utilities                                                                                                    |
| Utility | EPSON Status Monitor 3, Nozzle Check, Head Cleaning, Print<br>Head Alignment, Speed & Progress (dialog box), Printer and<br>Option Information |

This chapter includes descriptions of the settings and utilities that are available on these menus.

If you encounter any problems when using the printer software, refer to the Problem Solver or access the Technical Support Web Site for help by clicking Technical Support button on the Main menu of the printer software.

#### Note:

Depending on your location, the Problem Solver may not be accessible.

| R4C706  |
|---------|
| long.bk |
| A5 size |

SOFTW.FM

Proof Sign-off: T.Kubota CRE Nakano N.Nomoto editorname

7/19/01

## Finding more information

For information on using the printer software, see "Making Settings on the Main Menu" on page 5-3, "Making Settings on the Paper Menu" on page 5-20, or "Making Settings on the Layout Menu" on page 5-25.

For information on using the printer utilities, see "Using the Printer Utilities" on page 5-35.

#### Note:

The specific features available in the printer software vary depending on the version of Windows that you are using.

Online help provides more information about the printer software. See "Getting Information Through Online Help" on page 5-41 for instructions on accessing help.

## Accessing the printer software

You can access the printer software from most Windows applications, or from the Windows Start menu.

When you access the printer software from a Windows application, the settings that you make apply only to the application you are using.

When you access the printer software from the Start menu, the settings that you make apply to all of your Windows applications.

Refer to the appropriate section below.

#### From Windows applications

Follow the steps below to access the printer software.

1. Click Print or Print Setup on the File menu.

2. In the dialog box that appears, click Printer, Setup, Options, or Properties. (Depending on your application, you may need to click a combination of these buttons.) The printer software starts.

#### From the Start menu

Follow the steps below to access the printer software.

- 1. Click Start, point to Settings, then click Printers.
- 2. For Windows Me and 98 users, select your printer, then click Properties on the File menu.

For Windows 2000 users, select your printer, then click Printing Preferences on the File menu.

The printer software starts.

## Making Settings on the Main Menu

You can make Media Type, Mode, Ink, and Print Preview settings on the Main menu. Refer to the appropriate section below.

## Making the Media Type setting

The Media Type setting determines what other settings are available, so you should always make this setting first.

On the Main menu, select the Media Type setting that matches the media in the printer. To find out what media type you are using, find your media in the list "Plain Paper" on page 5-5, and refer to the corresponding media type under which it is grouped (shown in bold larger type). For some media, there are several Media Type settings to choose from.

L R4C706 long.bk A5 size 7/19/01

**Rev. C** SOFTW.FM

Proof Sign-off: T.Kubota CRE Nakano N.Nomoto editorname

Note:

For the latest information on available media, visit our regional customer service web site. See "Regional Customer Services" on page B-1.

**Rev. C** SOFTW.FM

R

## Plain Paper

Plain paper

Envelopes

| EPSON Premium Ink Jet Plain Paper (A4) | S041214 |
|----------------------------------------|---------|
| EPSON Bright White Ink Jet Paper (A4)  | S041442 |

## 360 dpi Ink Jet Paper

| EPSON 360 dpi Ink Jet Paper (A4)               | S041059<br>S041025   |
|------------------------------------------------|----------------------|
| EPSON 360 dpi Ink Jet Paper (Letter)           | S041060<br>S041028   |
| EPSON Iron-On Cool Peel Transfer Paper (A4)    | S041154              |
| EPSON Iron-On Cool Peel Transfer Paper (Letter | ) S041153<br>S041155 |

## **R4C706 long.bk** A5 size 7/19/01

g.bk Rev. C
ze SOFTW.FM

Proof Sign-off: T.Kubota CRE Nakano N.Nomoto editorname

## Photo Quality Ink Jet Paper

| EPSON Photo Quality Ink Jet Paper (A4)                        | S041061<br>S041026 |
|---------------------------------------------------------------|--------------------|
| EPSON Photo Quality Ink Jet Paper (Letter)                    | S041062<br>S041029 |
| EPSON Photo Quality Ink Jet Paper (Legal)                     | S041067<br>S041048 |
| EPSON Photo Quality Ink Jet Cards (A6)                        | S041054            |
| EPSON Photo Quality Ink Jet Cards $(5 \times 8")$             | S041121            |
| EPSON Photo Quality Ink Jet Cards $(8 \times 10")$            | S041122            |
| EPSON Photo Quality Self Adhesive Sheets (A4)                 | S041106            |
| EPSON Ink Jet Note Cards A6 (with envelopes)                  | S041147            |
| EPSON Ink Jet Greeting Cards $5 \times 8''$ (with envelopes)  | S041148            |
| EPSON Ink Jet Greeting Cards $8 \times 10''$ (with envelopes) | S041149            |

## Matte Paper-Heavyweight

| EPSON Matte Paper-Heavyweight (A4)     | S041256 |
|----------------------------------------|---------|
|                                        | S041258 |
|                                        | S041259 |
| EPSON Matte Paper-Heavyweight (Letter) | S041257 |

**Rev. C** SOFTW.FM

R

## Photo Paper

| EPSON Photo Paper (A4)                              | S041140 |
|-----------------------------------------------------|---------|
| EPSON Photo Paper (Letter)                          | S041141 |
| EPSON Photo Paper $(4 \times 6")$                   | S041134 |
| EPSON Photo Paper ( $4 \times 6$ " No Perforations) | S041458 |
| EPSON Photo Paper (100 × 150 mm)                    | S041255 |
| EPSON Photo Paper (200 × 300 mm)                    | S041254 |
| EPSON Photo Paper (89 mm $\times$ 7 m)              | S041281 |
| EPSON Photo Paper (100 mm × 8 m)                    | S041279 |
| EPSON Photo Paper (210 mm $\times$ 10 m)            | S041280 |
| EPSON Panoramic Photo Paper (210 $\times$ 594 mm)   | S041145 |
| EPSON Photo Paper Cards (A4)                        | S041177 |

# R4C706 long.bk

A5 size 7/19/01 **Rev. C** SOFTW.FM

Proof Sign-off: T.Kubota CRE Nakano N.Nomoto editorname

## Premium Glossy Photo Paper

| EPSON Premium Glossy Photo Paper (A4)                                     | S041287<br>S041297<br>S041285 |
|---------------------------------------------------------------------------|-------------------------------|
| EPSON Premium Glossy Photo Paper (Letter)                                 | S041286                       |
| EPSON Premium Glossy Photo Paper (100 mm × 8 m)                           | S041302<br>S041303            |
| EPSON Premium Glossy Photo Paper (127 mm × 8 m)                           | S041474                       |
| EPSON Premium Glossy Photo Paper (210 mm $\times$ 10 m)                   | S041376<br>S041377            |
| EPSON Premium Semigloss Photo Paper (A4)                                  | S041332                       |
| EPSON Premium Semigloss Photo Paper (Letter)                              | S041331                       |
| EPSON Premium Semigloss Photo Paper $(100 \text{ mm} \times 8 \text{ m})$ | S041330                       |
| EPSON Premium Semigloss Photo Paper (4 inch × 26 feet)                    | S041329                       |

## Photo Quality Glossy Film

| EPSON Photo Quality Glossy Film (A6)     | S041107 |
|------------------------------------------|---------|
| EPSON Photo Quality Glossy Film (A4)     | S041071 |
| EPSON Photo Quality Glossy Film (Letter) | S041072 |
| EPSON Photo Stickers 16 (A6)             | S041144 |
| EPSON Photo Stickers 4 (A6)              | S041176 |

## Ink Jet Transparencies

| EPSON Ink Jet Transparencies (A4)     | S041063 |
|---------------------------------------|---------|
| EPSON Ink Jet Transparencies (Letter) | S041064 |

Note:

The availability of special media varies by location.

## Making the Mode setting

The Mode settings on the Main menu are arranged to give you three levels of control over the printer software. The Mode settings are explained below.

| Automatic    | This mode provides the quickest and easiest way to start printing. See "Using the Automatic mode" on page 5-10 for details.                                                                                                    |
|--------------|----------------------------------------------------------------------------------------------------|
| PhotoEnhance | This mode lets you choose from a variety of image-correction settings specially designed for photos. See "Using the PhotoEnhance mode" on page 5-11 for details.                                                                                                    |
| Custom       | This mode lets you choose from a list of ready-made or personalized settings suited to the kind of document that you want to print. When Custom is selected, the Advanced button is enabled, allowing you to access the Advanced dialog box. See "Using the Custom mode" on page 5-12 for details. |

In addition to making comprehensive Mode settings that affect overall print quality, you can also modify individual aspects of your printout using the Paper and Layout menus. See "Making Settings on the Paper Menu" on page 5-20 or "Making Settings on the Layout Menu" on page 5-25 for details.

Refer to the appropriate section below.

Rev. C

Proof Sign-off: T.Kubota CRE Nakano N.Nomoto editorname

## Using the Automatic mode

When Automatic is selected as the Mode setting on the Main menu, the printer software takes care of all detailed settings based on the current Media Type and Ink settings. To make the Ink setting, see "Making the Ink setting" on page 5-16. To make the Media Type setting, see "Making the Media Type setting" on page 5-3.

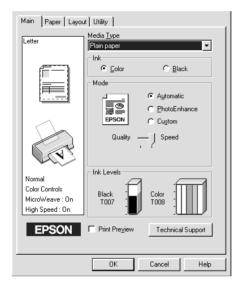

#### Note:

- Depending on the media selected in the Media Type list (while Automatic is selected), a slider may appear under the Custom radio button that lets you choose either the Quality or the Speed setting. Select Quality when print quality is more important than speed.
- ☐ Most Windows applications feature paper size and page layout settings that override similar settings in the printer software. However, if your application does not have these settings, verify the settings on the Paper menu of the printer software.

## Using the PhotoEnhance mode

The PhotoEnhance mode provides a variety of image-correction settings that you can apply to your photos before printing. PhotoEnhance does not affect your original data.

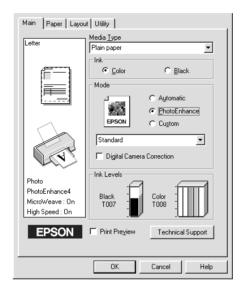

#### Note:

- ☐ This mode is only available when printing 8, 16, 24, or 32-bit color data.
- ☐ Printing with PhotoEnhance selected may increase the time required for printing, depending on your computer system and the amount of data contained in your image.
- □ Do not print in PhotoEnhance mode while Roll Paper is selected as the Paper Source setting on the Paper menu, as this may cause your printout to have gaps.

You can select from the following settings:

| Standard | This setting provides standard image correction for most photos. Try this first. |
|----------|----------------------------------------------------------------------------------|
|          | most photos. Iry this first.                                                     |

**Rev. C** SOFTW.FM

Proof Sign-off: T.Kubota CRE Nakano N.Nomoto editorname

| People     | This setting is best for photos of people.                                        |  |
|------------|-----------------------------------------------------------------------------------|--|
| Nature     | This setting is best for outdoor scenery such as mountains, sky, and oceans.      |  |
| Soft Focus | This setting makes your photos look as if they were taken with a soft-focus lens. |  |
| Sepia      | This setting applies a sepia tone to your photos.                                 |  |

Selecting PhotoEnhance also enables the Digital Camera Correction check box. Select this check box when you are printing photos taken with a digital camera to give your printed images the smooth, natural appearance of photographs taken with a film camera.

## Using the Custom mode

Selecting Custom as the Mode option enables the Custom Settings list, from which you can select a color-matching method. You can also create and save your own custom settings. For details on making your own custom settings, see "Making Advanced settings" on page 5-13.

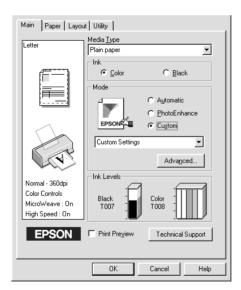

**Rev. C** SOFTW.FM

R

The default settings allow you to choose from the following options:

| Setting               | Description                                                                           |
|-----------------------|---------------------------------------------------------------------------------------|
| Economy               | This setting is best for printing drafts of text.                                     |
| Color-matching method |                                                                                       |
| ICM                   | This method automatically adjusts printout colors to match the colors on your screen. |
| sRGB                  | This method is best for color matching with other sRGB devices.                       |

When you select a custom setting, other settings such as Print Quality and Color Adjustment are made automatically. Changes to these settings are reflected in the display at the left side of the Main menu.

Follow the steps below to select a custom setting.

- 1. Select Custom as the Mode setting on the Main menu.
- 2. From the Custom Settings list, select the most appropriate setting for the type of document or image that you want to print.
- 3. Verify the Media Type and Ink settings before printing, as they may be affected by the custom setting that you select. See "Making the Media Type setting" on page 5-3 or "Making the Ink setting" on page 5-16 for details.

#### Making Advanced settings

The settings in the Advanced dialog box give you complete control over your printing environment. Use these settings to experiment with new printing ideas or to fine-tune a range of print settings to meet your individual needs. Once you are satisfied with your new settings, you can give them a name and add them to the Custom Settings list on the Main menu.

**Rev. C** SOFTW.FM

Proof Sign-off: T.Kubota CRE Nakano N.Nomoto editorname

Follow the instructions in this section to make Advanced settings.

#### Note:

The printer software screens that appear in this procedure are for Windows Me and 98. The Windows 2000 printer software screens differ slightly in appearance.

1. Select Custom as the Mode setting on the Main menu and then click Advanced. The Advanced dialog box opens.

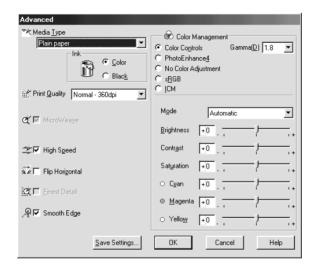

- 2. Select the Media Type that is loaded in the printer. For details, see "Making the Media Type setting" on page 5-3.
- Choose Color or Black as the Ink setting.
- 4. Select the Print Quality setting.
- 5. Make other settings as necessary. For details, see online help.

#### Note:

- ☐ The PhotoEnhance feature only affects images, not text or graphs. For example, if Monochrome is selected from the Tone list (enabled when PhotoEnhance is selected), only the images in a document will be printed in monochrome. Any colored text or graphs in the same document will be printed in color.
- ☐ Some settings may be unavailable, depending on the Media Type, Ink, and Print Quality settings that you make.
- Click OK to apply your settings and return to the Main menu.
   To return to the Main menu without applying your settings, click Cancel. To save your Advanced settings, proceed to the next section.

## Saving and deleting your settings

To save your Advanced settings in the Custom Settings list, click Save Settings in the Advanced dialog box. The Custom Settings dialog box appears.

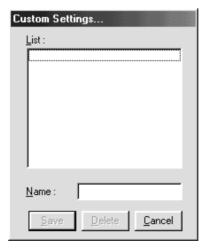

| Τ. | R4C706             |
|----|--------------------|
|    | long.bk            |
|    | A5 size<br>7/19/01 |
|    | //19/01            |

**Rev. C** SOFTW.FM

Proof Sign-off: T.Kubota CRE Nakano N.Nomoto editorname

Type a unique name for your settings in the Name text box, then click Save. Your Advanced settings will be added to the Custom Settings list.

#### Note:

- ☐ You cannot use the names of EPSON ready-made settings or color-matching methods for your custom settings.
- ☐ You cannot delete ready-made settings or color-matching methods from the Custom Settings list.

To delete a setting from the Custom Settings list, select it in the Custom Settings dialog box and click Delete.

### Using your saved settings

To use your saved settings, select Custom as the Mode setting on the Main menu, then select from the Custom Settings list, located to the right of the Custom radio button.

If you change the Media Type or Ink settings while one of your customized settings is selected in the Custom Settings list, the selection shown in the list will return to Custom Settings. The customized setting that was previously selected will not be affected by the change. To return to your customized setting, simply reselect it in the list.

## Making the Ink setting

To make the Ink setting, click Color to print in color, or Black to print in black-and-white or grayscale.

# Previewing your printout

Select the Print Preview check box on the Main menu when you want to view a preview of your document before printing.

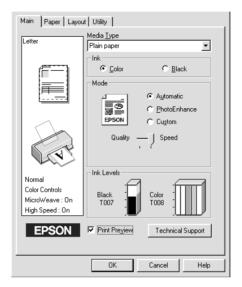

Proof Sign-off: T.Kubota CRE Nakano N.Nomoto editorname

When you send a print job to the printer, the EPSON Print Preview window opens, allowing you to make changes before printing.

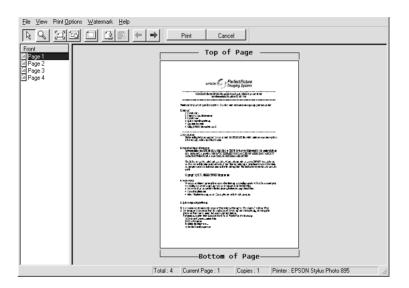

The EPSON Print Preview toolbar contains several icon buttons which you can use to perform the following functions:

| B        | Selection       | Click this button to select and move watermarks.                                                                                                    |
|----------|-----------------|----------------------------------------------------------------------------------------------------|
| <u>Q</u> | Zoom            | Click this button to enlarge or reduce the size of the previewed page.                                                                                      |
|          | Fit-to-screen   | Click this button to scale the previewed page so that it fits the current window size. This is convenient when you want to see the entire page at one time. |
| <u>a</u> | Maximum<br>zoom | Click this button to display the previewed page at the maximum possible zoom ratio.                                                                         |

7/19/01

|           | Printable<br>area on/off       | Click this button to display a rectangle indicating the printable area on the page being previewed. The printer cannot print anything which is outside of this rectangle. Click the button again to turn this feature off. |
|-----------|--------------------------------|----------------------------------------------------------------------------------------------------|
| <u>(3</u> | Watermark                      | Click this button to open the Watermark<br>Settings dialog box, where you can<br>change any of the current watermark<br>settings.                                                                                          |
| [2]       | Reset<br>watermark<br>settings | Click this button to return all watermark settings to what they were when the EPSON Print Preview dialog box was first opened. If no settings have been changed, this feature is not available.                            |
| <b>←</b>  | Previous<br>page               | Click this button to display the page previous to the one currently being previewed. If there is no previous page, this feature is not available.                                                                          |
| ->        | Next page                      | Click this button to display the next page in the document. If there is no next page, this feature is not available.                                                                                                    |

You can also manipulate the previewed document in the following ways:

- ☐ Select and preview individual pages.
- ☐ Reduce or enlarge the size of the preview.
- ☐ Select and print any or all pages.
- ☐ Magnify the previewed document. To do this, click View and then Magnify to open the Magnify window, which magnifies the area of the previewed document outlined by the red box. By dragging the red box, you can change which part of the document is magnified.

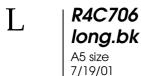

Proof Sign-off: T.Kubota CRE Nakano N.Nomoto editorname

- ☐ View the individual pages that comprise a poster. The Poster window opens automatically when you send a print job while Poster is selected as the Multi-Page option on the Layout menu. From this window, you can view the individual pages which make up the poster. You can also open this dialog box by clicking View and then Poster.
- ☐ Apply watermarks. The watermark that you select is displayed on the previewed image. For detailed information on customizing watermarks, see "Making the Watermark setting" on page 5-32.
- ☐ Specify which pages in the document you would like to print using the Add and Remove features. To add or remove a page, click the page icon in the list at the left side of the preview window, then add or remove it using the commands on the Print Options menu. The Print Options menu commands are as follows:

| Add page       | Click this button to add the highlighted pages to the list of pages to be printed.      |
|----------------|-----------------------------------------------------------------------------------------|
| Remove<br>page | Click this button to remove the highlighted pages from the list of pages to be printed. |

After you have previewed the document, click Print to print the document, or click Cancel to cancel printing.

# Making Settings on the Paper Menu

Use the settings on the Paper menu to change the paper size, set the number of copies and other copy parameters, specify the paper orientation, and adjust the printable area.

The settings which are available vary depending upon whether the sheet feeder or roll paper is selected as the Paper Source setting. When you select Sheet Feeder as the Paper Source setting, the printer software will appear as shown below.

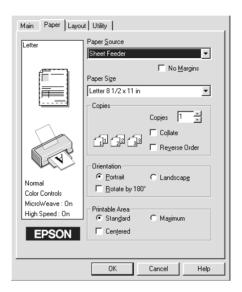

When you select Roll Paper as the Paper Source setting, the printer software will appear as shown here.

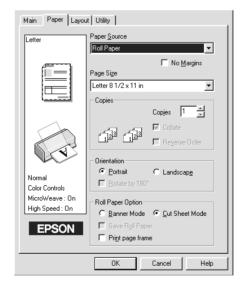

| R4C706  |
|---------|
| long.bk |
| A5 size |
|         |

Proof Sign-off: T.Kubota CRE Nakano N.Nomoto editorname

A5 size 7/19/01

You can make the following settings on the Paper menu:

| Paper Source | Select the paper source that you want to use from the selections below.                                                                                     |
|--------------|----------------------------------------------------------------------------------------------------|
|              | Sheet Feeder: Select this to leave a 3-mm margin on both the right and the left sides of the paper. This option is available when printing on normal paper. |
|              | Roll Paper: Select this to leave a 3-mm margin on both the right and the left sides of the roll paper.                                                      |

| No Margins | Check this box when you want to print with no margins.                                                                                                    |
|------------|----------------------------------------------------------------------------------------------------|
|            | Sheet Feeder: Select this to leave no margins on all four sides of the paper. This option is available only when printing with paper that is in the Paper size list.                                                                      |
|            | Roll Paper: Select this to leave no margins on all four sides of the roll paper. This option is available only when printing with paper that is on the Paper size list.                                                                   |
|            | You can use the following media with this feature.                                                                                                    |
|            | Photo Paper: Panoramic, A4, $4 \times 6''$ (No Perforations), $100 \times 150$ mm                                                                                                    |
|            | Matte Paper-Heavyweight:<br>A4                                                                                                    |
|            | Index Card: 5 × 8"                                                                                                    |
|            | Note If your application has margin settings, make sure they are set to zero before printing.                                                                                                    |
|            | When using this feature with Roll Paper, you need to use your image-editing software to make the image 4 mm wider than the roll paper.                                                                                                    |
|            | Printing with this feature selected takes longer than for normal printing.                                                                                                    |
|            | Because this feature enlarges the image to a size slightly larger than the paper size when Sheet Feeder is selected as the Paper Source setting, the portion of the image that extends beyond the edges of the paper will not be printed. |
|            | Print quality may decline in the top and bottom areas of the printout, or the area may be smeared when printing on media other than listed above. We recommend printing a single sheet to check quality before printing large jobs.       |
|            | You cannot use this feature with the following media:<br>Photo Quality Glossy Film, Ink Jet Transparencies,<br>Iron-On Cool Peel Transfer Paper, 360 dpi Ink Jet<br>Paper.                                                                |
| Paper Size | Select the paper size that you want to use. You can also add a custom paper size.                                                                                                    |

**R4C706 long.bk** A5 size 7/19/01

Rev. C SOFTW.FM Proof Sign-off: T.Kubota CRE Nakano N.Nomoto editorname

| Copies         | Select the number of copies that you want to print. You can select Collate to print one set at a time or Reverse Order to print your documents in reverse order, starting with the last page.                                                                                                    |
|----------------|----------------------------------------------------------------------------------------------------|
| Orientation    | Select Portrait (tall) or Landscape (wide) to change<br>the orientation of your printout. To print closer to the<br>bottom of the page, select the Rotate by 180° check<br>box.                                                                                                    |
| Printable Area | Use this option in the Printable Area Box to adjust the total area available for printing when sheet Feeder is selected as the Paper Source setting. This feature is not available when No Margins or Roll Paper is selected.                                                                                                    |
|                | To center the printout, select Center. To increase the printable area at the bottom edge from 14 mm to 3 mm, select Maximum. Do not select Maximum while using Premium Glossy Photo Paper.                                                                                                    |
|                | Note: The print quality may decline at the edges of the printout when Maximum is selected as the Printable Area setting. Before printing large jobs using this setting, print a single sheet to confirm quality. When Maximum is selected, make sure that the paper loaded in the sheet feeder is not curled. If you select Maximum when printing on Premium Glossy Photo Paper, your printout may be smeared in the expanded area (between 14 mm and 3 mm from the bottom edge). |

7/19/01

**Rev. C** SOFTW.FM

R

#### Roll Paper Option

The Roll Paper Option settings are only available when Roll Paper is selected as the Paper Source setting. These features are not available when Sheet Feeder is selected.

The available settings are described below.

Banner Mode:

Select this mode when you want to print multi-page data as continuous data on the roll paper, rather than as individual pages. When this check box is selected, the Save roll paper check box is enabled.

Cut Sheet Mode:

Select this mode when you want to print multi-page data as individual pages, rather than as continuous data. When this check box is selected, the Print page frame check box is enabled.

Save roll paper:

Select this check box when you want to save roll paper. When this check box is selected, the blank portion of the last page of your document is not fed through the printer. This feature is only available when Banner Mode is selected.

Print page frame:

Select this check box to print a line on the roll paper between pages in a multi-page document to indicate where the paper should be cut. This feature is useful when it is unclear where the page breaks should be. This feature is only available when Cut Sheet Mode is selected.

# Making Settings on the Layout Menu

You can make Reduce/Enlarge, Double-Sided Printing, Multi-Page, and Watermark settings on the Layout menu. Refer to the appropriate section below.

Proof Sign-off: T.Kubota CRE Nakano N.Nomoto editorname

# Making the Reduce/Enlarge setting

Use the Reduce/Enlarge options on the Layout menu to fit your document to the paper size that you will print on.

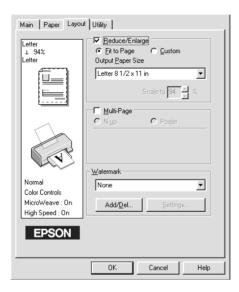

You can select from the following settings:

| Normal      | Prints your document at its normal size.                                                                                                    |
|-------------|----------------------------------------------------------------------------------------------------|
| Fit to Page | Proportionally enlarges or reduces the size of your document to make it fit the paper size you select in the Paper Size list on the Paper menu. |
| Custom      | Allows you to manually reduce or enlarge an image. Click the arrows next to the Scale to box to select a percentage between 10% and 400%.       |

# Making the Multi-Page setting

Selecting the Multi-Page check box allows you to choose between the N-up and Poster settings. Refer to the appropriate section below.

#### Making the N-up setting

Select N-up as the Multi-Page setting on the Layout menu to print two or four pages of your document on one sheet of paper.

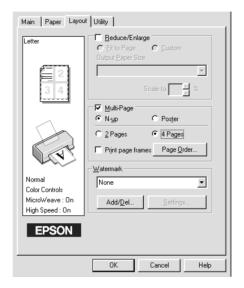

To print more than one page on a sheet of paper, you should make the following settings:

| 2 Pages<br>4 Pages   | Prints two or four pages of your document on a single piece of paper.                                                                                                    |
|----------------------|----------------------------------------------------------------------------------------------------|
| Page Order           | Opens the Print Layout dialog box, where you can specify the order in which the pages will be printed on the sheet of paper. Some settings may be unavailable, depending upon your Orientation selection on the Paper menu. |
| Print page<br>frames | Prints a frame around each page that is printed on the sheet of paper.                                                                                                    |

Proof Sign-off: T.Kubota CRE Nakano N.Nomoto editorname

#### Making the Poster setting

A single document page can be enlarged to cover 4, 9, or 16 printed sheets of paper. Select Poster as the Multi-Page setting to print a poster-size image.

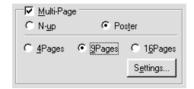

Click the Settings button to adjust the way your poster is printed. The Poster Settings dialog box opens.

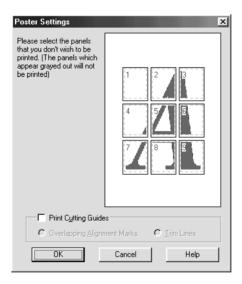

You can make the following settings:

| _       | Check this box to turn the cutting guide options on. |
|---------|------------------------------------------------------|
| o u.uou | 0111                                                 |

| Overlapping<br>Alignment Marks | Slightly overlaps the images and prints alignment markers so that they can be aligned more precisely. |
|--------------------------------|----------------------------------------------------------------------------------------------------|
| Trim Lines                     | Prints border lines on the images to guide you when trimming the pages.                               |

If you only want to print a few of the panels without printing the entire poster, click the panels that you do not wish to print, then click OK to close the Poster Settings dialog box.

#### How to make a poster from your printouts

Here is an example of how to make a poster from 4 sheets of your printout. Refer to the accompanying illustrations as well.

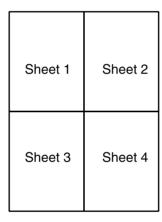

1. Vertically cut the margin of Sheet 1 along the line connecting the alignment markers as shown in the illustration.

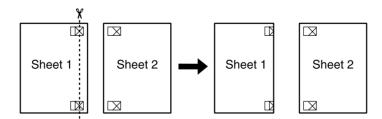

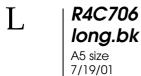

Proof Sign-off: T.Kubota CRE Nakano N.Nomoto editorname

2. Place Sheet 1 on Sheet 2 and align the cross markers on both sheets, then temporarily tape them from the back side of the paper.

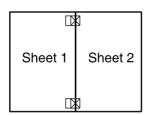

3. Cut off the taped sheets along the line between the alignment markers.

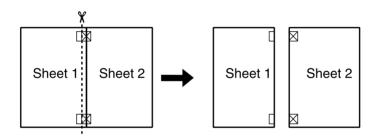

4. Align the paper using the alignment markers and tape them from the back side of the paper.

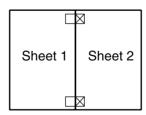

5. Repeat the instructions from step 1 to step 4 to tape Sheets 3 and 4 as well.

R

6. Repeat the instructions from step 1 to step 4 to tape the top and bottom faces of the paper.

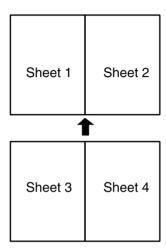

7. Cut off the remaining margins.

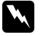

#### Warning:

Be careful when using edged tools.

# Making the Watermark setting

To print a watermark on your document, click anywhere in the Watermark list box on the Layout menu, and select from the list of predefined watermarks that appears.

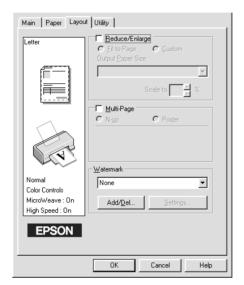

You can also add your own text-based or image-based watermarks to the Watermark list. To add a watermark, click the Add/Del button. The following dialog box appears.

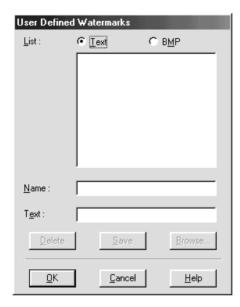

Refer to the appropriate section below to finish creating a custom watermark.

#### Creating an image-based watermark

Follow the steps below to create an image-based watermark.

- 1. Select BMP.
- 2. Click the Browse button to specify the bitmap file you want to use, then click OK.
- 3. Type a name for your watermark in the Name box, then click SQVe. Click OK to return to the Layout menu.

Proof Sign-off: T.Kubota CRE Nakano N.Nomoto editorname

#### Creating a text-based watermark

Follow the steps below to create a text-based watermark.

- 1. Select Text.
- 2. Type your text in the Text box. The text that you enter will also be assigned to the watermark as the watermark name.
- 3. If you want to change the watermark name, type a new name in the Name box, then click SQVe. Click OK to return to the Layout menu.

#### Making settings for your watermark

Follow the steps below to make settings for your watermark.

- 1. Select the desired watermark in the Watermark list box from the Layout menu.
- 2. Click the Settings button. The following dialog box appears.

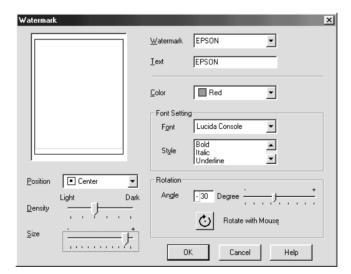

- 3. Make sure that the appropriate watermark is selected in the Watermark list box, then make Color, Position, Density, Size, Font, Font Style, and Angle settings. For details, please see online help. Your settings will be reflected in the display at the left side of the dialog box.
- 4. When you are finished making settings, click OK.

# Using the Printer Utilities

EPSON printer utilities allow you to check the current printer status and to perform some printer maintenance from your computer.

To use the utilities, click the Utility tab in the printer software, then click the button for the utility that you want to use. For information on how to access the printer software, see "Accessing the printer software" on page 5-2.

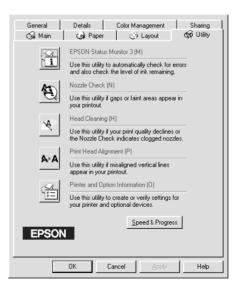

# R4C706 long.bk

45 size 7/19/01

# **Rev. C** SOFTW.FM

Proof Sign-off: T.Kubota CRE Nakano N.Nomoto editorname

#### Note:

- ☐ The letter in parentheses after the utility name indicates the shortcut key for that utility. Press Alt and the letter on the keyboard to open that utility.
- ☐ Do not use the Nozzle Check, Head Cleaning, or Print Head Alignment utilities if your printer is connected to your computer through a network.
- □ Do not use the Nozzle Check, Head Cleaning, Print Head Alignment, or Ink Cartridge Replacement utilities while printing is in progress or your printout may be marred.

Refer to the appropriate section below.

#### Status Monitor 3

Status Monitor 3 provides you with printer status information, such as the amount of ink remaining, and checks for printer errors.

This utility is only available when both of the following conditions are met:

- ☐ The printer is connected directly to the host computer via the parallel or USB port.
- ☐ Your system is configured to support duplex communication.

#### **Nozzle Check**

The Nozzle Check utility checks the print head nozzles for clogging. Check the nozzles if you notice print quality has declined and after cleaning to confirm that the print head nozzles have been cleared. If the nozzle check indicates the print head needs cleaning, you can access the Head Cleaning utility directly from the Nozzle Check utility. For details, see "Checking the Print Head Nozzles" on page 9-1.

# **Head Cleaning**

The Head Cleaning utility cleans the print head. You may need to clean the print head if you notice print quality has declined. Use the Nozzle Check utility first to confirm that the print head needs to be cleaned. You can access the Nozzle Check utility directly from the Head Cleaning utility. For details, see "Cleaning the Print Head" on page 9-4.

# **Print Head Alignment**

The Print Head Alignment utility aligns the print head. Use this utility if you notice a misalignment of vertical lines. Follow the on-screen instructions to use this utility.

# Printer and option information

This utility allows the printer driver to confirm printer configuration information. It also provides specific information regarding certain characteristics of the printer, such as the Printer ID.

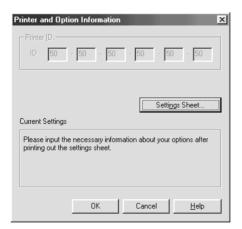

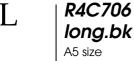

SOFTW.FM

Proof Sign-off: T.Kubota CRE Nakano N.Nomoto editorname

7/19/01

Depending on the configuration of your system, the information displayed in the Printer and Option Information dialog box may be updated automatically, or may need to be entered manually.

If a message appears in the Current Settings window prompting you to enter settings, or if you change the printer configuration, follow the steps below to make the necessary settings manually.

1. Click the Settings Sheet button in the Printer and Option Information dialog box to print out information about your printer and options. A4 or Letter size paper must be loaded in your printer to use this utility. You will see a printout similar to the one below.

- 2. Make sure the settings in the utility match the information on the printed Settings Sheet. If they do not match, correct the settings on the screen to match the information on the settings sheet.
- 3. Click OK to exit this menu and save your settings.

R

## Speed & Progress

You can make settings related to print speed and progress in this dialog box.

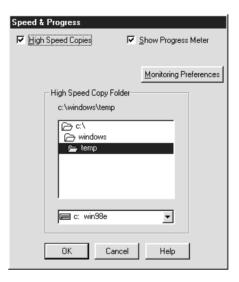

The available settings are as follows:

#### **High Speed Copies**

To print multiple copies of your document faster, select High Speed Copies. This speeds up printing by using your hard disk space as a cache when printing multiple copies of your document.

#### Always spool RAW datatype (Window s2000 only)

Select this check box to have Windows NT-based clients spool documents using the RAW format instead of the EMF (metafile) format (Windows NT-based applications use the EMF format by default).

Try using this option if documents spooled in EMF format do not print correctly.

| Γ. | R4C706             |
|----|--------------------|
|    | long.bk            |
|    | A5 size<br>7/19/01 |
|    | 7/19/01            |

Proof Sign-off: T.Kubota CRE Nakano N.Nomoto editorname

Spooling RAW datatype requires less resources than EMF, so some problems (Insufficient memory/disk space to print, Slow print speed, etc.) can be solved by selecting the Always spool RAW datatype check box.

When spooling RAW datatype, print progress as displayed by the Progress Meter may differ from actual print progress.

#### **Monitoring Preferences**

Click this button to open the Monitoring Preferences dialog box, where you can make settings for EPSON Status Monitor 3.

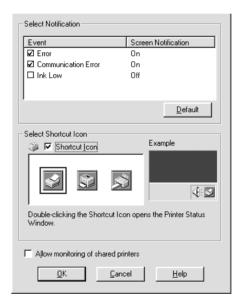

7/19/01

**Rev. C** SOFTW.FM

R

You can make the following settings:

| Select<br>Notification                       | Displays the current error item notification settings.  In this area, you can designate whether to have general error messages, communication error messages, and/or ink status messages displayed during printing or copying. Select the appropriate check box to specify the error types for which you want to receive notification. Also select the Alert check box if you want to be notified of error messages with an audio alert. |  |
|----------------------------------------------|----------------------------------------------------------------------------------------------------|--|
| Select<br>Shortcut<br>Icon                   | Select this check box to have a shortcut icon placed in your Windows icon tray. Click the shortcut icon in the tray to open EPSON Status Monitor 3. Right-click the icon to display a shortcut menu, from which you can access some of the printer utilities. To select which icon will be displayed, click the icon you prefer from the choices given; your selection will be displayed at the right.                                   |  |
| Allow<br>monitoring<br>of shared<br>printers | Select this check box to allow monitoring of a shared printer by other computers.                                                                                                    |  |

#### Note:

Click the Default button to revert all Select Notification settings to their defaults.

# Getting Information Through Online Help

Your printer software has an extensive online help feature, which provides you with instructions on printing, making printer driver settings, and using printer utilities.

Refer to the appropriate section below.

| R4C706  |
|---------|
| long.bk |
| A5 size |

7/19/01

SOFTW.FM

Proof Sign-off: T.Kubota CRE Nakano N.Nomoto editorname

# Accessing help from your application

Open the File menu and choose Print or Print Setup. Then, click Printer, Setup, Options, or Properties. (Depending on your application, you may need to click a combination of these buttons.) Click Help at the bottom of the Main, Paper, Layout, or Utility menu for help related to the items on that menu.

You can get specific help related to any item on a menu by rightclicking the item and then clicking the What's This? command.

# Accessing help from the Windows Start menu

Click the Start button, point to Programs and Epson (for Windows Me and 98) or EPSON Printers (for Windows 2000), then click EPSON Stylus Photo 895 Help. The help contents window will open.

# Increasing the Print Speed

Follow the instructions in this section to increase the printing speed of your printer.

# General tips

Just as printing at a high resolution requires more processing time than printing at a low resolution, printing in color takes longer than printing in black-and-white because the volume of data in a color document is much greater. For this reason, it is important to be selective in your use of color if you also require a fast print speed.

However, even if your document requires the highest resolution and extensive use of color—for example, when you are printing a camera-ready composite that includes color photographs—it may still be possible to optimize the print speed by adjusting other printing conditions. Keep in mind that changing some conditions to increase the print speed may also lower print quality.

The following table shows the factors that inversely affect print speed and print quality (increasing one will decrease the other).

| Print quality<br>Print speed    |               | Lower<br>Faster    | Higher<br>Slower | Printer<br>software<br>menu |
|---------------------------------|---------------|--------------------|------------------|-----------------------------|
| Printer<br>software<br>settings | Print Quality | Economy,<br>Normal | Photo            | Advanced dialog box         |
|                                 | High Speed    | On                 | Off              |                             |
|                                 | Finest Detail | Off                | On               |                             |
| Data<br>characteristics         | Image size    | Small              | Large            | -                           |
|                                 | Resolution    | Low                | High             |                             |

The table below shows the factors related to print speed only.

| Print speed                     |                         | Faster      | Slower     | Printer<br>software<br>menu          |
|---------------------------------|-------------------------|-------------|------------|--------------------------------------|
| Printer<br>software<br>settings | Ink                     | Black       | Color      | Advanced<br>dialog box,<br>Main menu |
|                                 | Flip Horizontal*        | Off         | On         | Advanced dialog box                  |
|                                 | Collate*                | Off         | On         | Paper menu                           |
|                                 | Reverse Order*          | Off         | On         |                                      |
| Data<br>characteristics         | Variety of colors       | Grayscale** | Full color | -                                    |
| Hardware<br>resources           | System speed            | Faster      | Slower     | =:                                   |
|                                 | HDD free<br>space       | Large       | Small      |                                      |
|                                 | Memory free space       | Large       | Small      |                                      |
| Software status                 | Running<br>applications | One         | Many       | -                                    |
|                                 | Virtual memory          | Not in use  | In use     |                                      |

 $<sup>^{\</sup>star}\,$  Varies depending on the printer software and application that you are using.

 $<sup>^{\</sup>star\star}$  Grayscale means using black ink only to print varying shades of gray, ranging from pure black to pure white.

# Making the Speed & Progress settings

You can make certain print speed settings in the Speed & Progress dialog box. Click the Speed & Progress button on your printer software's Utility menu. The following dialog box appears.

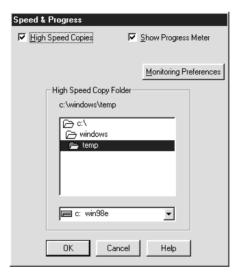

The available settings that are related to print speed are as follows:

#### **High Speed Copies**

To print multiple copies of your document faster, select High Speed Copies. This speeds up printing by using your hard disk space as a cache when printing multiple copies of your document.

L R4C706 long.bk
A5 size 7/19/01

**Rev. C** SOFTW.FM

Proof Sign-off: T.Kubota CRE Nakano N.Nomoto editorname

5-46 Printing with Windows

7/19/01

# Checking Printer Status and Managing Print Jobs for Windows

# Using the Progress Meter

When you send a print job to the printer, the Progress Meter will open, as shown in the illustration below.

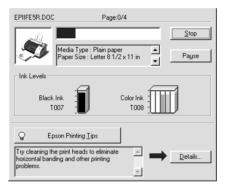

The Progress Meter indicates the progress of the current print job and provides printer status information when bidirectional communication between the printer and computer is established. This meter also displays helpful tips for better printing and error messages. Refer to the appropriate section below.

**Rev. C** STATW.FM Proof Sign-off: T.Kubota CRE Nakano N.Nomoto editorname

# **Epson Printing Tips**

Tips for getting the most out of your EPSON printer software appear in the text box at the bottom of the Progress Meter window. A new tip appears every 30 seconds. For more details on a tip which is currently displayed, click the Details button.

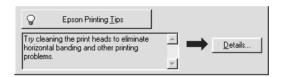

# Error messages

If a problem occurs during printing, an error message will appear in the text box at the top of the Progress Meter window. For more detailed information, click Technical Support to refer to the Problem Solver or access the Technical Support Web Site for help.

#### Note:

Depending on your location, the Problem Solver may not be accessible.

When the ink runs low or out, a How to button will appear below the text box. Click How To and EPSON Status Monitor 3 will lead you step-by-step through the cartridge replacement procedure.

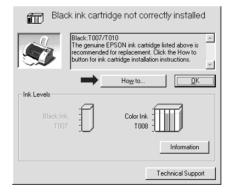

# **Using EPSON Spool Manager**

EPSON Spool Manager is similar to Windows Print Manager. If it receives two or more print jobs at one time, it holds them in the order that they were received (with printers on a network this may be called a print queue). When a print job reaches the top of the queue, the EPSON Spool Manager sends the job to the printer. From the Spool Manager, you can view print status information about the print jobs which have been sent to your printer. You can also cancel, pause and resume, or restart selected print jobs.

#### Note:

EPSON Spool Manager is not available for Windows 2000.

#### For Windows Me and 98

After you send a print job, an EPSON Stylus Photo 895 button will appear on the taskbar. Click this button to open the EPSON Spool Manager.

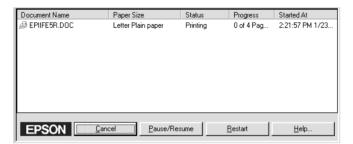

# **Using EPSON Status Monitor 3**

EPSON Status Monitor 3 displays detailed information on the printer status.

**Rev. C** STATW.FM Proof Sign-off: T.Kubota CRE Nakano N.Nomoto editorname

#### Note:

Before using EPSON Status Monitor 3, be sure to read its README file. To open this file, click Start, point to Programs and then to EPSON or EPSON Printers, then click EPSON Stylus Photo 895 Readme.

# **Accessing EPSON Status Monitor 3**

There are two ways to access EPSON Status Monitor 3:

- □ Double-click the printer-shaped shortcut icon in the Windows icon tray. For details, see "Monitoring Preferences" on page 5-40.
- Open the printer software, click the Utility tab, then click the EPSON Status Monitor 3 button.

When you access EPSON Status Monitor 3, the following window will appear.

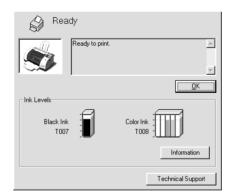

# Viewing information in EPSON Status Monitor 3

EPSON Status Monitor 3 provides the following information:

7/19/01

☐ Current Status:

EPSON Status Monitor 3 provides you with detailed printer status information, a graphic display, and status messages. If the ink runs low or out, the How to button will appear in the EPSON Status Monitor 3 window. Clicking How to displays ink cartridge replacement instructions and moves the print head to the ink cartridge replacement position.

☐ Ink Levels:

EPSON Status Monitor 3 provides a graphic display of the amount of ink remaining.

#### Note:

- □ EPSON Status Monitor 3 provides an estimate of the number of pages that can be printed, based on the amount of ink remaining. For the color ink cartridge, the chamber with the least amount of ink remaining determines the level that is displayed for all of the colors in the cartridge.
- When you install a Light Capacity ink cartridge, the Ink Level display will show that the cartridge is only half full. This is because a Light Capacity ink cartridge only contains half as much ink as a regular cartridge.
- ☐ Ink Cartridge Information:

You can view information about the installed ink cartridges by clicking the Information icon.

☐ Technical Support:

You can access the Problem Solver or the Technical Support Web Site from EPSON Status Monitor 3. If you encounter a problem, click Technical Support in the EPSON Status Monitor 3 window.

#### Note:

Depending on your location, the Problem Solver may not be accessible.

L R4C706 long.bk
A5 size 7/19/01

**Rev. C** STATW.FM

Proof Sign-off: T.Kubota CRE Nakano N.Nomoto editorname

Rev. C

R

## Chapter 7

# Setting Up Your Printer on a Network

### For Windows Me and 98 Users

This section tells you how to set up your printer so that other computers on a network can use it.

First, you need to set up the printer as a shared printer on the computer to which the printer is connected. Next, must specify the network path to the printer from each computer that will use it and install the printer software on those computers.

#### Note:

This section describes how to use your printer as a shared printer on a network. To connect your printer directly to a network without setting it up as a shared printer, consult your network administrator.

### Setting up your printer as a shared printer

To share a printer with other computers on a network, follow the steps below to configure to computer to which the printer is connected.

- 1. Click Start, point to Settings, then click Control Panel.
- 2. Double-click the Network icon.
- 3. Click the File and Print Sharing button.

**Rev. C** NETWK.FM Proof Sign-off: T.Kubota CRE Nakano N.Nomoto editorname

4. Select the I want to be able to allow others to print to my printer(s) check box and click OK.

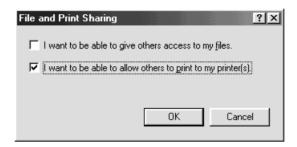

- 5. In the Network dialog box, click OK.
- 6. In the Control Panel, double-click the Printers icon.

### Note:

- ☐ If a dialog box requesting the insertion of the Windows Me or 98 CD-ROM appears, insert the CD in the CD-ROM drive and follow the on-screen instructions.
- ☐ If a dialog box requesting that you to restart your computer appears, do so. Then open the Printers folder and continue from step 7.
- 7. Select the icon for your printer in the Printers folder, then click Sharing on the File menu.

8. Select Shared As, then type the printer information as required and click OK.

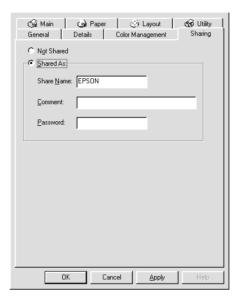

### Accessing the printer through a network

To access your printer from other computers on a network, follow the steps below for each computer that will access the printer.

#### Note:

Your printer must be set up as a shared resource on the computer to which it is directly connected before you can access it from another computer. For instructions, see "Setting up your printer as a shared printer" on page 7-1.

- 1. Click Start, point to Settings, and click Printers.
- 2. Double-click the Add Printer icon. The Add Printer Wizard opens.
- 3. Click Next.

4. Select Network printer, then click Next.

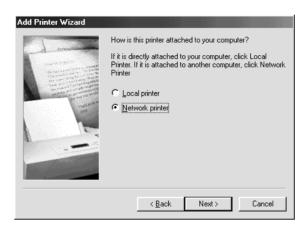

- 5. Click Browse.
- 6. Double-click the icon of the computer that is directly connected to the printer, then, click the icon for the appropriate printer.

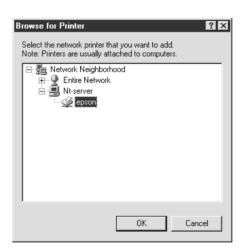

7. Click OK and follow the on-screen instructions.

**Rev. C** NETWK.FM R

### For Windows 2000 Users

This section tells you how to set up your printer so that other computers on the network can use it.

#### Note:

This section is written for small networks only. If you are on a large network and would like to share your printer, consult your network administrator.

First, you need to set up the printer as a shared printer on the computer to which the printer is connected. Next, specify the network path to the printer from each computer that will use it and install the printer software on those computers.

### Setting up your printer as a shared printer

To share a printer with other computers on a network, follow the steps below to configure the computer to which the printer is connected.

- 1. Click Start, point to Settings, and click Printers.
- 2. Select the icon for your printer, then click Sharing on the File menu.

**Rev. C** NETWK.FM Proof Sign-off: T.Kubota CRE Nakano N.Nomoto editorname

3. Click Shared as then type the Share Name.

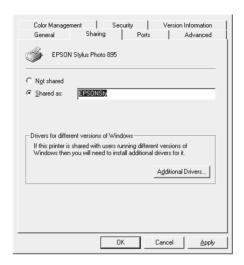

4. Click OK.

#### Note:

Do not select a driver from Additional Drivers list in the Additional Drivers dialog box.

### Accessing the printer through a network

To access your printer from other computers on the network, follow the steps in this section for each computer that will access the printer.

#### Note:

Your printer must be set up as a shared resource on the computer to which it is directly connected before you can access it from another computer. For instructions, see "Setting up your printer as a shared printer" on page 7-5.

1. Install the printer software from the software CD-ROM.

- 2. Click Start, point to Settings, and then click Control Panel.
- 3. Double-click the Printers icon.
- 4. Right-click the icon for your printer, then click Properties on the shortcut menu that appears. The printer software opens.

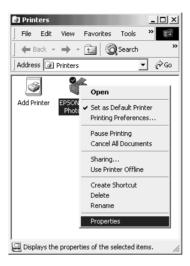

5. Click the Ports tab, then click Add Port.

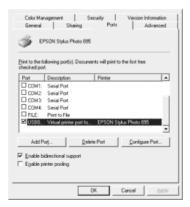

6. In the Printer Ports dialog box, select Local Port, then click New Port.

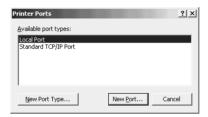

7. In the Port Name dialog box, enter the path information for your printer using the format below: \name of computer that is connected to the printer\name of the shared printer.

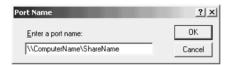

- 8. Click OK to return to the Printer Ports dialog box.
- 9. Click Close to return to the Ports menu.

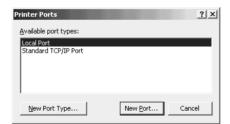

10. On the Ports menu, make sure that the new port is included in the list and that the corresponding check box is selected. Click OK to close the printer software.

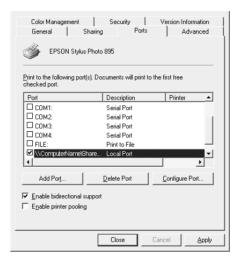

### For Macintosh Users

This section tells you how to set up the printer so that you can use it on an AppleTalk network. By setting up your printer as a shared printer, your local printer is connected to the network and can be used by other computers.

First, you need to set up the printer as a shared printer on the computer to which the printer is connected. Next, specify the network path to the printer from each computer that will use it, and install the printer software on those computers.

**Rev. C** NETWK.FM Proof Sign-off: T.Kubota CRE Nakano N.Nomoto editorname

### Setting up your printer as a shared printer

To share a printer with other computers on an AppleTalk network, follow the steps below to configure the computer the printer is connected to.

- 1. Turn on the printer.
- 2. Choose Chooser from the Apple menu and click the icon for your printer, then, select the port the printer is connected to.

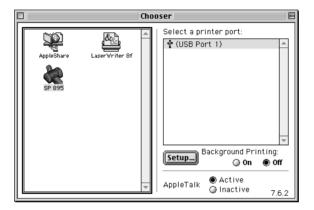

3. Click the Setup button. The Printer Sharing Setup dialog box will open.

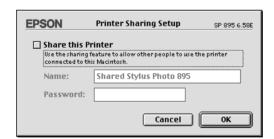

4. Select the Share this Printer check box, then type the printer name and password information as necessary.

- 5. Click OK. The name of the shared printer will appear in the port list in the Chooser.
- 6. Close the Chooser.

### Accessing the printer through a network

To access your printer from other computers on a network, follow the steps in this section for each computer that will access the printer.

- 1. Turn on your printer.
- 2. Install the printer software from the printer software CD-ROM.
- 3. Choose Chooser from the Apple menu. Click the appropriate printer icon and select the printer port that you want to use from the Select a printer port list.

### Note:

Only printers that are connected to your current AppleTalk zone are available.

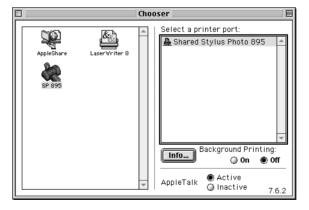

R4C706 long.bk A5 size 7/19/01

**Rev. C**NETWK.FM

Proof Sign-off: T.Kubota CRE Nakano N.Nomoto editorname

If the following dialog box appears, enter the password for the printer, then click OK.

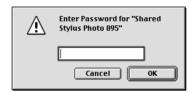

- 4. Select the appropriate Background Printing radio button to turn background printing on or off.
- 5. Close the Chooser.

Rev. C

R

Chapter 8

# Replacing Ink Cartridges

# Checking the Ink Supply

### Using the LCD panel

To check which cartridge requires replacing, check the LCD panel.

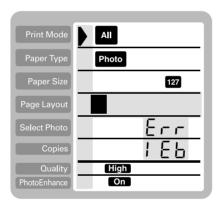

R4C706 long.bk A5 size 7/19/01

Rev. C

Proof Sign-off: T.Kubota CRE Nakano N.Nomoto editorname

| Error light   | Display     | Action                                                                                                    |
|---------------|-------------|----------------------------------------------------------------------------------------------------|
| ö <b>◊·</b> ြ | 1 6         | Black ink cartridge is nearly empty.                                                                             |
|               | 1           | Color ink cartridge is nearly empty.                                                                             |
| • 0.1         | E r r       | Black ink cartridge is empty. Replace with a new one. Standard capacity, black: T007 Light capacity, black: T010 |
|               | Err<br>! Ec | Color ink cartridge is empty. Replace with a new one. Color: T008                                                |

 $\bullet$  = on,  $\bigcirc$  = off,  $\stackrel{\smile}{\bigcirc}$  = flashing

You can check the amount of ink remaining in the ink cartridges when running Nozzle Check from the printer's control panel. The Nozzle Check printout shows the percentage of remaining ink. To run the Nozzle Check from the printer's control panel, see "Using the control panel buttons" on page 9-2 for instructions.

## Using the Printer's Control Panel

This printer uses ink cartridges equipped with IC chips. The IC chip accurately monitors the amount of ink used by each cartridge, so even if a cartridge is removed and later inserted again, all of its ink can be used. However, some ink is consumed each time the cartridge is inserted because the printer automatically checks reliability.

You can replace an ink cartridge by using the printer's control panel or by using the Status Monitor utility. To replace an ink cartridge using the (a) ink cartridge replacement button on the printer's control panel, follow the steps below. To replace an ink cartridge or check ink levels using the Status Monitor utility, refer to "Using the Status Monitor" on page 8-9.

# M

#### Warning:

- ☐ Keep ink cartridges out of the reach of children. Do not allow children to drink from or otherwise handle the cartridges.
- ☐ Be careful when you handle the used ink cartridges, as there may be some ink around the ink supply port. If ink gets on your skin, wash the area thoroughly with soap and water. If ink gets into your eyes, flush them immediately with water. If discomfort or vision problems remain after a thorough flushing, see a physician immediately.

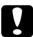

#### Caution:

- ☐ EPSON recommends the use of genuine EPSON ink cartridges. Other products not manufactured by EPSON may cause damage to your printer not covered by EPSON's warranties.
- ☐ Leave the old cartridge installed in the printer until you have obtained a replacement, or ink remaining in the print head nozzles may dry out.
- □ Do not refill the ink cartridges. The printer calculates the amount of ink remaining using an IC chip on the ink cartridge. Even if the cartridge is refilled, the amount of ink remaining will not be recalculated by the IC chip and the amount of ink available for use will not change.

#### Note:

☐ You cannot continue printing with one ink cartridge empty, even if the other cartridge still contains ink. Before printing, replace the empty cartridge.

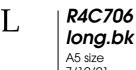

Rev. C

Proof Sign-off: T.Kubota CRE Nakano N.Nomoto editorname

- ☐ In addition to the ink used during document printing, ink is consumed during the print head cleaning operation, during the self-cleaning cycle which is performed when the printer is turned on, and during ink charging when the ink cartridge is installed in the printer.
- ☐ If you replace the ink cartridges while the roll paper is loaded, the media may be smeared.

For more information about ink cartridges, see "When handling the ink cartridges" on page -10.

1. Make sure that the printer is on, but not printing, then open the printer cover.

#### Note:

You can identify the status of the printer condition. If the error light is flashing, it means the black or color ink cartridge is low. If the error light is on and not flashing, it means the black or color ink cartridge is empty.

2. Press the ☐ ink cartridge replacement button. The print head moves left to the Ink cartridge replacement position. The process light flashes, and the O⁺D error light comes on or flashes. To find out which cartridge requires replacing, see "Checking the Ink Supply" on page 8-1.

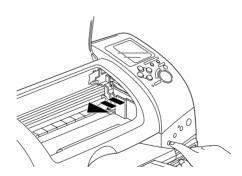

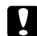

### Caution:

Do not move the print head by hand, as this may damage the printer. Always press the in ink cartridge replacement button to move it.

3. Lift up the ink cartridge clamp as far as it will go. Take the cartridge out of the printer. If the cartridge is empty, dispose of it properly. Do not take the used cartridge apart or try to refill it.

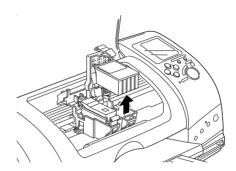

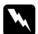

### Warning:

If ink gets on your hands, wash them thoroughly with soap and water. If ink gets into your eyes, flush them immediately with water. If discomfort or vision problems remain after a thorough flushing, see a physician immediately.

| T . | R4C706  |
|-----|---------|
| L   | long.bk |
|     | A5 size |

Rev. C INK.FM

Proof Sign-off: T.Kubota CRE Nakano N.Nomoto editorname

7/19/01

4. Remove the new ink cartridge from its protective bag and then only peel off the yellow tape seal. Do not touch the green IC chip on the side of the cartridge.

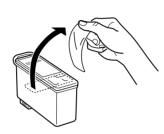

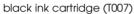

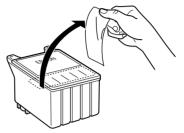

color ink cartridge (T008)

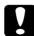

### Caution:

- You must remove the yellow tape seal from the cartridge before installing it, or the cartridge will become unusable and you will be unable to print.
- If you have installed an ink cartridge without removing the yellow tape seal, you must remove the cartridge and install a new one. Prepare the new cartridge by removing the yellow tape seal, then install it in the printer.
- ☐ Do not remove the blue portion of the tape seal from the top of the cartridge, or the print head may become clogged and be unable to print.
- Do not remove the tape seal from the bottom of the cartridge or the ink will leak.
- □ Do not remove the green IC chip from the side of the cartridge. If you install an ink cartridge without an IC chip, the printer may be damaged.
- □ Do not touch the green IC chip on the side of the cartridge, or normal operation and printing may not be possible.

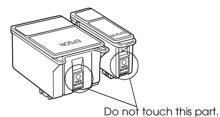

5. Align the tabs on the ink cartridge so that they are resting on the tabs protruding from the base of the opened ink cartridge clamp. Push the clamps down until they lock firmly into place. Make sure that the ink cartridge tabs are not under the hinges protruding from the base of the opened ink cartridge clamp.

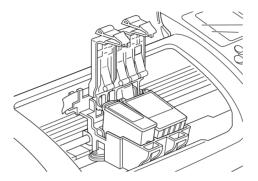

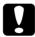

### Caution:

After you remove an ink cartridge from the printer, please insert a new one immediately. If no cartridge is present, the print head may dry out and become unable to print.

6. Press the ☐ ink cartridge replacement button. The print head will move and begins charging the ink delivery system. This process takes about one minute to complete. When the ink charging process is finished, the print head will return to its home position, the process light will stop flashing and remain on and the ◊□ error light will go out.

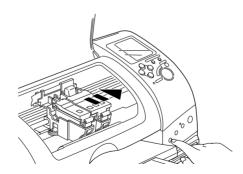

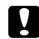

#### Caution:

The process light will continue to flash while the printer is charging ink. Never turn off the printer while this light is flashing. Doing so can result in incomplete charging of ink.

7. Close the printer cover.

### Using the Status Monitor

You can monitor the remaining ink levels from your computer and view on-screen instructions for replacing a low or empty ink cartridge using EPSON Status Monitor 3 (for Windows 98 and 2000) or EPSON StatusMonitor (for Macintosh).

When an ink cartridge is low or empty, click the How to button in the EPSON Status Monitor window. Follow the on-screen instructions to replace the cartridge.

For more information on using EPSON Status Monitor, see "Using EPSON Status Monitor 3" on page 6-3 for Windows, or "Using EPSON StatusMonitor" on page 8-157 for Macintosh.

L R4C706 long.bk
A5 size 7/19/01

Rev. C

Proof Sign-off: T.Kubota CRE Nakano N.Nomoto editorname

Rev. C

R

### Chapter 9

# **Maintenance**

### Checking the Print Head Nozzles

If you find that the printed image is unexpectedly faint or dots in the printed image are missing, you may be able to identify the problem by checking the print head nozzles.

You can check the print head nozzles from your computer using the Nozzle Check utility in the printer software, or from the printer itself by using the printer's control panel buttons.

### Using the Nozzle Check utility

Refer to the appropriate section below to use the Nozzle Check utility.

#### Note:

Do not use the Nozzle Check utility while printing is in progress, or your printout may be marred.

#### For Windows users

Follow the steps below to use the Nozzle Check utility.

- 1. Make sure that A4 or Letter size paper is loaded in the sheet feeder.
- 2. Access the printer software. If you need instructions, see "Accessing the printer software" on page 5-2.
- 3. Click the Utility tab, then click the Nozzle Check button.
- 4. Follow the on-screen instructions.

| • | R4C706             |
|---|--------------------|
|   | long.bk            |
|   | A5 size            |
|   | A5 size<br>7/19/01 |

**Rev. C**MAINT.FM

Proof Sign-off: T.Kubota CRE Nakano N.Nomoto editorname

### For Macintosh users

Follow the steps below to use the Nozzle Check utility.

- 1. Access the Print or Page Setup dialog box and click the Utility icon button, then click the Nozzle Check button in the Utility dialog box.
- 2. Follow the on-screen instructions.

### Using the control panel buttons

Follow the steps below to check the print head nozzles using the control panel buttons.

- 1. Turn off your printer.
- 2. Make sure that A4 or Letter size paper is loaded in the sheet feeder.
- 3. Hold down the ◊·□ maintenance button (① in the illustration below) and press the ὑ power button (② in the illustration below) to turn on the printer.

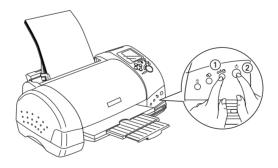

4. Release only the <sup>()</sup> power button. After the nozzle check starts, then release the <sup>()</sup> maintenance button.

Rev. C

R

The printer will print an operation check page that includes your printer's ROM version information, the ink counter code, ink levels, and a nozzle check pattern. To check the black remaining ink levels, see BK. For color ink levels, see CL. Below are sample printouts.

Good sample

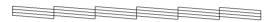

Print head needs to be cleaned

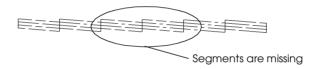

The above sample may be shown in black and white, but the actual test prints in color (CMYK).

If the nozzle check page does not print satisfactorily (for example, if any segment of the printed lines is missing), there is a problem with the printer. This could be a clogged ink nozzle or a misaligned print head. See the next section for details on cleaning the print head. For information on aligning the print head, see "Aligning the Print Head" on page 9-9.

The nozzle check page also indicates the amount of ink remaining in each cartridge. BK: shows the amount of remaining black ink, and CL: shows the amount of remaining color ink.

R4C706 long.bk A5 size

**KEV.** C

Proof Sign-off: T.Kubota CRE Nakano N.Nomoto editorname

## Cleaning the Print Head

If you find that the printed image is unexpectedly faint or dots in the printed image are missing, you may be able to solve these problems by cleaning the print head, which ensures that the nozzles are delivering ink properly.

You can clean the print head from your computer using the Head Cleaning utility in the printer software, or from the printer itself by using the printer's control panel buttons.

#### Note:

| Print head cleaning uses both color and black ink. To avoid wasting    |
|------------------------------------------------------------------------|
| ink, clean the print head only if print quality declines (for example, |
| if the printout is blurry or the color is incorrect or missing).       |

| Use the Nozzle Check utility first to confirm that the print head |
|-------------------------------------------------------------------|
| needs to be cleaned. This saves ink.                              |

- When the ∆∆ error light is flashing or on, you cannot clean the print head. Replace the appropriate ink cartridge first.
- Do not start the Head Cleaning or Nozzle Check utility while printing is in progress, or your printout may be marred.

### Using the Head Cleaning utility

Refer to the appropriate section below to use the Head Cleaning utility.

### For Windows users

Follow the steps below to clean the print head using the Head Cleaning utility.

1. Make sure that the printer is on and the  $\Diamond \square$  error light is off.

#### Note:

If the  $\triangle \square$  error light is flashing, you cannot clean the print head. Replace the appropriate ink cartridge first.

- 2. Access the printer software. For instructions, see "Accessing the printer software" on page 5-2.
- 3. Click the Utility tab, then click the Head Cleaning button.
- 4. Follow the on-screen instructions.

The process light will flash while the printer performs the cleaning cycle. It takes about thirty seconds to complete.

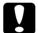

### Caution:

Never turn off the printer while the process light is flashing. Doing so may damage the printer.

5. When the process light stops flashing, click Print nozzle check pattern in the Head Cleaning dialog box to confirm that the head is clean and to reset the cleaning cycle.

Below are nozzle check patterns:

Good sample

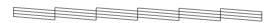

Print head needs to be cleaned

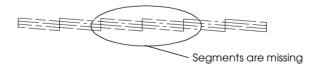

The above sample may be shown in black and white, but the actual check pattern prints in color.

### R4C706 long.bk A5 size

Rev. C

Proof Sign-off: T.Kubota CRE Nakano N.Nomoto editorname

In the check pattern, if you find that any segments are missing from the test lines, you may need to repeat the head cleaning and print the nozzle check pattern again.

If print quality hasn't improved after repeating this procedure four or five times, turn the printer off and leave it alone overnight, then try head cleaning again.

If the print quality still has not improved, one or both of your ink cartridges may be old or damaged and may need to be replaced. To replace an ink cartridge before it is empty, see "Replacing Ink Cartridges" on page 8-1.

If print quality remains a problem after replacing the ink cartridges, contact your dealer.

#### Note:

To maintain print quality, we recommend turning on the printer for at least one minute every month.

#### For Macintosh users

Follow the steps below to clean the print head using the Head Cleaning utility.

- 1. Make sure that the printer is on and the  $\Diamond \Box$  error light is off.
- 2. Access the printer software and click the \*\* Utility icon button, then click the Head Cleaning button.
- 3. Follow the on-screen instructions.

The process light will flash while the printer performs the cleaning cycle. This operation takes about thirty seconds to complete.

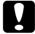

#### Caution:

Never turn off the printer while the process light is flashing. Doing so may damage the printer.

4. When the process light stops flashing, click the Confirmation button in the Head Cleaning dialog box to print a nozzle check pattern and to reset the cleaning cycle. Use the check pattern to confirm that the head is clean. Refer to page 148 to see a sample of the nozzle check pattern.

If print quality has not improved after repeating this procedure four or five times, turn the printer off and leave it alone overnight, then try head cleaning again.

If the print quality still has not improved, one or both of your ink cartridges may be old or damaged and may need to be replaced. To replace an ink cartridge, see "Replacing Ink Cartridges" on page 8-1.

If print quality remains a problem after replacing the ink cartridges, contact your dealer.

#### Note:

To maintain print quality, we recommend turning on the printer for at least one minute every month.

### Using the control panel buttons

Follow the steps below to clean the print head using the control panel buttons.

1. Make sure that the process light is on and that the  $\Diamond \Box$  error light is off.

#### Note:

If the  $\triangle \square$  error light is flashing or on, you cannot clean the head and this operation will start the ink cartridge replacement procedure. If you do not want to replace an ink cartridge at this moment, press the  $\triangle \square$  maintenance button to return the print head to its home position.

# R4C706 long.bk

size 9/01 Rev. C

Proof Sign-off: T.Kubota CRE Nakano N.Nomoto editorname

2. Hold down the ô⁰ maintenance button for three seconds.

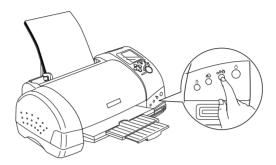

The printer will start cleaning the print head and the process light will begin flashing. Print head cleaning takes about thirty seconds to complete.

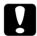

### Caution:

Never turn off the printer while the process light is flashing. Doing so may damage the printer.

3. When the process light stops flashing, print a nozzle check pattern to confirm that the head is clean and to reset the cleaning cycle.

If print quality has not improved after repeating this procedure four or five times, turn the printer off and leave it alone overnight, then try head cleaning again.

If the print quality still has not improved, one or both of your ink cartridges may be old or damaged and may need to be replaced. To replace an ink cartridge before it is empty, see "Replacing Ink Cartridges" on page 8-1.

If print quality remains a problem after replacing the ink cartridges, contact your dealer.

#### Note:

To maintain print quality, we recommend turning on the printer for at least one minute every month.

Rev. C

R

### Aligning the Print Head

If you notice misalignment of vertical lines, you may be able to solve this problem from your computer using the Print Head Alignment utility in your printer software. Refer to the appropriate section below.

#### Note:

Do not start the Print Head Alignment utility while printing is in progress, or your printout may be marred.

### For Windows users

Follow the steps below to align the print head using the Print Head Alignment utility.

- 1. Make sure that A4 or Letter size plain paper is loaded in the sheet feeder.
- 2. Access the printer software. For instructions, see "Accessing the printer software" on page 5-2.
- 3. Click the Utility tab, then click the Print Head Alignment button.
- 4. Follow the on-screen instructions to align the print head.

#### For Macintosh users

Follow the steps below to align the print head using the Print Head Alignment utility.

- 1. Make sure that A4 or Letter size plain paper is loaded in the sheet feeder.
- 2. Access the printer software and click the \*\* Utility icon button, then click the Print Head Alignment button.

| T. | R4C706             |
|----|--------------------|
|    | long.bk            |
|    | A5 size<br>7/19/01 |
|    | 7/19/01            |

e MAINT.FM

Proof Sign-off: T.Kubota CRE Nakano N.Nomoto editorname

3. Follow the on-screen instructions to align the print head.

### Cleaning the Printer

To keep your printer operating at its best, clean it thoroughly several times a year as follows.

- 1. Unplug the printer's power cord.
- 2. Remove any paper from the sheet feeder.
- 3. Use a soft brush to carefully clean away all dust and dirt from the sheet feeder.
- 4. If the outer case or the inside of the sheet feeder is dirty, wipe it with a soft, clean cloth dampened with mild detergent. Keep the printer cover closed to prevent water from getting inside.
- 5. If the inside of the printer accidentally gets soiled with ink, wipe it off with a damp cloth.

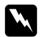

### Warning:

Be careful not to touch the gears or rollers inside the printer.

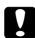

### Caution:

- ☐ Be careful not to wipe grease on the metal parts under the ink carriage passage.
- ☐ Never use alcohol or thinner to clean the printer, as these chemicals can damage the components as well as the case.
- ☐ Be careful not to get water on the printer mechanism or electronic components.
- ☐ Do not use a hard or abrasive brush.
- ☐ Do not spray the inside of the printer with lubricants. Unsuitable oils can damage the mechanism. Contact your dealer or a qualified service person if lubrication is needed.
- Only use a dry, soft cloth to clean the display and the optional Preview Monitor. Do not use liquid or chemical cleansers.

### Transporting the Printer

If you need to transport your printer, carefully prepare and repack it as described below using the original box (or a similar box that the printer fits snugly into) and packing materials. Follow the steps below.

1. Open the printer cover and make sure that the print head is in the home (far right) position. If not, plug in the printer, wait until the print head returns to the home position, then close the printer cover and unplug the printer.

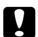

#### Caution:

Leave the ink cartridges installed when you transport the printer. Transporting the printer without cartridges in place can damage the printer.

2. Disconnect the interface cable from the printer.

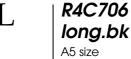

Iong.bk Rev. C
A5 size MAINT.FM
7/19/01

Proof Sign-off: T.Kubota CRE Nakano N.Nomoto editorname

- 3. Remove the paper from the sheet feeder and remove the paper support.
- 4. Open the printer cover again. Secure the ink cartridge holder to the printer with tape as shown below, then close the printer cover.

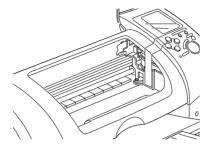

- 5. Raise the output tray.
- 6. Attach the protective materials to both sides of the printer.
- 7. Repack the printer and power cord in the original box.
- 8. Keep the printer level during transport.

# **Updating and Uninstalling Software**

Follow the directions in this section if you have updated your computer's operating system, want to update your printer software from a previous version, or need to uninstall the printer driver.

Rev. C

R

### **Updating to Windows Me**

If you are using parallel cable connection and you have upgraded your computer's operating system from Windows 98 to Windows Me, you must uninstall your printer software and then install it again. Uninstall the printer software by double-clicking the Add/Remove Programs icon in the Windows Control Panel and selecting EPSON Printer Software from the list. Click the Add/Remove button. The EPSON Printer Software Uninstall dialog box will appear. Select the printer model and click OK, then install the printer software again.

### Updating the printer software in Windows 2000

When you update the printer software in Window s2000, please be sure to uninstall the previous printer software before you install the new software. Installing over the existing printer software will result in a failure to update. To uninstall the printer software, double-click the Add/Remove Programs icon in the Windows Control Panel. The Add/Remove Programs Properties dialog box appears. Select EPSON Printer Software from the list and click Change/Remove. The EPSON Printer Software Uninstall dialog box will appear. Select the printer model and click OK.

### Uninstalling the printer driver

### **For Windows**

- 1. Windows Me and 98 users should turn off the printer and disconnect the USB cable. Windows 2000 users must disable the printer's memory card drive before turning off the printer and unplugging the USB cable. Refer to "For Windows 2000 users" on page 1-19 for instructions.
- 2. Click the Start button and select Settings, then choose Control Panel.

| T | R4C706  |
|---|---------|
|   | long.bk |
|   | A5 size |

### Rev. C MAINT.FM

Proof Sign-off: T.Kubota CRE Nakano N.Nomoto editorname

- 3. Double-click the Add/ Remove Program icon and select EPSON Printer Software from the list. Click the Add/Remove button.
- 4. Select the Stylus Photo 895 icon and click OK.
- 5. Select OK.

#### Note:

- ☐ If you are a Windows Me or 98 user, you also need to uninstall the USB printer driver. First, you must uninstall the EPSON USB printer. Follow steps 1 and 2 above, and select the EPSON USB printer device from the list. Click the Add/Remove button and click OK when the message telling you to reboot the computer is displayed.
- ☐ For Windows 2000 users, if you want to install the driver again, cannect the USB cable before inserting the printer software CD-ROM.

#### For Macintosh

- Turn on your Macintosh and insert the software CD into the CD-ROM drive. The EPSON printer software disk will open automatically.
- 2. Open the Printer Driver folder, open the Disk 1 folder and then double-click the Installer icon.
- 3. After the initial screen, click Continue.
- 4. Select Uninstall from the pull-down menu at the top left.
- 5. Click Uninstall.

Rev. C

R

### **Uninstalling Photo Print Software**

#### Note:

- ☐ When you want to uninstall EPSON CardMonitor, you have to uninstall EPSON PhotoStarter first, then uninstall EPSON CardMonitor.
- ☐ When uninstalling EPSON PhotoStarter or EPSON CardMonitor, do not insert or remove a PC card from the printer's card slot.

#### For Windows

- Click the Start button, point to Programs and choose EPSON PhotoQuicker, then choose Uninstall EPSON PhotoQuicker3.x, Uninstall EPSON PhotoQuicker3.x or Uninstall EPSON CardMonitor.
- 2. When the Confirm File Deletion dialog box appears, click OK.
- 3. When a message informing you that the operation is complete, click Finish.

#### For Macintosh

- 1. Turn on your Macintosh and insert the software CD in the CD-ROM drive. The EPSON printer software disk will open automatically.
- 2. Double-click the EPSON PhotoQuicker3.x, EPSON PhotoStarter3.x or EPSON CardMonitor folder, then double-click the Installer icon.
- 3. Select Uninstall from the pull-down menu at the top left.
- 4. Click Uninstall.

L R4C706 long.bk
A5 size 7/19/01

Rev. C

Proof Sign-off: T.Kubota CRE Nakano N.Nomoto editorname

**9-16** *Maintenance* 

Rev. C

R

# Chapter 10

# **Troubleshooting**

# Diagnosing the Problem

For the problem that may be related to USB connections, refer to "Correcting USB Problems" on page 10-22 for details.

If your problem is not USB related, troubleshooting printer problems is best handled in two easy steps: first diagnose the problem, then apply likely solutions until the problem is fixed.

The information that you need to diagnose and solve most common problems is provided by online problem solving, the printer's control panel, the EPSON Status Monitor utility, or by running a printer operation check. Refer to the appropriate section below.

If you have a specific problem relating to print quality, a printout problem not related to print quality, or a paper feeding problem, or if the printer does not print at all, refer to the appropriate section in this chapter.

To solve a problem, you may need to cancel printing. For details, see "Cancelling Printing" on page 10-28.

# Online problem solving

You can use online problem solving to diagnose and solve most of the problems you may encounter. Refer to the appropriate section below.

long.bk A5 size

TRBLE.FM

Proof Sign-off: T.Kubota CRE Nakano N.Nomoto editorname

7/19/01

#### For Windows users

The Problem Solver provides you with tips to help solve any problems you may encounter when using your printer. Depending on your location, the Problem Solver may not be accessible. In this case, you can access Technical Support Web Site instead of the Problem Solver.

If you encounter a problem, access the Problem Solver or Technical Support in one of the following ways:

☐ From the Windows Start menu

Click Start, point to Programs and then to Epson, then click ESP 895 Problem Solver or Technical Support.

☐ From Status Monitor 3

Click Technical Support in the Status Monitor 3 dialog box.

☐ From your printer software

Click Technical Support on the Main menu of the printer software.

If you access the Problem Solver and cannot solve your problem, contact Technical Support for assistance by clicking the Technical Support Web Site link in the Problem Solver.

#### For Macintosh users

EPSON's Technical Support Web Site provides help with problems that cannot be solved using the troubleshooting information in your printer documentation.

To access Technical Support, insert the CD in the CD-ROM drive. Scroll down the screen and open the Disk 1 folder in the Printer Driver folder, then double-click the Technical Support Web Site icon.

Rev. C

# Error indicators and display

You can identify many common printer problems using the lights or display on your printer's control panel. If the lights are on or flashing, use the following table of panel light patterns to diagnose the problem, then implement the recommended corrective measures.

| Lights | Problem and Solu                   | tion                                                                                                    |
|--------|------------------------------------|----------------------------------------------------------------------------------------------------|
| • 0.0  | Paper out                          |                                                                                                    |
|        | No paper is loaded in the printer. | Check EPSON Status Monitor 3 or EPSON StatusMonitor. Load paper in the sheet feeder, then press the &\text{\text{\text{\$\text{\$\text{\$}}}} maintenance button.} The printer will resume printing and the light will go out.                                                                                                    |
| ٥٠₾    | Paper jam                          | ·                                                                                                    |
|        | Paper has jammed in the printer.   | Check EPSON Status Monitor 3 or EPSON StatusMonitor. Press the 6-12 maintenance button to eject the jammed paper. If the error does not clear, open the printer cover and remove all of the paper inside, including any torn pieces. Reload the paper in the sheet feeder and press the 6-12 maintenance button to resume printing. |

| L | R4C706  |
|---|---------|
| L | long.bl |
|   | A5 size |

Rev. C

Proof Sign-off: T.Kubota CRE Nakano N.Nomoto editorname

A5 size 7/19/01

| Ö | 0.₽         | Ink low                                                                    |                                                                                                    |
|---|-------------|----------------------------------------------------------------------------|----------------------------------------------------------------------------------------------------|
|   |             | The black or color ink cartridge is nearly empty.                          | Obtain a replacement black or color ink cartridge. To determine which cartridge is nearly empty, check the ink level using EPSON Status Monitor 3 or EPSON StatusMonitor. |
|   |             |                                                                            | Black:<br>T007 (Standard<br>Capacity)<br>T010 (Light Capacity)<br>Color:<br>T008                                                                                          |
| • | <b>∆.</b> □ | Ink out                                                                    |                                                                                                    |
|   |             | The black or color ink cartridge is empty or not installed.                | Replace the black or<br>color ink cartridge with a<br>new one. See<br>"Replacing Ink<br>Cartridges" on page 8-1<br>for details.                                           |
|   |             |                                                                            | Black:<br>T007 (Standard<br>Capacity)<br>T010 (Light Capacity)<br>Color:<br>T008                                                                                          |
|   |             | Wrong cartridge                                                            |                                                                                                    |
|   |             | The installed black or color ink cartridge cannot be used by this printer. | Use the appropriate black or color ink cartridge. See "Replacing Ink Cartridges" on page 8-1 for details.                                                                 |
|   |             |                                                                            | Black:<br>T007 (Standard<br>Capacity)<br>T010 (Light Capacity)<br>Color:<br>T008                                                                                          |

| 0 | Processing | Carriage error                                                                                                    |                                                                                                    |
|---|------------|----------------------------------------------------------------------------------------------------|----------------------------------------------------------------------------------------------------|
| • | δ·B        | The print head carriage is obstructed by jammed paper or other foreign material and cannot return to the home position. | Turn off the printer. Open the printer cover and remove any paper from the paper path by hand, then, turn the printer back on.  If the error does not clear, contact your dealer. |
| Ö | Processing | Unknown printer erro                                                                                                    | or                                                                                                    |
| Ö | 6∙₾        | An unknown printer error has occurred.                                                                                  | Turn off the printer and contact your dealer.                                                                                                    |

 $\bullet$  = on,  $\bigcirc$  = off,  $\stackrel{.}{\circ}$  = flashing

| Display | Problem                                  | Solution                                                                                                    |
|---------|------------------------------------------|----------------------------------------------------------------------------------------------------|
| 1 6     | The black ink cartridge is nearly empty. | Obtain a replacement black ink cartridge.                                                                                          |
| 1 Lc    | The color ink cartridge is nearly empty. | Obtain a replacement color ink cartridge.                                                                                          |
| E       | The black ink cartridge is empty.        | Replace the black ink cartridge with a new one.                                                                                    |
| E       | The color ink cartridge is empty.        | Replace the color ink cartridge with a new one.                                                                                    |
| 6<br>6  | No paper is loaded in the printer.       | Load paper in the sheet feeder;<br>then press the 19 Load/Eject<br>button to turn this light off. The<br>printer resumes printing. |

| T | R4C706             |
|---|--------------------|
| L | long.bl            |
|   | A5 size            |
|   | A5 size<br>7/19/01 |

Rev. C

Proof Sign-off: T.Kubota CRE Nakano N.Nomoto editorname

| E          | Paper has jammed in the printer.                                  | Take all the paper out of the feeder, and reload the paper; then press the *! Load/Eject button to turn this light off. If the light continues to flash, turn off the printer and gently pull all the paper out of the printer. If it tears and pieces remain inside the printer, open the printer cover and remove the pieces of paper. Turn on the printer and try again. |
|------------|-------------------------------------------------------------------|----------------------------------------------------------------------------------------------------|
| Err<br>1 [ | The black or/and color ink cartridge is not installed properly.   | Reinstall cartridge.                                                                                                    |
| Err<br>5r  | Internal printer parts<br>need adjustment or<br>replacement.      | Turn the printer off, and after a few seconds, turn it on again. If the error is not cleared, contact your dealer.                                                                                                    |
| Err<br>[E  | The storage media or PC card is not compatible with this printer. | Use a compatible storage<br>media or PC card. See<br>"Loadable storage media" on<br>page 10-183.                                                                                                    |
| E<br>FE    | An unknown printer error has occurred.                            | Turn the printer off, and after a few seconds, turn it on again. If the error is not cleared, contact your dealer.                                                                                                    |

### **EPSON Status Monitor**

The EPSON Status Monitor utility provides status messages and a graphic display showing the current status of the printer.

If a problem occurs while printing, an error message will appear in the Progress Meter window.

When the ink is out, click the How To button in the EPSON Status Monitor or Progress Meter window, and EPSON Status Monitor will lead you step-by-step through the cartridge replacement procedure.

### Running a printer operation check

If you are unable to determine the source of the problem, performing a printer operation check can help you determine whether the problem comes from the printer or the computer.

To print a printer operation check page, follow these steps.

- 1. Make sure both the printer and computer are turned off.
- 2. Disconnect the cable from the printer's interface connector.
- 3. Make sure that A4 or Letter size paper is loaded in the sheet feeder.
- 4. Hold down the ◊·□ maintenance button and press the U power button to turn on the printer. Release only the U power button. After the printer starts the operation check, release the ◊·□ maintenance button.

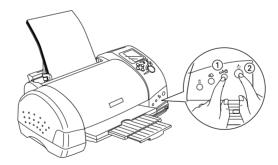

The printer will print an operation check page which includes the version of your printer's ROM, the ink counter code, and a nozzle check pattern.

R4C706 long.bk A5 size 7/19/01

Rev. C

Proof Sign-off: T.Kubota CRE Nakano N.Nomoto editorname

Compare the quality of the printed check page with the sample shown below. If there are no print quality problems, such as gaps or missing segments in the test lines, the printer itself is fine and the problem probably lies with the printer software settings, the application settings, the interface cable (be sure to use a shielded cable), or the computer itself.

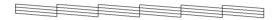

The above sample may be shown in black and white, but the actual check page prints in color (CMYK).

If the check page does not print satisfactorily as shown below, there is a problem with the printer. For example, if any segment of the printed lines is missing, this could mean a clogged ink nozzle or a misaligned print head.

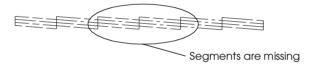

The above sample may be show in black and white, but the actual check pattern prints in color.

# **Print Quality Problems**

If you are having print quality problems, try the solutions offered in this section.

# Horizontal banding

Try one or more of these solutions:

| Make sure that the printable side of the paper is face up in the sheet feeder.                                                                                                    |
|----------------------------------------------------------------------------------------------------|
| Run the Head Cleaning utility to clear any clogged ink nozzles. See "Cleaning the Print Head" on page 9-4.                                                                                                    |
| Clear all settings, and select Automatic as the Mode setting on your printer software's Main menu (Windows) or in the Print dialog box (Macintosh).                                                                                          |
| Make sure that Maximum is not selected as the Printable Area setting in your printer software. When this setting is selected, banding may occur in the expanded area.                                                                        |
| Make sure that the Media Type selected in the printer software is appropriate for the type of media loaded in the printer.                                                                                                    |
| Select MicroWeave if the setting is active.                                                                                                    |
| Make sure that the position of the adjust lever is appropriate for the media type. When printing on media of normal thickness, set the adjust lever to the "0" position. When printing on envelopes or thick media, set the position to "+". |

# Vertical misalignment or banding

Try one or more of these solutions:

- ☐ Make sure that the printable side of the paper is face up in the sheet feeder.
- ☐ Run the Print Head Alignment utility.
- ☐ Clear the High Speed check box in the Advanced dialog box of your printer software's Advanced dialog box. For Windows users, see "Making Advanced settings" on page 5-13 for details. For Macintosh users, see "Making the Advanced settings" on page 7-130.

10-9

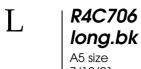

Rev. C

Proof Sign-off: T.Kubota CRE Nakano N.Nomoto editorname

□ Select MicroWeave if the setting is active.
 □ Run the Head Cleaning utility to clear any clogged ink nozzles. See "Cleaning the Print Head" on page 9-4.
 □ Make sure that the Media Type setting selected in the printer software is appropriate for the type of media loaded in the printer.
 □ Make sure that the position of the adjust lever is appropriate for the media type. When printing on media of normal thickness, set the adjust lever to the "0" position. When printing on envelopes or thick media, set the position to "+".

### Color gaps

Try one or more of these solutions:

- □ Make sure that your paper is not damaged, dirty, or too old. Also, make sure that the printable side of the paper is face up in the sheet feeder.
   □ Run the Head Cleaning utility to clear any clogged ink nozzles. See "Cleaning the Print Head" on page 9-4.
   □ Check the ◊-□ error light. If the light is flashing, replace the appropriate ink cartridge. See "Replacing Ink Cartridges" on page 8-1.
   □ Adjust the color settings in your application or in your printer software's Advanced dialog box. For instructions, see "Making Advanced settings" on page 5-13 for Windows or
- ☐ Clear all settings, and select Automatic as the Mode setting on your printer software's Main menu (Windows) or in the Print dialog box (Macintosh).

"Making the Advanced settings" on page 7-130 for

Macintosh.

☐ Make sure that the Media Type setting selected in the printer software is appropriate for the type of media that is loaded in the printer.

### Incorrect or missing colors

Try one or more of these solutions:

- ☐ Change the Ink setting in your printer software to Color. For instructions, see "Using the Automatic mode" on page 5-10 for Windows or "Using the Automatic mode" on page 7-127 for Macintosh.
- ☐ Adjust the color settings in your application or in your printer software's Advanced dialog box. For instructions, see "Making Advanced settings" on page 5-13 for Windows or "Making the Advanced settings" on page 7-130 for Macintosh.
- □ Run the Head Cleaning utility. See "Cleaning the Print Head" on page 9-4. If colors are still incorrect or missing, replace the color ink cartridge. If the problem persists, replace the black ink cartridge. See "Replacing Ink Cartridges" on page 8-1 for details.
- ☐ Make sure that you are not using an ink cartridge with an expired date printed on the cartridge carton. Also, if you have not used the printer for a long time, replace with new ink cartridges. See "Replacing Ink Cartridges" on page 8-1.

# Blurry or smeared printout

Try one or more of these solutions:

☐ Make sure that the printer is on a flat, stable surface that extends beyond the printer base in all directions. The printer will not operate properly if it is tilted.

R4C706 long.bk A5 size 7/19/01

Rev. C

Proof Sign-off: T.Kubota CRE Nakano N.Nomoto editorname

| Make sure that your paper is dry and that the printable side is facing up. Also, make sure that you are using an acceptable paper type. See "Paper" on page A-1 for specifications. |
|----------------------------------------------------------------------------------------------------|
| Clear all settings, and select Automatic as the Mode setting on your printer software's Main menu (Windows) or in the Print dialog box (Macintosh).                                 |
| If the paper is curled toward the printable side, flatten it or curl it slightly in the opposite direction.                                                                         |
| Set the adjust lever to the "+" position, and make sure the Media Type setting in your printer driver is correct.                                                                   |
| Remove each sheet from the output tray as it is printed, especially if you are using transparencies.                                                                                |
| If you are printing on glossy media or transparencies, place a support sheet (or a sheet of plain paper) beneath the stack, or load only one sheet at a time.                       |
| When printing on thick media, set the adjust lever to the "+" position.                                                                                                    |
| Run the Head Cleaning utility. See "Cleaning the Print Head" on page 9-4.                                                                                                    |

☐ Run the Print Head Alignment utility.

☐ Load and eject dry paper several times. If the problem persists, ink may have leaked inside the printer, so wipe the inside of the printer with a soft, clean cloth.

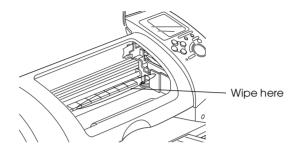

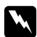

#### Warning:

Be careful not to touch the gears or rollers inside the printer.

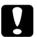

#### Caution

Be careful not to wipe grease on the metal parts under the print head path.

# Printout Problems Not Related to Print Quality

If one of the following problems has occurred, try the solutions listed for the problem.

- ☐ Incorrect or garbled characters
- ☐ Incorrect margins
- Inverted image
- ☐ Blank pages print
- Printout has smears on the bottom edge
- ☐ Printing is too slow

**10-13** 

long.bk

TRBLE.FM

Proof Sign-off: T.Kubota CRE Nakano N.Nomoto editorname

### Incorrect or garbled characters

Try one or more of these solutions:

- ☐ Make sure that your printer and printer driver are appropriately selected.
- ☐ Windows Me or 98 users can clear any stalled print jobs from the Spool Manager. For instructions, see "Using EPSON Spool Manager" on page 10-29 for Windows Me and 98 users.
- ☐ Turn off the printer and computer. Make sure that the printer's interface cable is securely plugged in.

### Incorrect margins

Try one or more of these solutions:

- Check the margin settings in your application. Make sure that the margins are within the printable area of the page. See "Paper" on page A-1 for specifications.
- ☐ Check the settings on the Paper menu (Windows) or in the Page Setup dialog box (Macintosh). Make sure the settings are appropriate for the paper size you are using.

# Inverted image

Clear the Flip Horizontal check box in the printer software, or turn off the "Mirror" setting in your application. For instructions, see online help for the printer software or for your application.

Macintosh users can refer to "Making the Advanced settings" on page 7-130 for details.

Rev. C

R

## Blank pages print

Try one or more of these solutions:

- ☐ Make sure that your printer and printer driver are appropriately selected.
- ☐ Check the settings on the Paper menu (Windows) or in the Page Setup dialog box (Macintosh). Make sure the settings are appropriate for the paper size you are using.
- ☐ Run the Head Cleaning utility to clear any clogged nozzles. See "Cleaning the Print Head" on page 9-4.

After trying one or more of these solutions, run a printer operation check to check your results. See "Running a printer operation check" on page 10-7 for details.

### Printout has smears on the bottom edge

Try one or more of these solutions:

- ☐ If the paper is curled toward the printable side, flatten it or curl it slightly in the opposite direction.
- ☐ Set the adjust lever to the "+" position, and clear the High Speed check box in your printer software's Advanced dialog box. The Advanced dialog box is accessible through the Main menu (Windows) or the Print dialog box (Macintosh) when Custom is selected as the Mode setting. To turn this option off, you may also need to change the Print Quality setting.

## Printing is too slow

Try one or more of these solutions:

**10-15** 

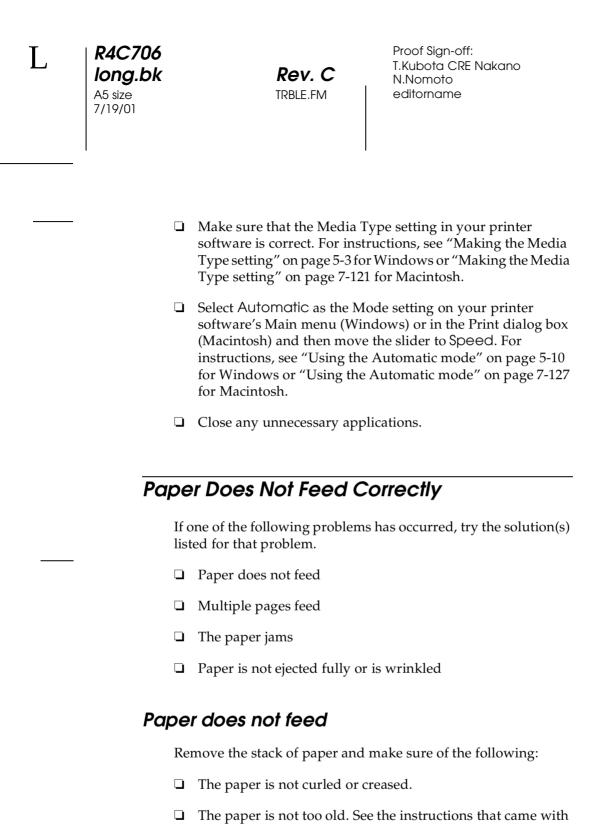

the paper for more information.

☐ The paper is not loaded higher than the arrow on the left edge guide.

- ☐ Paper is not jammed inside the printer. If it is, remove the jammed paper.
- ☐ The black and/or color ink cartridges are not empty. If one is, replace the appropriate cartridge. To determine which cartridge is empty, see "Replacing Ink Cartridges" on page 8-1

Load the paper again. Make sure that you follow any special loading instructions that came with your paper. Also see "Paper Handling" on page 19.

### Multiple pages feed

| For the users directly printing from PC card, do not select A4     |
|--------------------------------------------------------------------|
| or $100 \times 150$ mm sheet paper for the Paper Size setting when |
| roll paper is loaded in the sheet feeder. Doing so causes          |
| unnecessary paper to be fed after each print job. If you have      |
| already started printing, press the Concel button. Wait until      |
| the printer stops printing and feeding paper. Cut off the paper    |
| at the back of the printer, then turn off the printer. The         |
| remaining paper is ejected.                                        |
|                                                                    |

- ☐ Make sure that the paper stack fits under the arrow mark located on the inside surface on the left edge guide.
- ☐ Make sure that the left edge guide is snug to the left edge of the paper.
- ☐ Make sure that the paper is not curled or folded. If so, flatten it or curl it slightly toward the opposite side before loading.
- ☐ Make sure that the position of the adjust lever is appropriate for the media type. When printing on media of normal thickness, set the adjust lever to the "0" position. When printing on envelopes and thick media, set the position to "+".

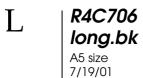

Rev. C

Proof Sign-off: T.Kubota CRE Nakano N.Nomoto editorname

| Remove the stack of paper and make sure that the paper is      |
|----------------------------------------------------------------|
| not too thin. See "Paper" on page A-1 for specifications. Fan  |
| the edges of the stack to separate the sheets, then reload the |
| paper.                                                         |

☐ If too many copies of a document are being printed, check the Copies setting on the printer software's Paper menu (Windows) or in the Print dialog box (Macintosh) and in your application. For instructions, see "Making Settings on the Paper Menu" on page 5-20 for Windows or "Making settings in the Print dialog box" on page 7-121 for Macintosh.

### Paper jams

Press the  $\Diamond$ - $\square$  maintenance button to eject the jammed paper. If the error does not clear, open the printer cover and remove all of the paper inside, including any torn pieces, then reload the paper in the sheet feeder and press  $\Diamond$ - $\square$  maintenance button to resume printing.

#### Note:

If you cannot remove a foreign object easily by yourself, do not use force and do not disassemble the printer. Call your dealer for assistance.

If your paper jams frequently, make sure of the following:

| The paper is smooth, not curled or wrinkled.                    |
|-----------------------------------------------------------------|
| The printable side of the paper is face up in the sheet feeder. |
| The paper stack was fanned before loading.                      |
| The paper is not loaded above the arrow on the left edge guide. |
| The left edge guide is adjusted to fit your paper.              |

☐ The printer is on a flat, stable surface that extends beyond the printer base in all directions. The printer will not operate properly if it is tilted.

### Paper improperly loaded

If you have loaded the paper too far into the printer, the printer cannot feed the paper correctly. Turn the printer off and gently remove the paper. Then turn the printer on and reload the paper properly.

### Paper is not ejected fully or is wrinkled

Try one or more of these solutions:

- □ If the paper does not eject fully, press the ô· maintenance button, then open the printer cover and remove the paper. Also, check the Paper Size setting in from your application or printer software.
- ☐ If the paper is wrinkled when it comes out, it may be damp or too thin. Load a new stack.

#### Note:

Store any unused paper in its original packaging in a dry area. See "Paper" on page A-1 for specifications.

#### **Printer Does Not Print**

If the printer does not print, check and see if one of the following error indications is displayed, then try the solutions listed.

- ☐ All lights are off
- ☐ Lights came on and then went out

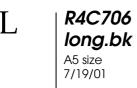

Rev. C

Proof Sign-off: T.Kubota CRE Nakano N.Nomoto editorname

size TRBLE.F

|                                 |                                                                                                    | Only the process light is on                                                                            |  |  |  |
|---------------------------------|----------------------------------------------------------------------------------------------------|----------------------------------------------------------------------------------------------------|--|--|--|
|                                 |                                                                                                    | The ô⊕ error light is flashing or on                                                                    |  |  |  |
|                                 |                                                                                                    | One of the ink out lights is flashing or on                                                             |  |  |  |
|                                 |                                                                                                    | Ink out lights are on and the other lights are flashing                                                 |  |  |  |
| All                             | lig                                                                                                    | hts are off                                                                                             |  |  |  |
|                                 | Try                                                                                                    | one or more of these solutions:                                                                         |  |  |  |
|                                 |                                                                                                    | Press the $\ensuremath{\mathfrak{O}}$ power button to make sure that the printer is on                  |  |  |  |
|                                 |                                                                                                    | Turn off the printer and make sure that the power cord is securely plugged in.                          |  |  |  |
|                                 |                                                                                                    | Make sure that your outlet works and is not controlled by a wall switch or timer.                       |  |  |  |
| Lig                             | hts                                                                                                    | came on and then went out                                                                               |  |  |  |
|                                 | The printer's voltage may not match the outlet rating. Turn off the printer and unplug it immediately, then check the printer labe |                                                                                                    |  |  |  |
|                                 |                                                                                                    | ne voltage does not match, DO NOT PLUG YOUR PRINTER<br>CK IN. Contact your dealer.                      |  |  |  |
| Only the Processing light is on |                                                                                                    |                                                                                                    |  |  |  |
|                                 | Try                                                                                                    | one or more of these solutions:                                                                         |  |  |  |
|                                 |                                                                                                    | Turn off the printer and computer. Make sure that the printer's interface cable is securely plugged in. |  |  |  |
|                                 |                                                                                                    | Make sure that there is no packing material in the printer.                                             |  |  |  |
|                                 |                                                                                                    |                                                                                                    |  |  |  |

☐ Turn off the printer and the computer and disconnect the printer's interface cable, then print an operation check page. See "Running a printer operation check" on page 10-7.

If the check page prints correctly, make sure that the printer software and your application are installed correctly.

- ☐ If you are trying to print a large image, your computer may not have enough memory to print. Try printing a smaller image.
- ☐ Windows Me or 98 users can clear any stalled print jobs from the Spool Manager. For instructions, see "Using EPSON Spool Manager" on page 10-29 for Windows Me and 98 users.
- ☐ If the printer sounds like it is trying to print, but is unable to, run the Head Cleaning utility. See "Cleaning the Print Head" on page 9-4.

If this does not work, replace the ink cartridges. See "Replacing Ink Cartridges" on page 8-1 for instructions.

## Error light is flashing or on

Check EPSON Status Monitor 3 or EPSON Status Monitor to find the cause of the error, then try one or more of these solutions:

- ☐ If the  $\Diamond \Box$  error light is on and paper is jammed in the printer, remove the paper from the printer.
- ☐ If the �� error light is on and no paper is loaded, load more paper in the sheet feeder.
- □ If the ◊·□ error light is flashing, ink is low. Obtain a replacement cartridge of the appropriate type. To determine which cartridge is low, see "Replacing Ink Cartridges" on page 8-1.

| T. | R4C706                  |
|----|-------------------------|
|    | long.bk A5 size 7/19/01 |
|    | A5 size                 |
|    | 7/19/01                 |

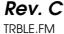

Proof Sign-off: T.Kubota CRE Nakano N.Nomoto editorname

☐ If the ◊· error light is on and ink is out, replace the appropriate ink cartridge. To determine which ink cartridge is empty, see "Replacing Ink Cartridges" on page 8-1.

### Error light is on and the Processing light is flashing

Follow the steps below.

- 1. Press the  $\Diamond \square$  maintenance button, then remove any paper in the printer.
- 2. Turn the printer off. Check for and remove any foreign objects or pieces of paper from inside the printer. Also, make sure that there is sufficient space around the vent on the back of the printer to allow proper ventilation. Remove any objects blocking the vent, then turn the printer back on.

#### Note:

If you cannot remove a foreign object easily by yourself, do not use force and do not disassemble the printer. Call your dealer for assistance.

3. If the error does not clear, contact your dealer.

# Correcting USB Problems

If you are having difficulty using your printer with a USB connection, see if your problem is listed below, then follow the instructions given to resolve the problem.

# Printer does not work correctly with the USB cable

If your printer does not work correctly with the USB cable, try one or both of these solutions:

- ☐ Use the USB cable (C83623\*) recommended in "System Requirements" on page A-11.
- ☐ For best results, you should connect the printer directly to the computer's USB port. If you must use multiple USB hubs, we recommend that you connect the printer to the first-tier hub.

## **Operating System**

Your computer must be a Windows Me, 98 or Windows 2000 preinstalled model. You may not be able to install or run the USB Printer Driver on a computer which is not equipped with a USB port or which has been upgraded from Windows 95 to Windows 98 or 2000. For Windows Me users, your computer must be a Windows Me pre-installed model or upgraded from a Windows 98 pre-installed model.

For details about your computer, contact your dealer.

### Printer software installation

Please note the following.

☐ When using Windows 2000, you must follow the steps in the Setup Guide to install the printer software, or Microsoft's Universal driver may be installed instead. To check if the Universal driver has been installed, open the Printers folder and right-click the icon for your printer. To open the printer driver, click Printing Preferences on the shortcut menu that appears, then right-click anywhere in the driver. If About is displayed in the shortcut menu that appears, click it. If a message box with the words "Unidry Printer Driver" appears, you must reinstall the printer software as described in the Setup Guide. If About is not displayed, the printer software has been installed correctly.

| Τ. | R4C706             |
|----|--------------------|
|    | long.bk            |
|    | A5 size<br>7/19/01 |
|    | 7/19/01            |

Rev. C

Proof Sign-off: T.Kubota CRE Nakano N.Nomoto editorname

☐ If the Digital Signature Not Found dialog box appears during the installation process, click Yes. If you click No, you will have to follow the steps in the Setup Guide to install the printer software again.

#### **USB** driver installation

For Windows users, follow the directions below to ensure that the USB driver is installed correctly.

#### Note:

The illustrations in this section show the procedure for Window s98.

1. Click the Start button, point to Settings, and click Printers. Make sure that the icon for your printer appears in the Printers window.

Select the icon for your printer, then click Properties on the File menu.

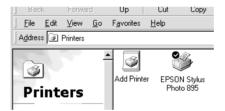

2. For Windows 98 users, click the Details tab and make sure that EPUSBx: (EPSON Stylus Photo 895) is displayed in the Print to the following port list box. For Windows 2000 users, click the Ports tab and make sure that USBxxx, EPSON Stylus Photo 895 is displayed in the Print to the following port(s) list box.

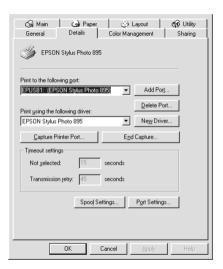

#### Note:

If the correct port is not displayed, refer to the next section, "Make sure that EPSON USB Printer Devices appears on the Device Manager menu (for Windows Me and 98)".

#### The Device Manager menu (for Windows Me and 98 only)

If you canceled the plug-and-play driver installation before the procedure was complete, the USB printer device driver or the printer software may be incorrectly installed.

Follow the steps below to check the installation and reinstall the drivers if necessary.

1. Turn the printer on. Plug the USB cable into the printer and the computer.

#### R4C706 long.bk A5 size 7/19/01

# Rev. C

Proof Sign-off: T.Kubota CRE Nakano N.Nomoto editorname

- Right-click the My Computer icon on your desktop, then click Properties.
- 3. Click the Device Manager tab.

If your drivers are correctly installed, EPSON USB Printer Devices should appear on the Device Manager menu.

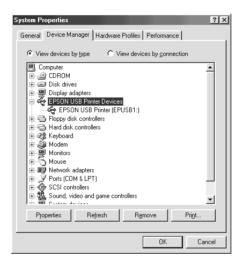

If EPSON USB Printer Devices does not appear on the Device Manager menu, click the plus (+) sign beside Other devices to view the installed devices.

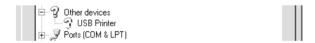

If USB Printer appears under Other devices, the USB printer device driver is not installed correctly. If EPSON Stylus Photo 895 appears, the printer software is not installed correctly.

If neither USB Printer nor EPSON Stylus Photo 895 appears under Other devices, click Refresh or unplug the USB cable from the printer, then plug it into the printer again.

4. Under Other devices, select USB Printer or EPSON Stylus Photo 895 and click Remove. Then, click OK.

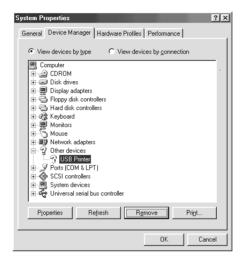

5. When the following dialog box appears, click OK, then click OK to close the System Properties dialog box.

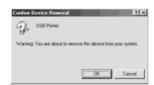

6. Turn off the printer and restart your PC. Reinstall the drivers from the beginning, following the instructions in the *Setup Guide*.

#### Note:

If the problem persists, contact your dealer.

| • | R4C706     |
|---|------------|
|   | long.bk    |
|   | A5 size    |
|   | 7 /7 0 /07 |

Rev. C TRBLE.FM

Proof Sign-off: T.Kubota CRE Nakano N.Nomoto editorname

7/19/01

#### Reinstall the USB printer device driver and printer software (Windows 98 only)

If the solutions above do not correct the problem, try reinstalling the USB printer device driver and the printer software. First, uninstall EPSON Printer Software using the Add/Remove Programs utility in the Control Panel, then uninstall EPSON USB Printer Devices. Next, reinstall the software as described in Setup Guide. If EPSON USB Printer Devices is not registered in the Add/Remove Programs list, double-click EPUSBUN.EXE and EPUBLUN.EXE on the printer software CD-ROM, then follow the on-screen instructions.

## **Cancelling Printing**

If you encounter problems while printing, you may need to cancel printing. To cancel printing, follow the instructions in the appropriate section below.

#### For Windows Me and 98 users

It is possible to cancel printing using either the Progress Meter or EPSON Spool Manager. Refer to the appropriate section below.

#### Using the Progress Meter

When you send a print job to the printer, the Progress Meter appears on your computer screen.

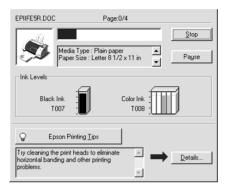

Click the Stop button to cancel printing.

#### **Using EPSON Spool Manager**

EPSON Spool Manager is similar to Windows Print Manager. If it receives two or more print jobs at one time, it holds them in the order that they were received (with printers on a network this may be called a print queue). When a print job reaches the top of the queue, the EPSON Spool Manager sends the job to the printer. You can cancel print jobs from the Spool Manager. You can also view print status information about the print jobs which have been sent to your printer, as well as pause and resume or restart selected print jobs.

#### Note:

EPSON Spool Manager is not available for Windows 2000 or Macintosh.

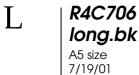

Rev. C

Proof Sign-off: T.Kubota CRE Nakano N.Nomoto editorname

After you send a print job, an EPSON Stylus Photo 895 button will appear in the icon tray. Click this button to open the EPSON Spool Manager.

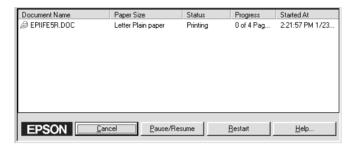

#### For Windows 2000 users

When you send a print job to the printer, the Progress Meter will appear on your computer screen.

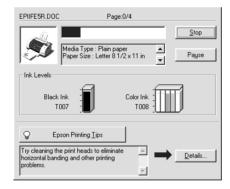

Click the Stop button to cancel printing.

#### For Macintosh users

The procedure for canceling printing for Macintosh varies, depending upon whether background printing is on or off. Refer to the appropriate section below.

### When background printing is on

Follow the steps below to cancel a print job.

- 1. Select EPSON Monitor3 from the application menu.
- 2. Press the  $\circlearrowleft$  power button to turn off the printer.

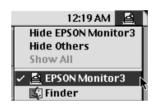

3. In the Document Name list, select the document which is printing, then click the Stop icon button to cancel the print job.

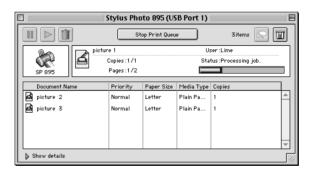

#### When background printing is off

Follow the steps below to cancel a print job.

| L | R4C706  |
|---|---------|
| L | long.bk |
|   | A5 size |

A5 size 7/19/01

# Rev. C

Proof Sign-off: T.Kubota CRE Nakano N.Nomoto editorname

- 1. Press the  $\circlearrowleft$  power button to turn off the printer.
- 2. Hold down the **%** command key on your keyboard and press the period (.) key to cancel the print job.

# EPSON CardMonitor and EPSON PhotoStarter do not work correctly

- ☐ Make sure EPSON CardMonitor and EPSON PhotoStarter are installed correctly. Refer to the *Setup Guide* for installation instructions.
- ☐ If your selected application does not open automatically when you load a PC card, open the application manually.
- ☐ Make sure your memory card's capacity is 512 MB or less and only contains data taken with a DCF standard-compliant digital camera. Memory cards that do no meet these specifications are not supported by EPSON CardMonitor and EPSON PhotoStarter.
- ☐ Check your settings in EPSON PhotoStarter. To find out about changing settings in EPSON PhotoStarter, see "Using EPSON CardMonitor and EPSON PhotoStarter" on page 2-23.

Rev. C

R

## Chapter 11

# **Options and Consumable Products**

# **Options**

The following options are available for your printer.

#### Interface cables

EPSON supplies the following interface cable for your printer. However, you can use any interface cables that meet these specifications. See your computer manual for any additional requirements.

USB Interface Cable (shielded) C83623\* from Series A 4-pin (computer) to series B 4-pin (printer).

#### Note:

- ☐ The asterisk (★) is a substitute for the last digit of the product number, which varies by location.
- □ Depending on your geographic location, this cable may not be supplied.

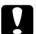

#### Caution:

Use only interface cables which meet the specifications listed above. Using other cables not covered by EPSON warranties may cause the printer to malfunction.

R4C706 long.bk

7/19/01

Rev. C

Proof Sign-off: T.Kubota CRE Nakano N.Nomoto editorname

#### **Preview Monitor**

When printing directly from PC card, the Preview Monitor C86000\* lets you easily find photos on the memory card. Use the left and right arrow buttons on the Select Photo menu to select the photos that you want to print on the memory card. This monitor only displays the Page Layout and Select Photo settings.

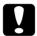

#### Caution:

Be sure to turn off your printer and unplug the printer's power cord before attaching or removing the preview monitor. Failure to do so can damage the preview monitor.

#### Note:

- ☐ The asterisk (★) is a substitute for the last digit of the product number, which varies by location.
- ☐ To adjust the tilt of the Preview Monitor, loosen the knob on the right side of the Preview Monitor.

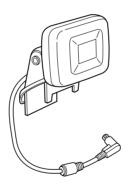

# Consumable products

The following ink cartridges and EPSON special media are available for your printer.

### Ink cartridges

You can use the following cartridges with your printer:

| Type of ink         | Product numbers of ink                          |
|---------------------|-------------------------------------------------|
| Black ink cartridge | Standard Capacity: T007<br>Light Capacity: T010 |
| Color ink cartridge | T008                                            |

#### Note:

The product numbers of ink cartridges may vary by location.

### Media types

EPSON offers specially-designed media for ink jet printers to meet most high-quality printing needs.

The available media types are listed below.

#### Note:

For the latest information of the available media, visit our regional customer service web site. See "Regional Customer Services" on page B-1 for details.

| Γ. | R4C706             |
|----|--------------------|
|    | long.bk            |
|    | A5 size<br>7/19/01 |
|    | //19/01            |

OPTN.FM

Proof Sign-off: T.Kubota CRE Nakano N.Nomoto editorname

S041155

| DI       | lain | papei |  |
|----------|------|-------|--|
| $\Gamma$ | lam  | paper |  |

| Envel | lones |
|-------|-------|
| LILVE | wpes  |

| EPSON Premium Ink Jet Plain Paper (A4) | S041214 |
|----------------------------------------|---------|
| EPSON Bright White Ink Jet Paper (A4)  | S041442 |

| EPSON 360 dpi Ink Jet Paper (A4)            | S041059<br>S041025 |
|---------------------------------------------|--------------------|
| EPSON 360 dpi Ink Jet Paper (Letter)        | S041060<br>S041028 |
| EPSON Iron-On Cool Peel Transfer Paper (A4) | S041154            |

EPSON Iron-On Cool Peel Transfer Paper (Letter) S041153

| EPSON Photo Quality Ink Jet Paper (A4)                        | S041061<br>S041026            |
|---------------------------------------------------------------|-------------------------------|
| EPSON Photo Quality Ink Jet Paper (Letter)                    | S041062<br>S041029            |
| EPSON Photo Quality Ink Jet Paper (Legal)                     | S041067<br>S041048            |
| EPSON Photo Quality Ink Jet Cards (A6)                        | S041054                       |
| EPSON Photo Quality Ink Jet Cards $(5 \times 8")$             | S041121                       |
| EPSON Photo Quality Ink Jet Cards ( $8 \times 10''$ )         | S041122                       |
| EPSON Photo Quality Self Adhesive Sheets (A4)                 | S041106                       |
| EPSON Ink Jet Note Cards A6 (with envelopes)                  | S041147                       |
| EPSON Ink Jet Greeting Cards $5 \times 8''$ (with envelopes)  | S041148                       |
| EPSON Ink Jet Greeting Cards $8 \times 10''$ (with envelopes) | S041149                       |
| EPSON Matte Paper-Heavyweight (A4)                            | S041256<br>S041258<br>S041259 |
| EPSON Matte Paper-Heavyweight (Letter)                        | S041257                       |

# R4C706 long.bk A! 7/

OPTN.FM

Proof Sign-off: T.Kubota CRE Nakano N.Nomoto editorname

| •      |  |
|--------|--|
| 5 size |  |
| /19/01 |  |

| EPSON Photo Paper (A4)                                                   | S041140                       |
|--------------------------------------------------------------------------|-------------------------------|
| EPSON Photo Paper (Letter)                                               | S041141                       |
| EPSON Photo Paper $(4 \times 6'')$                                       | S041134                       |
| EPSON Photo Paper ( $4 \times 6''$ No Perforations)                      | S041458                       |
| EPSON Photo Paper (100 × 150 mm)                                         | S041255                       |
| EPSON Photo Paper (200 × 300 mm)                                         | S041254                       |
| EPSON Photo Paper (89 mm × 7 m)                                          | S041281                       |
| EPSON Photo Paper (100 mm × 8 m)                                         | S041279                       |
| EPSON Photo Paper (210 mm $\times$ 10 m)                                 | S041280                       |
| EPSON Panoramic Photo Paper (210 $\times$ 594 mm)                        | S041145                       |
| EPSON Photo Paper Cards (A4)                                             | S041177                       |
| EPSON Premium Glossy Photo Paper (A4)                                    | S041287<br>S041297<br>S041285 |
| EPSON Premium Glossy Photo Paper (Letter)                                | S041286                       |
| EPSON Premium Glossy Photo Paper ( $100 \text{ mm} \times 8 \text{ m}$ ) | S041302<br>S041303            |
| EPSON Premium Glossy Photo Paper (127 mm $\times$ 8 m)                   | S041474                       |
| EPSON Premium Glossy Photo Paper (210 mm $\times$ 10 m)                  | S041376<br>S041377            |

Note:

| EPSON Premium Semigloss Photo Paper (A4)                  | S041332 |
|-----------------------------------------------------------|---------|
| EPSON Premium Semigloss Photo Paper (Letter)              | S041331 |
| EPSON Premium Semigloss Photo Paper (100 mm $\times$ 8 m) | S041330 |
| EPSON Premium Semigloss Photo Paper (4 inch × 26 feet)    | S041329 |
|                                                           |         |
| EPSON Photo Quality Glossy Film (A6)                      | S041107 |
| EPSON Photo Quality Glossy Film (A4)                      | S041071 |
| EPSON Photo Quality Glossy Film (Letter)                  | S041072 |
| EPSON Photo Stickers 16 (A6)                              | S041144 |
| EPSON Photo Stickers 4 (A6)                               | S041176 |
|                                                           |         |
|                                                           |         |
| EPSON Ink Jet Transparencies (A4)                         | S041063 |
| EPSON Ink Jet Transparencies (Letter)                     | S041064 |
|                                                           |         |

The availability of special media varies by location.

L R4C706 long.bk A5 size 7/19/01

Rev. C

Proof Sign-off: T.Kubota CRE Nakano N.Nomoto editorname

Rev. C

R

Appendix A

## **Printer Specifications**

### **Printing**

| Printing method      | On-demand ink jet                                                                                                    |
|----------------------|----------------------------------------------------------------------------------------------------|
| Nozzle configuration | Monochrome (black) 48 nozzles<br>Color (cyan, magenta, yellow, light cyan,<br>light magenta) 240 nozzles (48 × 5 colors) |
| Resolution           | Maximum 2880 dpi x 720 dpi                                                                                               |
| Print direction      | Bidirectional with logic seeking                                                                                         |
| Control code         | ESC/P Raster<br>EPSON Remote                                                                                             |
| Input buffer         | 32 KB                                                                                                    |

## Paper

#### Note:

Since the quality of any particular brand or type of paper may be changed by the manufacturer at any time, EPSON cannot attest to the quality of any non-EPSON brand or type of paper. Always test samples of paper stock before purchasing large quantities or printing large jobs.

## R4C706 long.bk

A5 size 7/19/01

Rev. C SPEC.FM Proof Sign-off: T.Kubota CRE Nakano N.Nomoto editorname

### Paper specifications

Single sheets:

Size A4 (210 mm  $\times$  297 mm)

A5 (148 mm × 210 mm) Letter (216 mm × 279 mm)

Half letter (139.7 mm  $\times$  215.9 mm)

Legal (216 mm  $\times$  356 mm) Executive (184.2 mm  $\times$  266.7 mm)

 $5 \times 7$ " (127 mm × 178 mm) 3.5 × 5" (89 mm × 127 mm)

Paper types Plain bond paper, special paper distributed by

**EPSON** 

Thickness 0.08 mm to 0.11 mm (0.003 to 0.004 inch)

(for plain bond paper)

Weight  $64 \text{ g/m}^2 (17 \text{ lb}) \text{ to } 90 \text{ g/m}^2 (24 \text{ lb})$ 

(for plain bond paper)

**Envelopes:** 

Size No. 10 (104.8 mm × 241 mm)

DL (110 mm × 220 mm) C6 (114 mm × 162 mm) 132 mm × 220 mm

Paper types Plain bond paper, air mail

Thickness 0.16 mm to 0.52 mm (0.006 to 0.02 inch)

Weight  $45 \text{ g/m}^2 (12 \text{ lb}) \text{ to } 75 \text{ g/m}^2 (20 \text{ lb})$ 

**Rev. C** SPEC.FM

R

**Index Cards:** 

Size A6 (105 mm  $\times$  148 mm)

 $8 \times 10''$  (203 mm  $\times$  254 mm)  $5 \times 8''$  (127 mm  $\times$  203 mm)

Paper types Special paper distributed by EPSON

Transparencies, Photo Quality Glossy Film:

Size A4 (210 mm  $\times$  297 mm)

Letter (216 mm  $\times$  279 mm)

A6 (105 mm  $\times$  148 mm) for glossy film

Paper types Special paper distributed by EPSON

Self Adhesive Sheets:

Size A4 (210 mm  $\times$  297 mm)

Paper types Special paper distributed by EPSON

Matte Paper-Heavyweight:

Size Letter (216 mm  $\times$  279 mm)

A4 (210 mm  $\times$  297 mm)

Paper types Special paper distributed by EPSON

## R4C706 long.bk

A5 size 7/19/01

Rev. C SPEC.FM Proof Sign-off: T.Kubota CRE Nakano N.Nomoto editorname

#### Photo Paper:

Size A4 (210 mm  $\times$  297 mm)

Letter (216 mm  $\times$  279 mm) Panoramic (210 mm  $\times$  594 mm)

 $100 \text{ mm} \times 150 \text{ mm}$ 

 $4 \times 6$ " (102 mm × 152 mm)  $4 \times 6$ " (113.6 mm × 175.4 mm)

216 mm × 338 mm 89 mm × 7 m 100 mm × 8 m 210 mm × 10 m

Paper types Special paper distributed by EPSON

#### Premium Glossy Photo Paper:

Size Letter (216 mm  $\times$  279 mm)

A4 (210 mm  $\times$  297 mm)

 $100~\text{mm} \times 8~\text{m}$   $210~\text{mm} \times 10~\text{m}$ 

Paper types Special paper distributed by EPSON

#### Premium Semigloss Photo Paper:

Size Letter (216 mm  $\times$  279 mm)

A4 (210 mm  $\times$  297 mm)

 $100 \text{ mm} \times 8 \text{ m}$  $210 \text{ mm} \times 10 \text{ m}$ 

Paper types Special paper distributed by EPSON

#### **Photo Stickers:**

Size A6 (105 mm  $\times$  148 mm) with 4 or 16 frames

Paper types Special paper distributed by EPSON

#### Note:

- ☐ Poor quality paper may reduce print quality and cause paper jams or other problems. If you encounter problems, switch to a higher grade of paper.
- □ Do not load curled or folded paper.
- ☐ Use paper under normal conditions: Temperature 15 to 25° C (59 to 77° F) Humidity 40 to 60% RH
- □ EPSON Photo Quality Glossy Film and Self-Adhesive Sheets should be stored under the following conditions:
  Temperature 15 to 30° C (59 to 86° F)
  Humidity 20 to 60% RH

#### Printable area

Single sheets (including panoramic size) and index cards

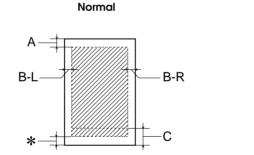

Envelopes

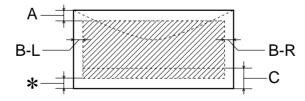

No Margins\*\*

Rev. C

Proof Sign-off: T.Kubota CRE Nakano N.Nomoto editorname

Diagonal lines show printable area.

A: The minimum top margin is 3.0 mm (0.12").

When loading multiple sheets of EPSON Photo Quality Glossy Film, the minimum top margin is 30.0 mm (1.2").

- B-L: The minimum left margin is 3.0 mm (0.12").
- B-R: The minimum right margin is as follows: 3.0 mm (0.12") for single sheets and C6 envelopes. 7.0 mm (0.28") for DL envelopes. 28.0 mm (1.10") for No. 10 envelopes.
- C: The minimum bottom margin is 14.0 mm (0.55").
- \*: You can extend the minimum bottom margin to 3 mm by selecting Maximum as the Printable Area setting on the printer software's Paper menu (Windows) or in the Page Setup dialog box (Macintosh). However, print quality may decline in the expanded area. Before printing large jobs using this setting, print a single sheet to confirm printout quality.
- \*\*: When printing with the No Margins feature, print quality may decline in the top and bottom areas of the printout, or the area may be smeared.

#### Note:

Always load paper into the sheet feeder short edge first. Load envelopes flap edge first with the flap side down.

**Rev. C** SPEC.FM

R

## Ink Cartridges

Black ink cartridge (T007, T010)

There are two types of black ink cartridges. The Light Capacity ink cartridge (T010) contains half as much ink as the standard capacity ink cartridge (T007).

| Color              | Black                                                                                                    |
|--------------------|----------------------------------------------------------------------------------------------------|
| Print<br>capacity* | Standard Capacity (T007): 540 pages (A4, text at 360 dpi) Light Capacity (T010): 270 pages (A4, text at 360 dpi)                                                           |
| Cartridge life     | 2 years from production date<br>(within 6 months after opening package, at 25°C<br>(77°F))                                                                                 |
| Temperature        | Storage: -20 to 40°C (-4 to 104°F) 1 month at 40°C (104°F) Transit: -30 to 60°C (-22 to 140°F) 1 month at 40°C (104°F) 120 hours at 60°C (140°F) Freezing:** -16°C (3.2°F) |
| Dimensions         | 20.1 mm (W) × 60.0 mm (D) × 38.5 mm (H)                                                                                                    |

Color ink cartridge (T008)

R4C706 long.bk

A5 size SPEC.FM 7/19/01

Proof Sign-off: T.Kubota CRE Nakano N.Nomoto editorname

| Color              | Cyan, Magenta, Yellow, Light cyan and Light magenta                                                                                                    |
|--------------------|----------------------------------------------------------------------------------------------------|
| Print<br>capacity* | 220 pages (A4, 360 dpi, 5% duty each color)                                                                                                    |
| Cartridge life     | 2 years from production date<br>(within 6 months of opening the package at 25°C<br>(77°F))                                                                                  |
| Temperature        | Storage: -20 to 40°C (-4 to 104°F) 1 month at 40°C (104°F) Transit: -30 to 60°C (-22 to 140°F) 1 month at 40°C (104°F) 120 hours at 60°C (140°F) Freezing:** -18°C (-0.4°F) |
| Dimensions         | 49.1 mm (W) × 60.0 mm (D) × 38.5 mm (H)                                                                                                    |

<sup>\*</sup> The figure given is based upon continuous printing after ink replacement. The actual print capacity may vary, depending on how often you use the print head cleaning function and how often you turn the printer on.

<sup>\*\*</sup> Ink thaws and is usable after approximately 3 hours at 25°C (77°F).

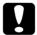

#### Caution:

- ☐ EPSON recommends the use of original EPSON ink cartridges only. Products not manufactured by EPSON may cause damage to your printer not covered by EPSON's warranties.
- □ Do not use an ink cartridge if the date on the package has expired.
- □ Do not refill the ink cartridge. The printer calculates the amount of ink remaining using an IC chip on the ink cartridge, so even if the cartridge is refilled, the IC chip will report that it is empty.

### Mechanical

| Paper feed<br>method        | Friction                                                                                        |
|-----------------------------|-------------------------------------------------------------------------------------------------|
| Paper path                  | Sheet feeder, rear entry                                                                        |
| Sheet<br>feeder<br>capacity | About 100 sheets at 64 g/m² (17 lb) paper                                                       |
| Dimensions                  | Storage Width: 467 mm (18.4 inches) Depth: 255.7 mm (10.1 inches) Height: 212.1 mm (8.4 inches) |
|                             | Printing Width: 467 mm (18.4 inches) Depth: 547 mm (21.5 inches) Height: 302 mm (11.9 inches)   |
| Weight                      | 5.25 kg (11.6 lb) without the ink cartridges                                                    |

## Electrical

|                       | 120 V Model                                                             | 220-240 V Model |
|-----------------------|-------------------------------------------------------------------------|-----------------|
| Input voltage range   | 99 to 132 V                                                             | 198 to 264 V    |
| Rated frequency range | 50 to 60 Hz                                                             |                 |
| Input frequency range | 49.5 to 60.5 Hz                                                         |                 |
| Rated current         | 0.45 A                                                                  | 0.25 A          |
| Power consumption     | Approx. 19 W (ISO10561 Letter Pattern)<br>Approx. 3.5 W in standby mode |                 |

| R4C706  |
|---------|
| long.bk |
| A5 size |
| 7/19/01 |

Rev. C SPEC.FM Proof Sign-off: T.Kubota CRE Nakano N.Nomoto editorname

Note:

Check the label on the back of the printer for the voltage of your printer.

## **Operating Environment**

| Temperature | Operation:<br>10 to 35°C (50 to 95°F)      |
|-------------|--------------------------------------------|
|             | Storage:<br>-20 to 40°C (-4 to 104°F)      |
|             | 1 month at 40°C (104°F)                    |
|             | Transit:*<br>-20 to 60°C (-4 to 140°F)     |
|             | 120 hours at 60°C (140°F)                  |
| Humidity    | Operation:<br>20 to 80% RH<br>Storage:*,** |
|             | 5 to 85% RH                                |

<sup>\*</sup> Stored in a shipping container

## Standards and Approvals

U.S. model:

Safety UL 1950

CSA C22.2 No.950

EMC FCC Part 15 Subpart B Class B

CSA C108.8 Class B

**A-10** Printer Specifications

<sup>\*\*</sup> Without condensation

Rev. C

R

European model:

Low Voltage

EN 60950

Directive 73/23/EEC

EN 55022 Class B

EMC Directive 89/336/EEC

EN 55024 EN 61000-3-2 EN 61000-3-3

Australian model:

**EMC** 

AS/NZS 3548 Class B

### System Requirements

Refer to the appropriate section below for the minimum and recommended computer system requirements necessary to use this printer.

### For Windows systems

To connect your printer to a USB port, you need a Microsoft<sup>®</sup> Windows<sup>®</sup> Millennium Edition, Windows<sup>®</sup> 98, or Windows<sup>®</sup> 2000 pre-installed PC equipped with a USB port and the printer must be connected via a standard, shielded USB cable.

| Τ. | R4C706             |
|----|--------------------|
|    | long.bk            |
|    | A5 size<br>7/19/01 |
|    | 7/19/01            |

Rev. C SPEC.FM Proof Sign-off: T.Kubota CRE Nakano N.Nomoto editorname

Your computer should also meet the following system requirements.

| Minimum System Requirements                                      | Recommended System                                                                  |
|------------------------------------------------------------------|-------------------------------------------------------------------------------------|
| Pentium 150 MHz processor for Windows Me                         | Pentium 150 MHz or higher processor for Windows Me                                  |
| i486/66 MHz processor for<br>Windows 98                          | Pentium processor or better for Windows 98                                          |
| Pentium 133 MHz processor for<br>Windows 2000                    | Pentium 133 MHz or higher processor for Windows 2000                                |
| 16 MB RAM for Windows 98<br>32 MB RAM for Windows Me and<br>2000 | 32 MB RAM or more for<br>Windows Me and 98<br>64 MB RAM or more for<br>Windows 2000 |
| 20 MB hard disk space for<br>Windows Me and 98                   | 50 MB hard disk space or more for Windows Me and 98                                 |
| 40 MB hard disk space for<br>Windows 2000                        | 100 MB hard disk space or more for Windows 2000                                     |
| VGA monitor                                                      | VGA or better monitor                                                               |

Your computer dealer can help you update your system if it does not meet these requirements.

### For Macintosh computers

To connect this printer to Apple<sup>®</sup> Macintosh<sup>®</sup> computers, you must use a USB cable.

Your Macintosh must also meet the following system requirements.

| Minimum System Requirements | Recommended System      |
|-----------------------------|-------------------------|
| Mac OS 8.5.1                | Mac OS 8.5.1/ 8.6 / 9.X |

| 14 MB of available memory  16 MB of available memory when | 29 MB of available memory or more                                        |
|-----------------------------------------------------------|--------------------------------------------------------------------------|
| background printing is turned on.                         | 48 MB of available memory or more when background printing is turned on. |

#### Note:

- ☐ The amount of available memory varies according to the number and kind of applications that are open. To see how much memory is available, choose About This Computer from the Apple menu and refer to the memory size (listed in kilobytes) under "Largest Unused Block" (1,024K=1 MB).
- ☐ The memory requirements above are for printing on Letter size paper. These requirements may vary depending on the size of the paper, the type of application you are using, and the complexity of the document that you want to print.

In addition to these system and memory requirements, you need 15 MB of free hard disk space to install your printer software. To print, you also need extra hard disk space amounting to about twice the size of the file that you want to print.

### Using the online Reference Guide

Refer to the appropriate section below for the minimum system requirements necessary to use the online *Reference Guide*.

#### For Windows systems

| System | Microsoft Windows <sup>®</sup> Millennium Edition, 98 or 2000   |
|--------|-----------------------------------------------------------------|
| CPU    | Pentium 150 MHz processor (for Windows Me)                      |
|        | i486/66 MHz (for Windows 98)<br>(Pentium or better recommended) |
|        | Pentium 133 MHz for Windows 2000                                |

|   | R4C706             |
|---|--------------------|
| • | long.bl            |
|   | A5 size            |
|   | A5 size<br>7/19/01 |

Rev. C SPEC.FM Proof Sign-off: T.Kubota CRE Nakano N.Nomoto editorname

| Memory          | 16 MB RAM for Windows 98<br>(32 MB RAM or more recommended)<br>32 MB RAM for Windows Me and 2000                     |
|-----------------|----------------------------------------------------------------------------------------------------|
| Hard disk space | 5 MB to install the Reference Guide                                                                                  |
| CD-ROM drive    | Double-speed<br>(quad-speed or faster recommended)                                                                   |
| Display         | $640 \times 480$ pixel or $800 \times 600$ pixel resolution, with High Color (16 bit) or True Color (32 bit) setting |
| Browser         | Web browser<br>(Microsoft Internet Explorer 4.0 or later<br>recommended)                                             |

### For Macintosh computers

| System          | System 8.1                                                                                                    |
|-----------------|----------------------------------------------------------------------------------------------------|
| Memory          | 16 MB RAM (32 MB RAM or more recommended)                                                                            |
| Hard disk space | 5 MB to install the Reference Guide                                                                                  |
| CD-ROM drive    | Double-speed<br>(quad-speed or faster recommended)                                                                   |
| Display         | $640 \times 480$ pixel or $800 \times 600$ pixel resolution, with High Color (16 bit) or True Color (32 bit) setting |
| Browser         | Web browser<br>(Microsoff Internet Explorer 4.0 or later<br>recommended)                                             |

**Rev. C**CUSTO.FM

R

Appendix B

## **Customer Support**

### Technical Support Web Site

EPSON's Technical Support Web Site provides help with problems that cannot be solved using the troubleshooting information in your printer documentation. If you have a Web browser and can connect to the Internet, access that site at:

http://support.epson.net/StylusPhoto895/

### **Regional Customer Services**

If your EPSON product is not operating properly and you cannot solve the problem using the troubleshooting information in your product documentation, contact customer support services for assistance. If customer support for your area is not listed below, contact the dealer where you purchased your product.

Customer support will be able to help you much more quickly if you give them the following information.

| Product serial number (The serial number label is usually on the back of the product.            |
|--------------------------------------------------------------------------------------------------|
| Product model                                                                                    |
| Product software version (Click About, Version Info, or similar button in the product software.) |
| Brand and model of your computer                                                                 |

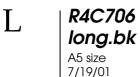

**Rev. C**CUSTO.FM

Proof Sign-off: T.Kubota CRE Nakano N.Nomoto editorname

Your computer operating system name and version
 Names and versions of the software applications you normally use with your product

#### For users in United States and Canada

EPSON provides technical assistance 24 hours a day through the electronic support services and automated telephone services listed below. If you wish to speak directly to a technical support representative, see your *Printer Basics* book for contact information.

#### Note:

For help using any other software on your system, see the documentation for that software for technical support information.

#### World Wide Web

From the Internet, you can reach EPSON Support at http://support.epson.com. At this site, you can download drivers and other files, look at documentation such as product brochures and user manuals, and access troubleshooting information.

#### **EPSON Internet FTP Site**

If you have Internet FTP capability, use your Web browser (or other software for FTP downloading) to log onto ftp.epson.com with the user name anonymous and your e-mail address as the password.

#### EPSON E-Mail Technical Support

To receive technical advice through e-mail, go to http://support.epson.com and complete the form under the troubleshooting tab, as requested.

**Rev. C**CUSTO.FM

R

#### Automated Telephone Services

A variety of automated help services are available 24 hours a day, seven days a week. To use these services, you must have a touch tone telephone and call (800) 922-8911.

#### **EPSON Accessories**

You can purchase ink cartridges, paper, manuals, and accessories from EPSON at (800) 873-7766 or visit our web site at www.epsonstore.com (U.S. sales only). In Canada, please call (800) 873-7766 for dealer referral.

#### For users in the United Kingdom and the Republic of Ireland

If you purchased your product in the UK or the Republic of Ireland, EPSON (UK) LTD provides a range of customer services and technical support.

#### Support Via the World Wide Web

| For information on the latest EPSON products, software       |
|--------------------------------------------------------------|
| drivers, online user guides, and answers to frequently asked |
| questions:                                                   |

http://www.epson.co.uk

☐ To e-mail EPSON Technical Support:

http://www.epson.co.uk/support/email/

☐ For a full list of EPSON Customer and Warranty Support services:

http://www.epson.co.uk/support/

#### Support Via Telephone

Our Customer and Warranty Support teams can be contacted by calling 0870 163 7766 in the UK or 0044 0870 163 7766 from the Republic of Ireland. They can provide the following services:

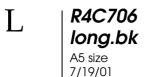

# **Rev. C**CUSTO.FM

Proof Sign-off: T.Kubota CRE Nakano N.Nomoto editorname

- ☐ Technical information on installing, configuring, and operating your EPSON products
- ☐ Arranging for faulty EPSON products to be repaired within the warranty period

#### Pre-Sales Enquiry Desk

Our Enquiry Desk team can be contacted by calling 0800 220546 in the UK or 1 800 409132 from the Republic of Ireland, by faxing 01442 227271 in the UK or 0044 1442 227271 from the Republic of Ireland, and via e-mail at info@epson.co.uk. They can provide the following information:

- ☐ Pre-sales information and literature on new EPSON products (also available via our world wide web site at http://www.epson.co.uk)
- ☐ Where to purchase genuine EPSON consumables, accessories, and options

#### For users in Australia

EPSON Australia wishes to provide you with a high level of customer service. In addition to your product documentation, we provide the following sources for obtaining information:

#### Your Dealer

Don't forget that your dealer can often help identify and resolve problems. The dealer should always be the first call for advise on problems, they can often solve problems quickly and easily as well as give advise on the next step to take.

#### Internet URL http://www.epson.com.au

Access the EPSON Australia World Wide Web pages. Worth taking your modem here for the occasional surf! The site provides a download area for drivers, EPSON contact points, new product information and technical support (e-mail).

**Rev. C**CUSTO.FM

R

#### **EPSON Faxback service**

EPSON Faxback service will fax you the latest specifications for most EPSON products offered in Australia. Phone (02) 9903 9075 and the system will guide you through a number of choices before faxing the information to your fax machine.

#### **EPSON Helpdesk**

EPSON Helpdesk is provided as a final backup to make sure our clients have access to advice. Operators on the Helpdesk can aid you in installing, configuring and operating your EPSON product. Our Pre-sales Helpdesk staff can provide literature on new EPSON products and advise where the nearest dealer or service agent is located. Many types of queries are answered here.

The Helpdesk numbers are:

Phone: 1300 361 054

Fax: (02) 9903 9189

We encourage you to have all the relevant information on hand when you ring. The more information you prepare, the faster we can help solve the problem. This information includes your EPSON product documentation, type of computer, operating system, application programs, and any information you feel is required.

#### For users in Singapore

Sources of information, support, and services available from Epson Singapore are:

World Wide Web (www.epson.com.sg)

Information on product specifications, drivers for download, Frequently Asked Questions (FAQ), Sales Enquiries, and Technical Support via e-mail are available.

R4C706 long.bk A5 size 7/19/01

**Rev. C**CUSTO.FM

Proof Sign-off: T.Kubota CRE Nakano N.Nomoto editorname

| Epson HelpDesk (Phone: (065) 5863111)                    |          |  |
|----------------------------------------------------------|----------|--|
| Our HelpDesk team can help you with the following phone: | over the |  |
| ☐ Sales enquiries and product information                |          |  |
| ☐ Product usage questions or problem                     |          |  |
| ☐ Enquiries on repair service and warranty               |          |  |
| For users in Hong Kong                                   |          |  |

Internet home page

EPSON Hong Kong has established a local home page in both Chinese and English on the Internet to provide users with the following information:

To obtain technical support as well as other after-sales services, users are welcome to contact EPSON Hong Kong Limited.

☐ Product information

☐ Answers to Frequently Asked Questions (FAQs)

☐ Latest versions of EPSON product drivers

Users can access our World Wide Web home page at:

http://www.epson.com.hk

Electronic bulletin board system

An electronic bulletin board system (BBS) is also available to obtain product information and the latest versions of product drivers. You can log on to the following number for the BBS service:

BBS: (852) 2827-4244

**Rev. C**CUSTO.FM

R

#### Technical Support Hotline

You can also contact our technical staff at the following telephone and fax numbers:

Phone: (852) 2585-4399

Fax: (852) 2827-4383

#### For users in Malaysia

Contacts for information, support, and services are:

World Wide Web (www.epson.com.my)

Information on product specifications, drivers for download, Frequently Asked Questions (FAQ), and Email Enquiries are available.

Epson Trading Shah Alam Head Office

Phone: 03 5191366

Fax: 03 5191281

#### For users in India

Contacts for information, support, and services are:

World Wide Web (www.epson.co.in)

Information on product specifications, drivers for download, Frequently Asked Questions (FAQ), Products Enquiry, and Technical Query are available.

### R4C706 long.bk A5 size

7/19/01

Rev. C CUSTO.FM Proof Sign-off: T.Kubota CRE Nakano N.Nomoto editorname

Epson India Bangalore Head Office:

Phone: 5321 266-70

Fax: 5581799/5321095

Help Desk Phone: -5321 625

#### For users in the Philippines

To obtain technical support as well as other after sales services, users are welcome to contact the EPSON Philippines Representative Office at the telephone and fax numbers below:

Phone: (632) 813-6552

Fax: (632) 813-6545

BBS: (632) 814-0595

Rev. C GLOSS.FM R

## Glossary

The following definitions apply specifically to printers.

#### application

Software that helps you carry out a particular task, such as word processing or financial planning.

#### **ASCII**

American Standard Code for Information Interchange. A standardized coding system for assigning numerical codes to letters and symbols.

#### banding

The horizontal lines that sometimes appear when printing graphics. This occurs when the print head is misaligned. See also *MicroWeave*.

#### hit

A binary digit (0 or 1), which is the smallest unit of information used by a printer or computer.

#### brightness

The lightness or darkness of an image.

#### buffer

The portion of the printer's memory used to store data before printing it.

#### bvte

A unit of information consisting of eight bits.

#### characters per inch (cpi)

A measure of the size of text characters, sometimes referred to as pitch.

#### СМУК

Cyan (blue-green), magenta, yellow, and black. These colored inks are used to create the subtractive system array of printed colors.

#### color matching

A method of processing color data so that colors displayed on a computer screen closely match colors in printouts. A variety of color-matching software is available.

#### ColorSync

Macintosh software that is designed to help you get WYSIWYG (what you see is what you get) color output. This software prints colors as you see them on your screen

#### срі

See characters per inch (cpi).

## R4C706 long.bk

A5 size 7/19/01

# **Rev.** C

Proof Sign-off: T.Kubota CRE Nakano N.Nomoto editorname

#### default

A value or setting that takes effect when the equipment is turned on, reset, or initialized.

#### dithering

A halftoning method in which dots are arranged in an orderly pattern. Dithering works best when printing images with solid colors, such as charts and graphs.

#### DMA

Direct Memory Access. A data transfer feature that bypasses a computer's CPU and allows direct communication between a computer and peripheral devices (like printers), and between one peripheral device and another.

#### dp

Dots per inch. The dpi measures the resolution. See also resolution.

#### drive

A memory device, such as a CD-ROM, hard disk, or floppy disk drive. In Windows, a letter is assigned to each drive for easy management.

#### driver

Software that sends instructions to a computer peripheral to tell it what to do. For example, your printer driver accepts print data from your word processor application and sends instructions to the printer on how to print this data. Together, the printer driver and printer utilities are referred to as "printer software". See also *printer software*.

#### economy printing

Printing in which images are printed with fewer dots to save ink.

#### error diffusion

Error diffusion blends individual colored dots with the colors of the surrounding dots to create the appearance of natural colors. By blending colored dots, the printer can achieve excellent colors and subtle color gradation. This method is best suited for printing documents that contain detailed graphics or photographic images.

#### ESC/P

Abbreviation for EPSON Standard Code for Printers, the system of commands your computer uses to control your printer. It is standard for all EPSON printers and is supported by most applications for personal computers.

#### ESC/P 2

The enhanced version of the ESC/P printer command language. Commands in this language produce laser-like features, such as scalable fonts and enhanced graphics printing.

#### Finest detail

This printer software setting automatically makes your printouts sharper and clearer, especially for text. Be aware that this may increase the time required for printing.

Rev. C

F

#### Flip Horizontal

This printer software setting automatically flips your printout, left to right.

#### font

A style of type designated by a family name.

#### grayscale

A scale of shades of gray from black to white. Grayscale is used to represent colors when printing with black ink only.

#### halftones

Patterns of black or colored dots used to reproduce an image.

#### high speed printing

Printing in which the print head prints images in both directions as it moves back and forth. This provides faster printing.

#### ICM (Image Color Matching)

The color matching method used by Windows 98, 95, and 2000 to match the colors in your printout with the colors displayed on your screen.

#### initialization

Returns the printer to its defaults (fixed set of conditions). This happens every time you turn on the printer or reset the printer.

#### ink cartridge

Contains the ink that your printer uses to print.

#### ink jet

A method of printing in which each letter or symbol is formed by precisely spraying ink onto paper.

#### interface

The connection between the computer and the printer. A parallel interface transmits data one character or code at a time. A serial interface transmits data one bit at a time.

#### interface cable

The cable that connects the computer to the printer.

#### local printer

The printer connected to the computer's port directly by an interface cable.

#### media

Materials upon which data is printed, such as envelopes, plain paper, special paper, and transparency film.

#### memory

The part of the printer's electronic system that is used to store information (data). Some information is fixed and is used to control how the printer operates. Information that is sent to the printer from the computer is stored in memory temporarily. See also *RAM* and *ROM*.

## R4C706 long.bk

A5 size 7/19/01

# **Rev.** C GLOSS.FM

Proof Sign-off: T.Kubota CRE Nakano N.Nomoto editorname

#### MicroWeave

Printing in which images are printed in finer increments to reduce the possibility of banding and to produce laser-like images. See also *banding*.

#### monochrome

Printing which uses only one color of ink, usually black.

#### nozzles

Fine tubes in the print head through which ink is sprayed onto the page. Print quality may decline if the print head nozzles are clogged.

#### operation check

A method for checking the operation of the printer. When you perform a printer operation check, the printer prints the ROM version, code page, ink counter code, and a nozzle check pattern.

#### parallel interface

See interface.

#### port

An interface channel through which data is transmitted between devices.

#### printable area

The area of a page on which the printer can print. It is smaller than the physical size of the page due to margins.

#### printer driver

See driver.

#### printer software

The printer software which comes with your printer includes a printer driver and printer utilities. The printer driver lets you choose from a wide variety of settings to get the best results from your printer. The printer utilities help you check the printer and keep it in top operating condition. See also *driver* and *utilities*.

#### printer utilities

See utilities.

#### print queue

When your printer is connected to a network, a waiting line in which print jobs that are sent to the printer while it is busy are stored until they can be printed.

#### RAM

Random Access Memory. The portion of the printer's memory used as a buffer and for storing user-defined characters. All data stored in RAM is lost when the printer is turned off.

#### reset

To return a printer to its defaults by turning the printer off and then back on.

#### resolution

The number of dots per inch used to represent an image.

#### -4 Glossary

Rev. C

R

#### **ROM**

Read Only Memory. A portion of memory that can only be read and cannot be used for data storage. ROM retains its contents when you turn off the printer.

#### RGB

Red, green, and blue. These colors, in phosphors irradiated by a cathode ray tube (CRT) monitor's electron gun, are used to create the additive array of screen colors.

#### serial interface

See interface.

#### Smooth Edge

Improves the print quality of lower-solution images by smoothing jagged edges and lines. This setting has no effect on high-resolution images or on text.

#### spool

The first step in printing, in which the printer software converts the print data into codes that your printer understands. This data is then sent directly to the printer or to the print server.

#### spool manager

The software that converts print data into codes that your printer understands. See also *spool*.

#### **sRGB**

The color management method used to maintain color consistency between devices which adhere to the sRGB standard.

#### **Status Monitor**

The software that allows you to check the printer's status.

#### subtractive colors

Colors produced by pigments that absorb some colors of light and reflect others. See also *CMYK*.

#### **USB** interface

Universal Serial Bus interface. Enables the user to connect up to 127 peripheral devices (such as keyboards, mice, and printers) to the computer through a single, general-purpose port. USB hubs allow you to add additional ports. See also *interface*.

#### utilities

Software that allows you to monitor and maintain your printer. Together, utilities and the printer driver are referred to as "printer software". See also *printer software*.

#### WYSIWYG

Acronym for "What You See Is What You Get". When working in a WYSIWYG environment, your printout looks as it appears on screen.

L R4C706 long.bk
A5 size
7/19/01

**Rev. C** GLOSS.FM

Proof Sign-off: T.Kubota CRE Nakano N.Nomoto editorname

**-6** Glossary

Rev. C

R

### Index

#### A

Adjust lever, 2, 1-4 Advanced settings Windows, 2-13 Automatic setting Windows, 2-10

#### В

Buttons, 3

#### C

Cables, 10-1 Card eject button, 2 Cleaning printer, 8-10 print head, 8-4 to 8-8 Cleaning sheets, 1-2 CompactFlash, 16 Consumables, ?? to 2-9, 10-1 to 10-7 Control panel, 3, 5 Cleaning the Print head, 8-2 Nozzle checking, 8-2 Replacing ink cartridges, 7-3 Control panel, front, 3 Control panel, top, 3 Customer support, B-1, B-1 Custom paper size Windows, 2-20 Custom settings Windows, 2-12 Custom Settings dialog box Windows, 2-15

#### D

DMA transfer, 2-45

## R4C706 long.bk

A5 size 7/19/01

# Rev. C

Proof Sign-off: T.Kubota CRE Nakano N.Nomoto editorname

#### Ε

Economy setting
Windows, 2-13
Edge guides, 2
Envelopes, 1-6 to 1-7, A-5
EPSON Spool Manager, 3-3
EPSON Status Monitor 3 (Windows), 3-3 to 3-5
Error notification
Windows, 2-40

#### F

Fit to Page Windows, 2-26

#### G

Glossary, 1 Glossy film, 1-5, 10-3

#### Н

Head Cleaning, 8-2, 8-4

#### I

ICM setting, 2-13
Ink cartridge clamps, 3
Ink cartridges
Replacing, 7-3, 7-9
Specifications, A-7 to A-8
Ink jet card, 1-5, 10-3
Ink jet paper, 1-5, 10-3
Ink setting
Windows, 2-16
Interface cables, 10-1
Iron-on cool peel transfer paper, 1-5, 10-3

#### L

Layout menu (Windows), 2-26 to 2-29 Lights, 5, 9-3 to 9-5 Loading paper, 1-1 to ??

Rev. C

R

#### Μ

Matte Paper-Heavyweight, 1-5, 10-3 Media, 1-2, 10-3 Media Type setting Windows, 2-3 to ?? Monitoring printing Windows, 2-40 Multi-page printing Windows, 2-27, 2-28

#### N

Network printing Macintosh, 6-9 to 6-12 Windows 2000 and NT 4.0, 6-5 to 6-9 Windows 95, 98, 6-1 to 6-3 Nozzle checking, 8-1 to 8-3

#### 0

Online help Windows, 2-41 Orientation settings Windows, 2-20 Output tray, 2 Output tray extension, 2

#### P

Paper, 1-1, 1-2, 1-6, 10-3
Specifications, A-1
Paper jam, 9-18
Paper menu (Windows), 2-20 to 2-24
Paper support, 2
PC card, 16
ejecting, 20
loading, 17
PC card slot, 2
PhotoEnhance settings
Windows, 2-11
Photo paper, 1-5, 10-3
Photo quality glossy film, 1-2, 10-3
Photo stickers, 1-5, 10-3

## R4C706 long.bk

A5 size 7/19/01

# Rev. C

Proof Sign-off: T.Kubota CRE Nakano N.Nomoto editorname

Premium Glossy Photo Paper, 1-2, 1-5, 10-3 Premium Semigloss Photo Paper, 1-5 Preview feature Windows, 2-17 Preview Monitor cable connector, 2 Preview Monitor slot, 2 Printable area setting Windows, 2-20 Printable area specifications, A-5 Printer cleaning, 8-10 Specifications, A-9 transporting, 8-11 Printer cover, 2 Printer parts, 2 Printer Software for Windows accessing, 2-2 to ?? changing settings, ?? to 2-16 utilities, 2-35 to 2-41 Print head, 3 alignment, ?? to 8-10 cleaning, 8-4 to 8-8, 8-10 to 8-11 nozzle checking, 8-1 to 8-3 Print Head Alignment Utility, ?? to 8-10 Printing tips, 3-1 Print Quality setting Windows, 2-14 Print speed, increasing, 2-42 to ??

#### R

Reduce/Enlarge setting Windows, 2-26 Resolution, A-1 Roll paper holder, 2 Roll paper holder adapter, 2

#### S

Safety information, 7, 11, 12, 13, A-10 Saving settings Windows, 2-15 Self adhesive sheets, 1-5 Self-adhesive sheets, 10-3 Sheet feeder, 2

```
SmartMedia, 16
Special paper, 1-1 to ??
Specifications
   electrical, A-9
   ink cartridges, A-7
   mechanical, A-9
   paper, A-1 to ??
   printing, A-1
   safety approvals, A-10
Speed & Progress settings
   Windows, 2-45
Spool Manager
   Windows, 3-3
sRGB setting
   Windows, 2-13
Status Monitor
   Windows, 3-3 to 3-5
Storage media, 16
```

#### T

Transparencies, 1-5, 10-3 Troubleshooting, 9-1 to 9-19

#### U

Updating the driver, 8-13 USB interface cable connector, 2 Utilities Windows, 2-35 to 2-41

#### W

Watermark setting Windows, 2-32